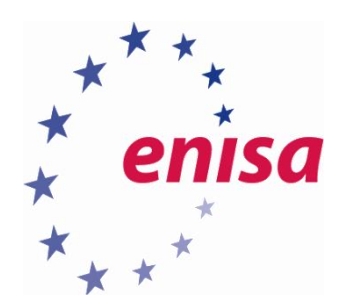

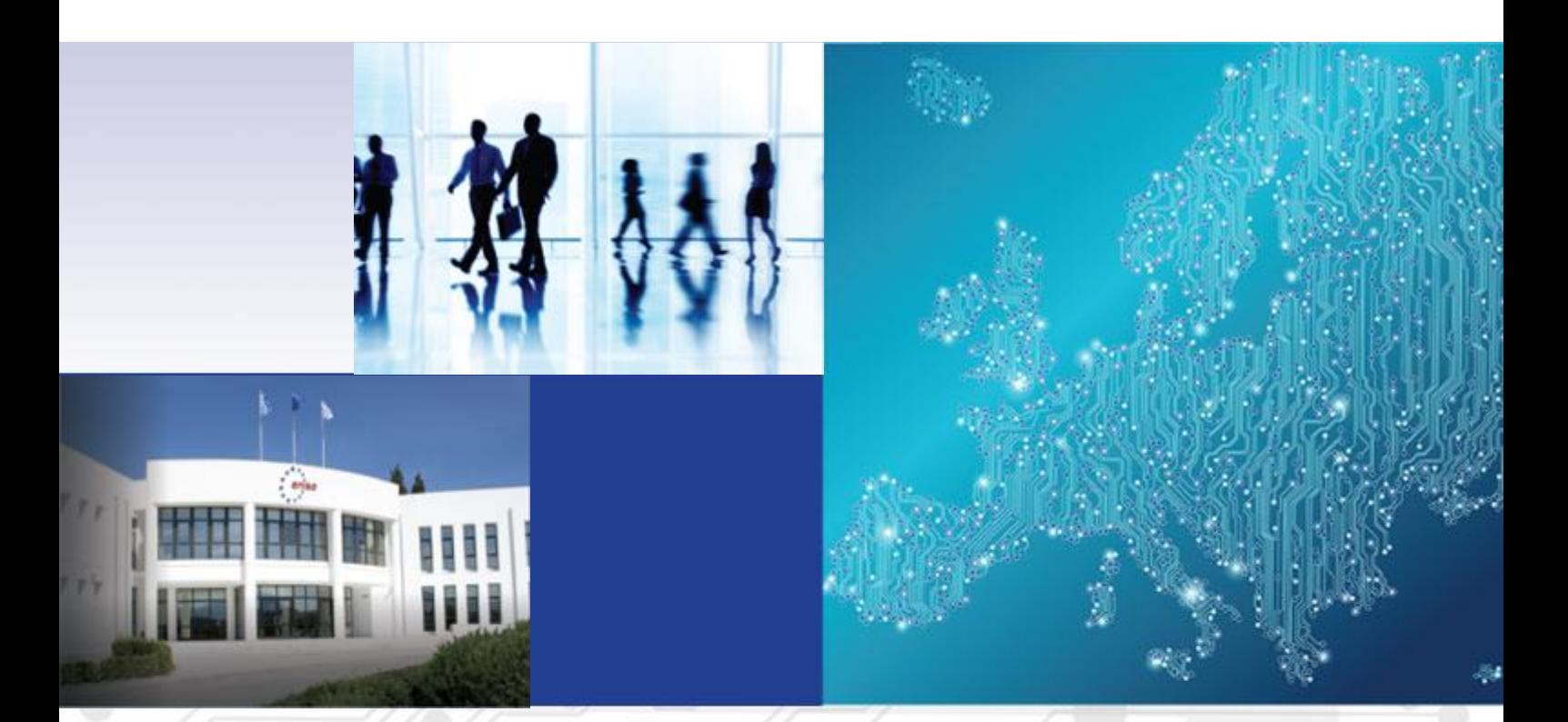

Forensic analysis Local Incident Response Toolset, Document for students

1.0 DECEMBER 2016

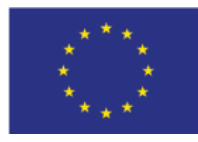

[www.enisa.europa.eu](http://www.enisa.europa.eu/) **European Union Agency For Network And Information Security** 

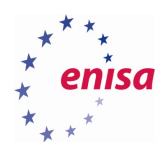

## About ENISA

The European Union Agency for Network and Information Security (ENISA) is a centre of network and information security expertise for the EU, its member states, the private sector and Europe's citizens. ENISA works with these groups to develop advice and recommendations on good practice in information security. It assists EU member states in implementing relevant EU legislation and works to improve the resilience of Europe's critical information infrastructure and networks. ENISA seeks to enhance existing expertise in EU member states by supporting the development of cross-border communities committed to improving network and information security throughout the EU. More information about ENISA and its work can be found at [www.enisa.europa.eu.](https://www.enisa.europa.eu/)

#### **Contact**

For contacting the authors please us[e cert-relations@enisa.europa.eu.](mailto:cert-relations@enisa.europa.eu) For media enquires about this paper, please use [press@enisa.europa.eu.](mailto:press@enisa.europa.eu.)

#### **Legal notice**

Notice must be taken that this publication represents the views and interpretations of ENISA, unless stated otherwise. This publication should not be construed to be a legal action of ENISA or the ENISA bodies unless adopted pursuant to the Regulation (EU) No 526/2013. This publication does not necessarily represent state-of the-art and ENISA may update it from time to time.

Third-party sources are quoted as appropriate. ENISA is not responsible for the content of the external sources including external websites referenced in this publication.

This publication is intended for information purposes only. It must be accessible free of charge. Neither ENISA nor any person acting on its behalf is responsible for the use that might be made of the information contained in this publication.

#### **Copyright Notice**

© European Union Agency for Network and Information Security (ENISA), 2016 Reproduction is authorised provided the source is acknowledged.

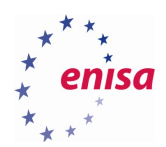

# Table of Contents

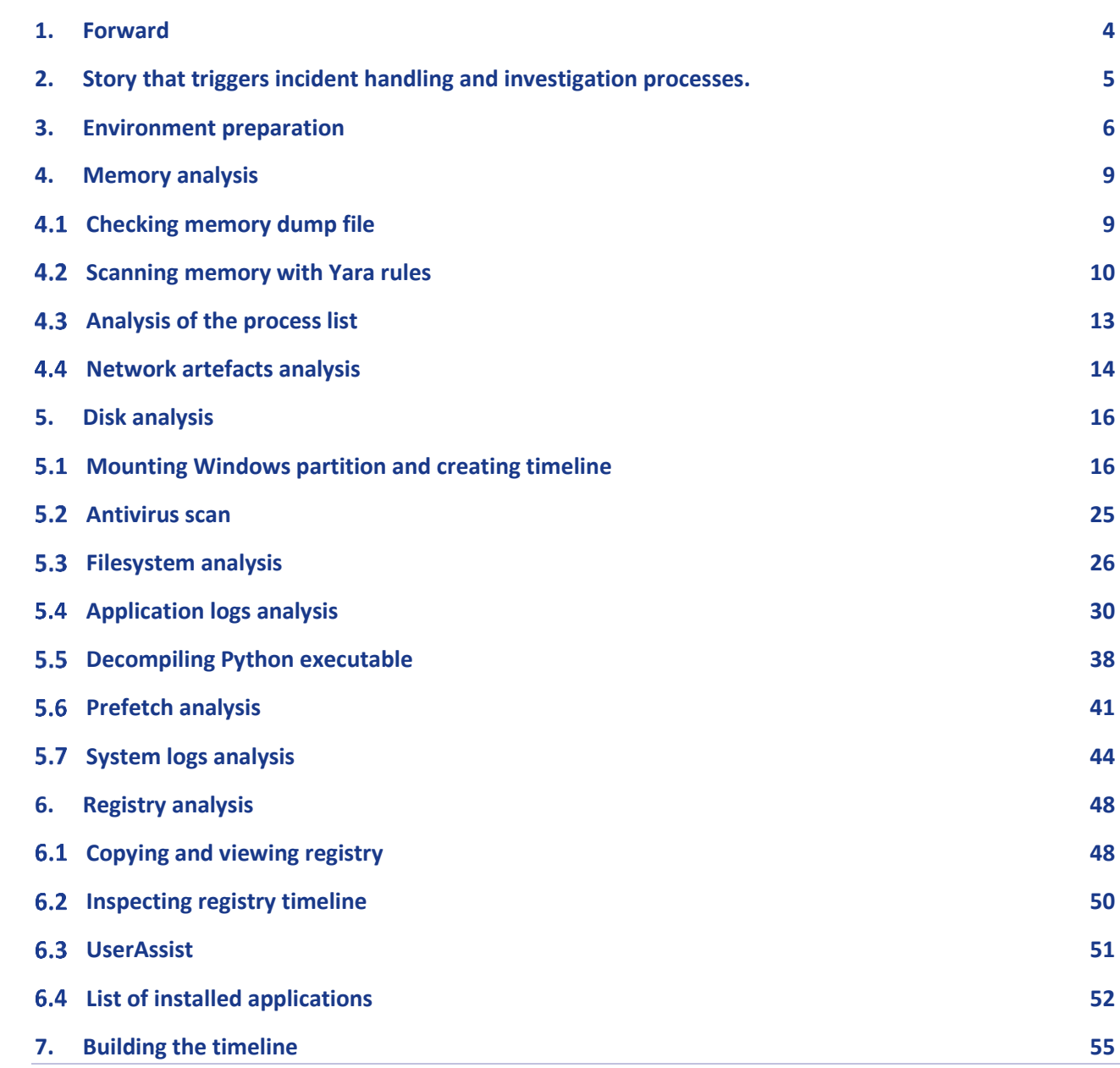

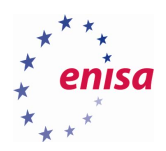

## <span id="page-3-0"></span>1. Forward

This three-day training module will follow the tracks of an incident handler and investigator, teaching best practices and covering both sides of the breach. It is technical in nature and has the aim to provide a guided training for both incident handlers and investigators while providing lifelike conditions. Training material mainly uses open source and free tools.

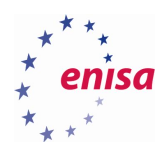

## <span id="page-4-0"></span>2. Story that triggers incident handling and investigation processes.

*The customer's organization has found out that some of its sensitive data has been detected in online text sharing application. Due to the legal obligations and for business continuity purposes CSIRT team has been tasked to conduct an incident response and incident investigation to mitigate the threats.* 

*Breach contains sensitive data and includes a threat notice that in a short while more data will follow. As the breach leads to specific employee's computer then CSIRT team, tasked to investigate the incident, follows the leads.* 

Below is presented a simplified overview of the training technical setup.

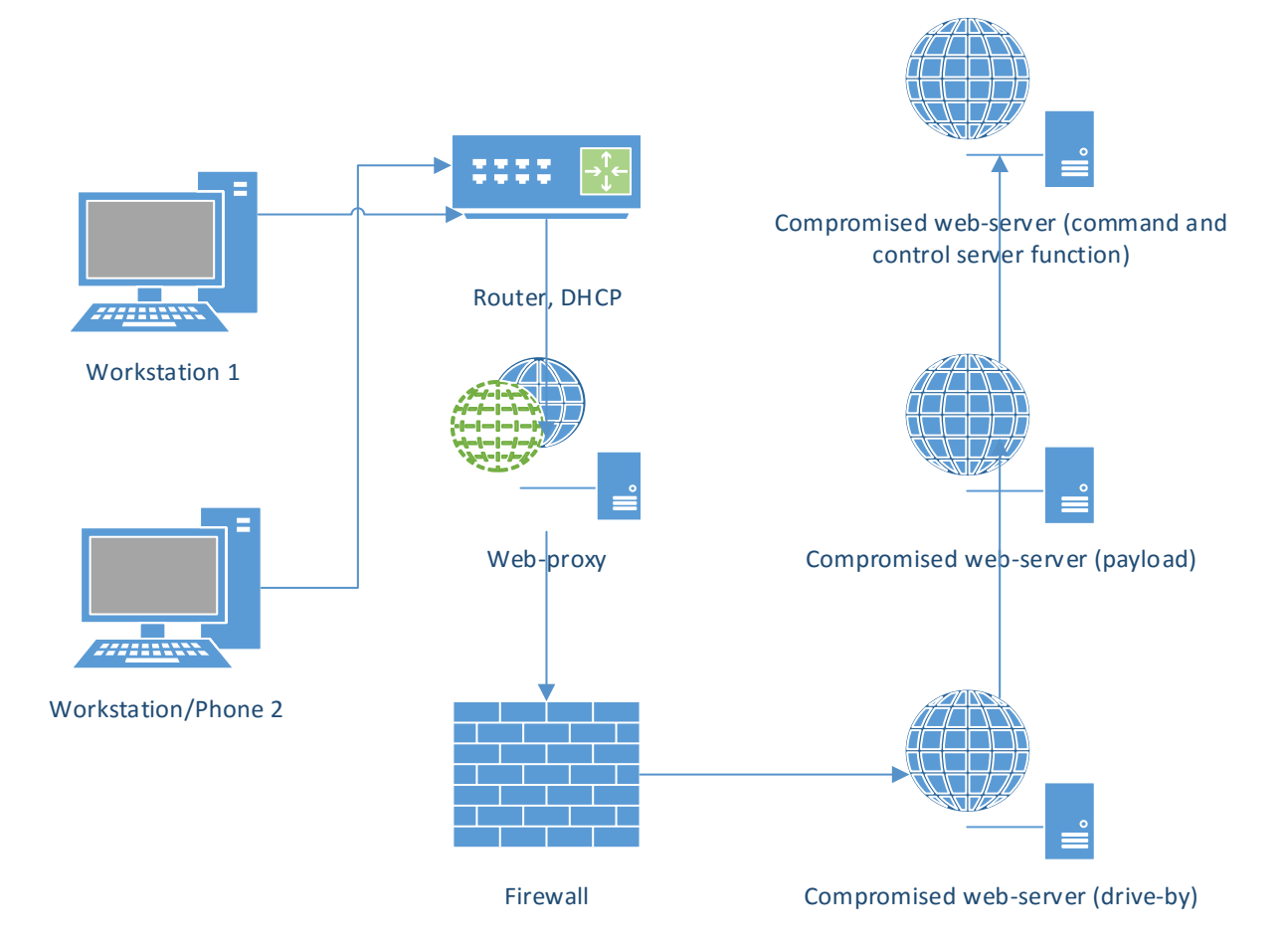

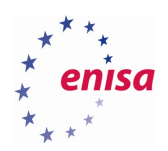

## <span id="page-5-0"></span>3. Environment preparation

All the practical exercises will be done using CAINE Linux. Import the provided virtual machine appliance which contains additional set of scripts and all files necessary for completing the exercises.

Next, attach separate storage drive with evidence files (memory dump and disk image) – evidence.vmdk.

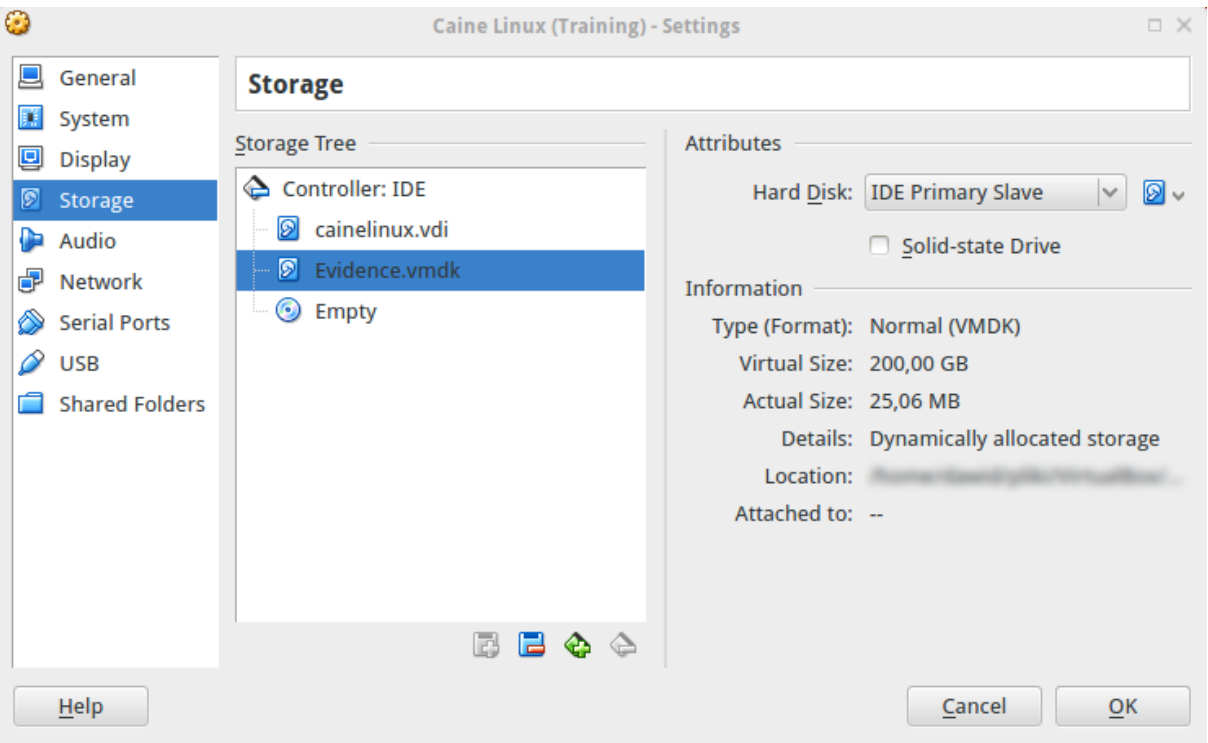

Then start CAINE virtual machine and try to login into the system (user: enisa, password: enisa).

After logging into the system mount partition with the evidence files in read only mode. The easiest way to accomplish this is to use "Mounter" utility. "Mounter" can be started by clicking on the green hard drive icon at the bottom panel. Then choose partition with evidence files and click OK.

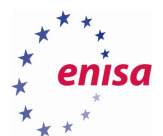

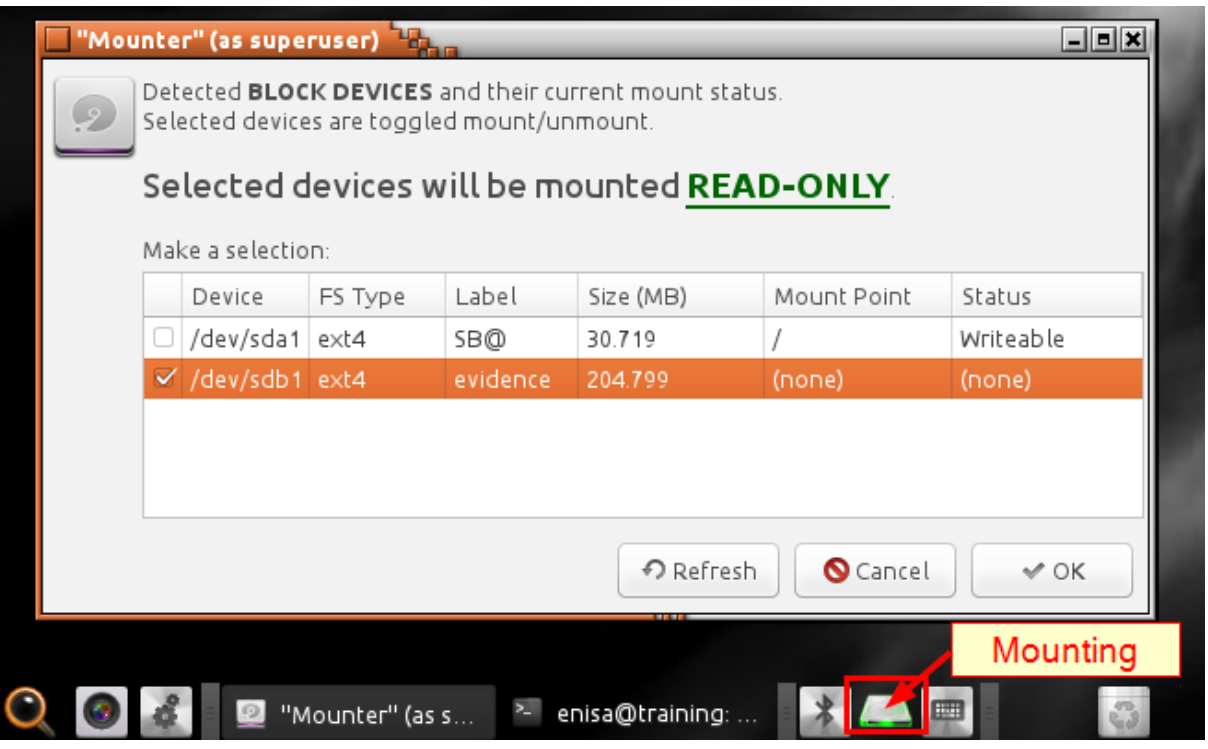

After this operation evidence data should be available at the /media directory (in this case /media/sdb1).

Now open terminal and go to /media/sdb1/Windows directory (or any other directory where partition with evidence files was mounted) which contains three files:

- disk.raw raw image of Windows 10 disk (dd format)
- memory.img dump of Windows 10 memory taken shortly after the attack
- MD5SUMS file with MD5 sums of disk.raw and memory.img

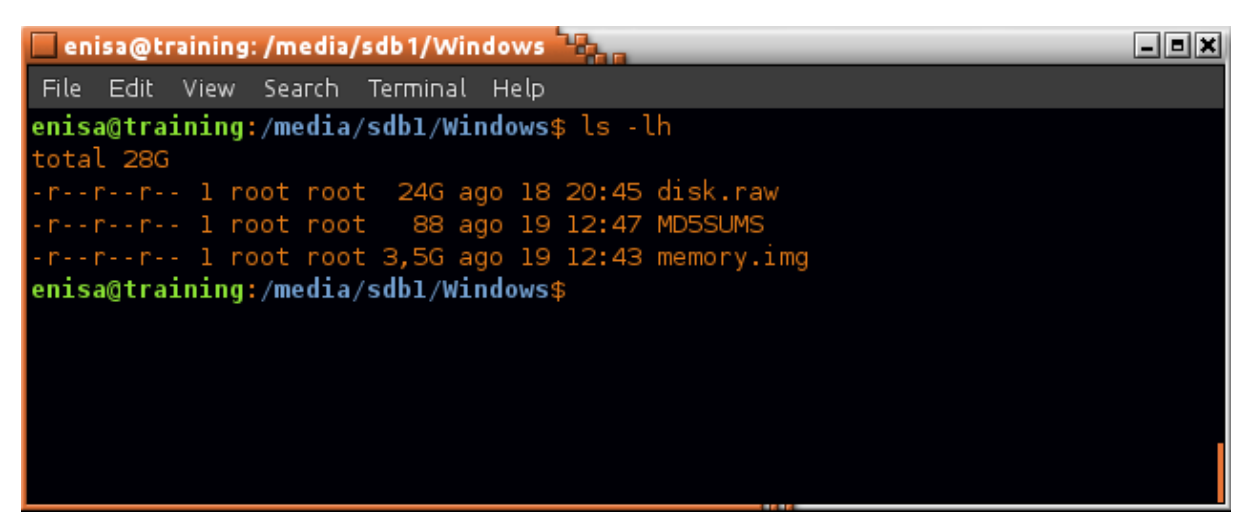

Calculate checksums using *md5sum* command and then compare its output with checksums stored in MD5SUMS file.

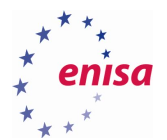

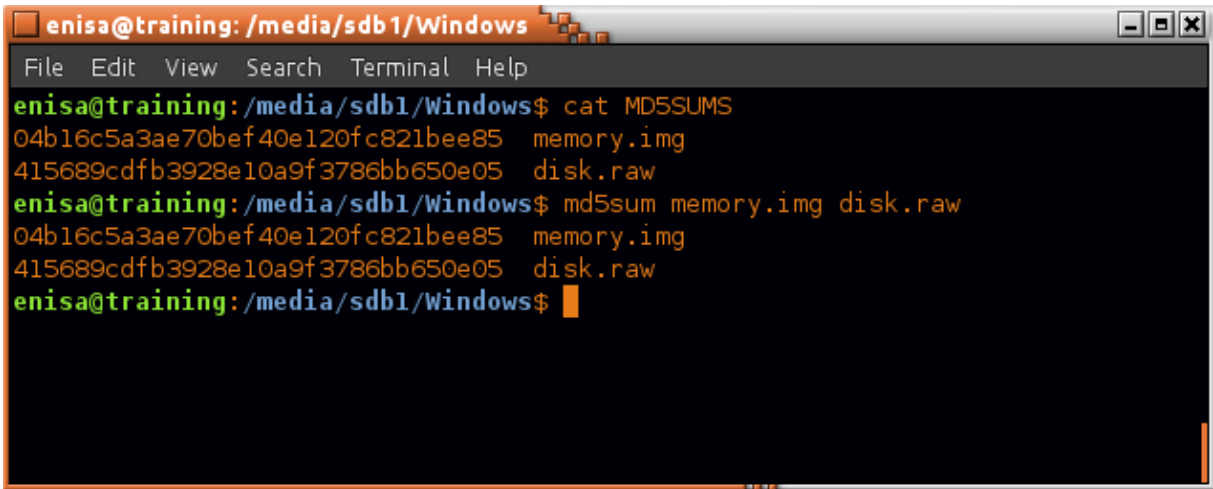

If the checksums are correct proceed to the next exercises.

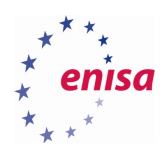

**.** 

## <span id="page-8-0"></span>4. Memory analysis

### <span id="page-8-1"></span>**Checking memory dump file**

Start by executing Volatility *imageinfo* command which will provide general information about dumped memory.

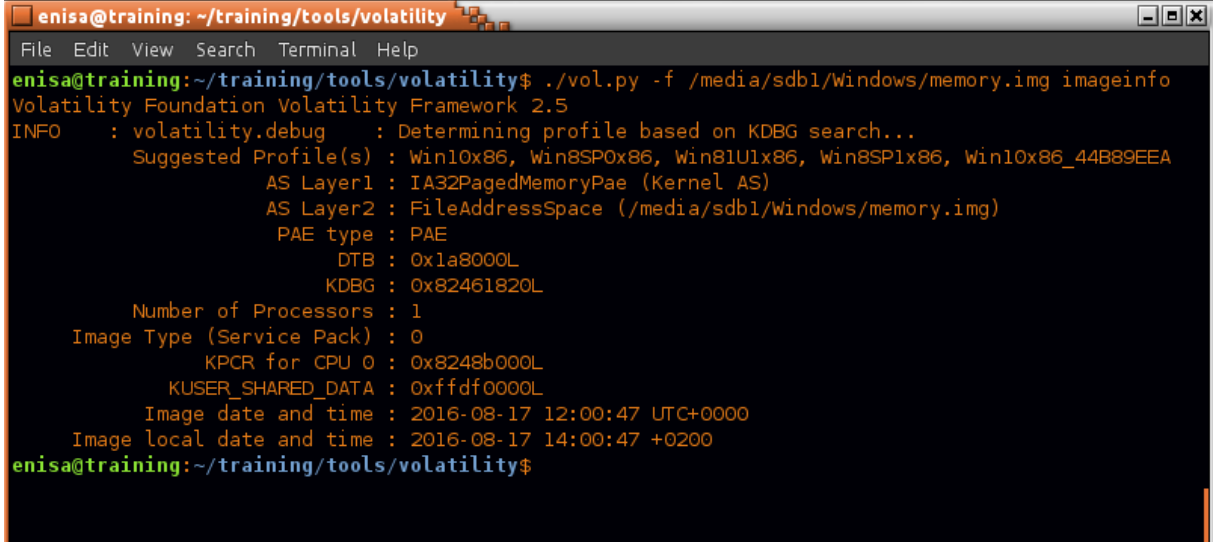

Correct profile to use is Win10x86\_44B89EEA<sup>1</sup>. Additionally to make commands execute faster specify addresses of DTB, KDBG and KPCR structures:

*--dtb=0x1a8000 --kdbg=0x82461820 --kpcr=0x8248b000 --profile=Win10x86\_44B89EEA*

To check if everything is working try to list processes with the *pslist* command:

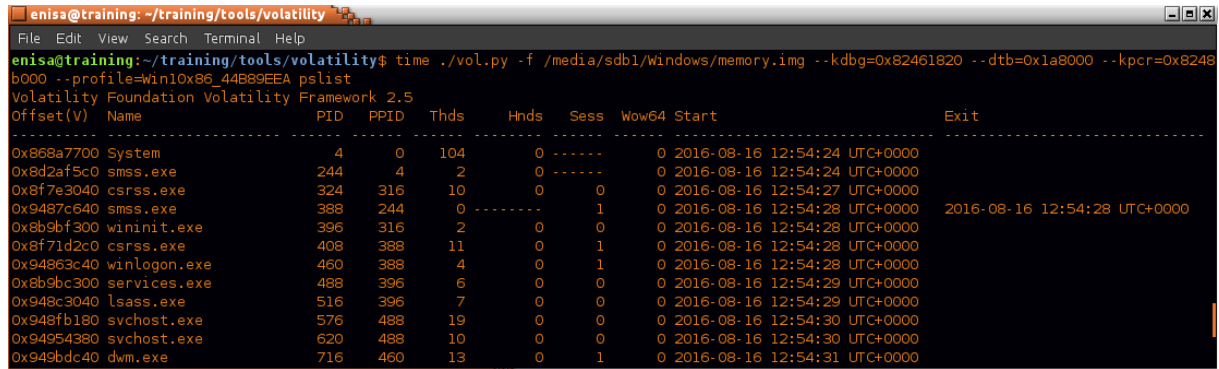

Since all following commands during Windows memory analysis will be used with the same set of parameters, for convenience create alias to vol.py:

 $1$  This profile was introduced in one of the applied patches. When code is merged into main Volatility repository name of this profile might change.

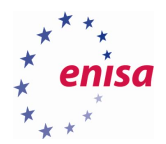

vol='/home/enisa/training/tools/volatility/vol.py -f /media/sdb1/Windows/memory.img *--dtb=0x1a8000 - kdbg=0x82461820 --kpcr=0x8248b000 --profile=Win10x86\_44B89EEA*'

#### <span id="page-9-0"></span>**Scanning memory with Yara rules**

Yara rules can be found at /home/enisa/training/ex1/yara-rules.

Open terminal and change to the yara-rules directory.

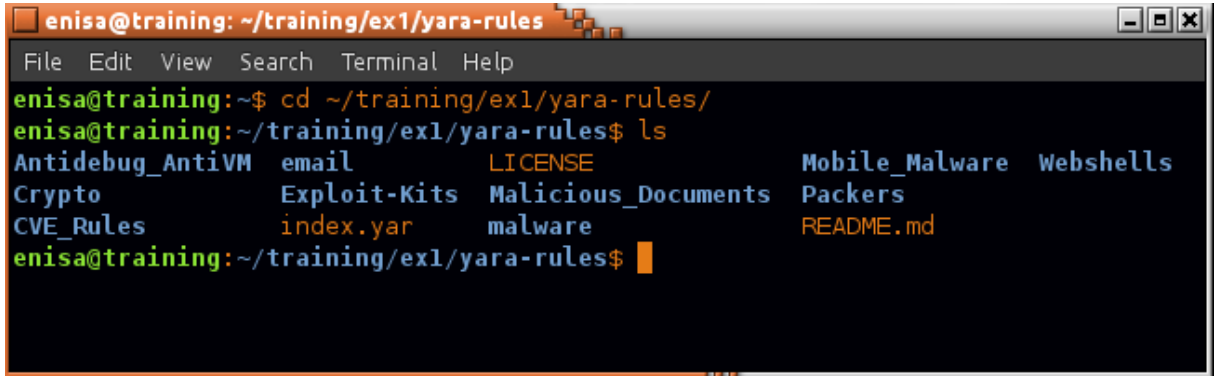

Create additional \*.yar file, including all chosen \*.yar files.

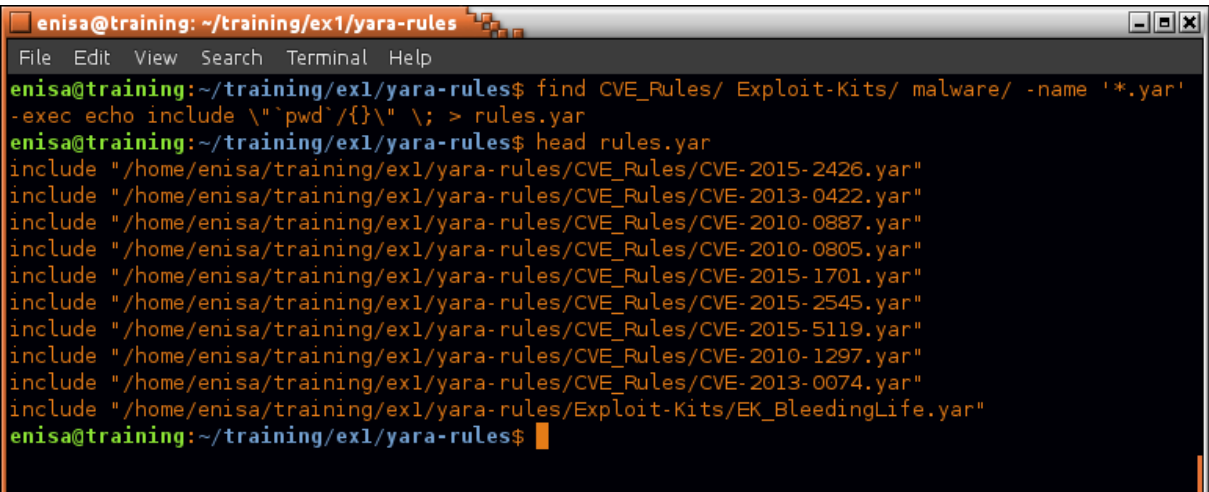

Scan memory using yarascan plugin and the previously created rules file:

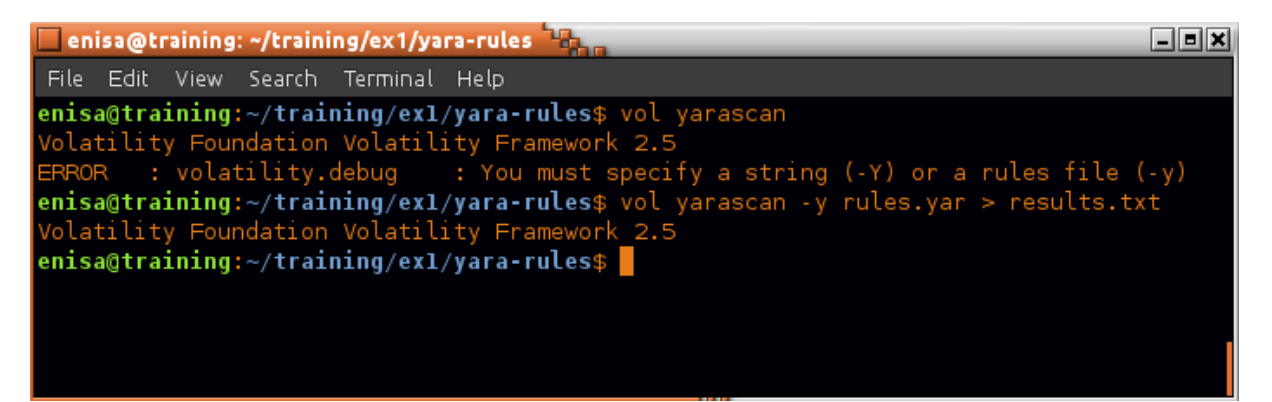

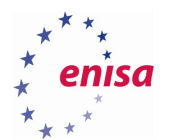

The general output format is as follows (results.txt file):

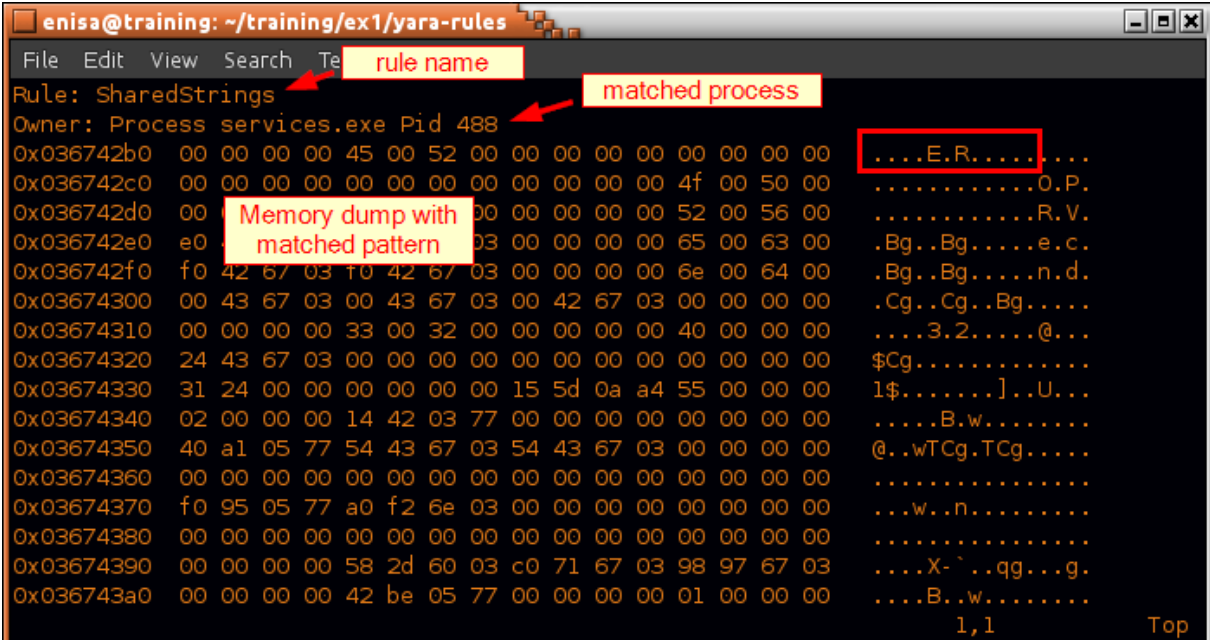

Count all distinct rules detected:

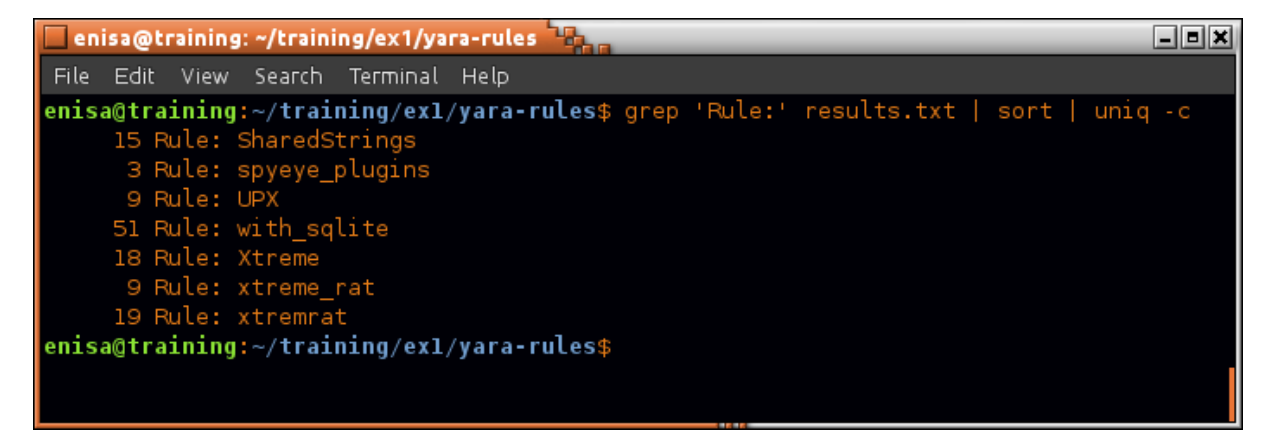

To find which rule is defined in what file use *grep* tool:

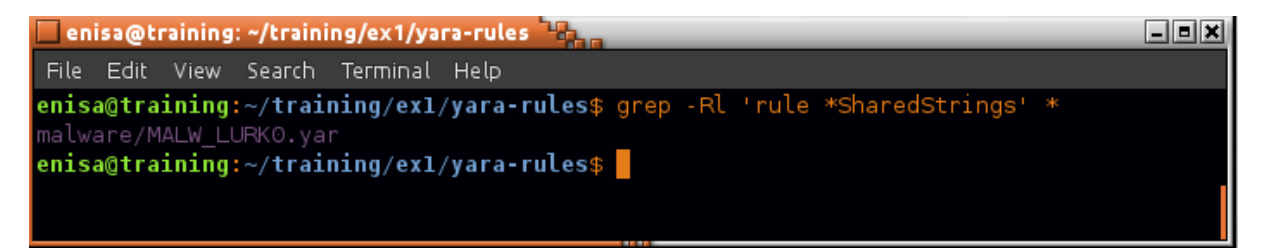

Open malware/MALW\_LURKO.yar file and inspect SharedStrings rule.

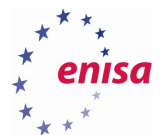

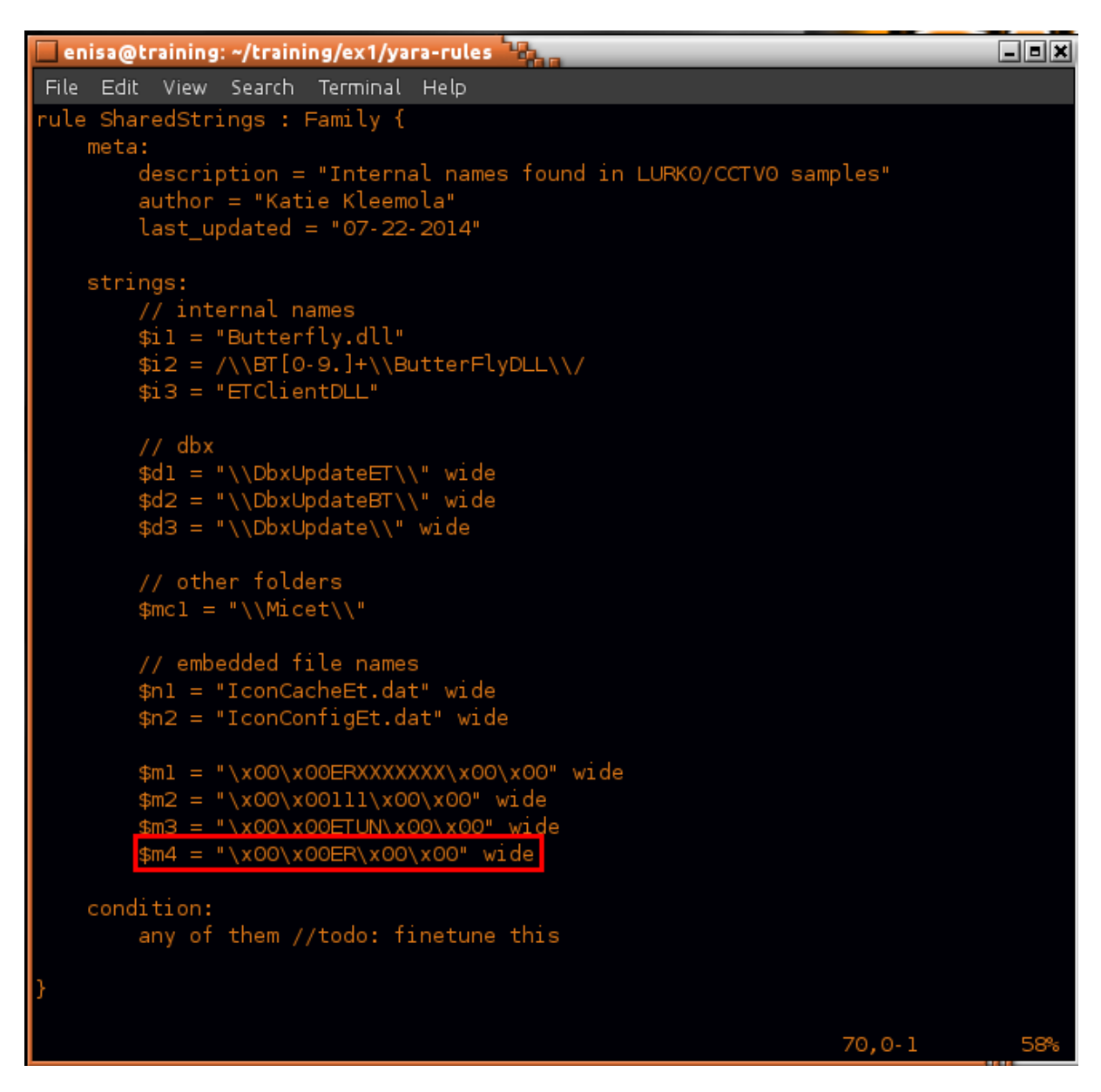

Check in which processes UPX and Xtreme RAT rules were detected.

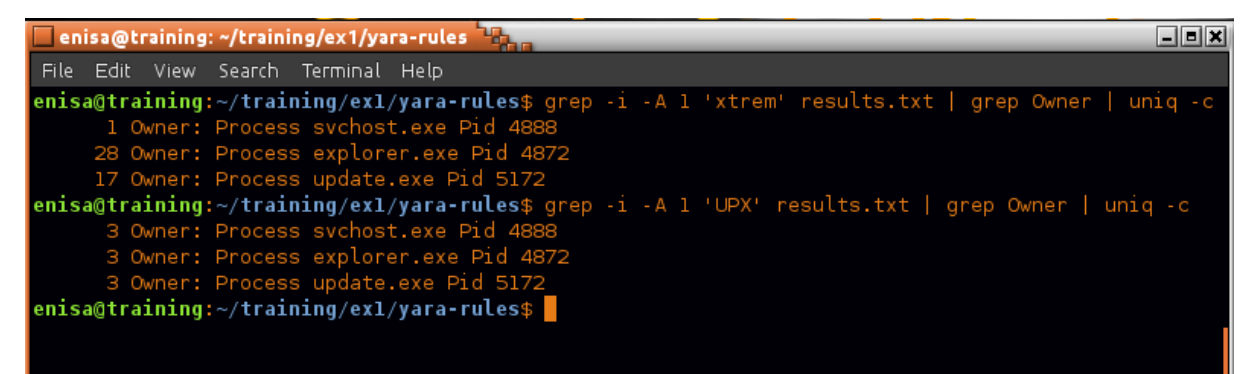

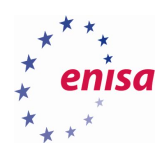

## <span id="page-12-0"></span>**Analysis of the process list**

List all running processes using Volatility *pslist* plugin:

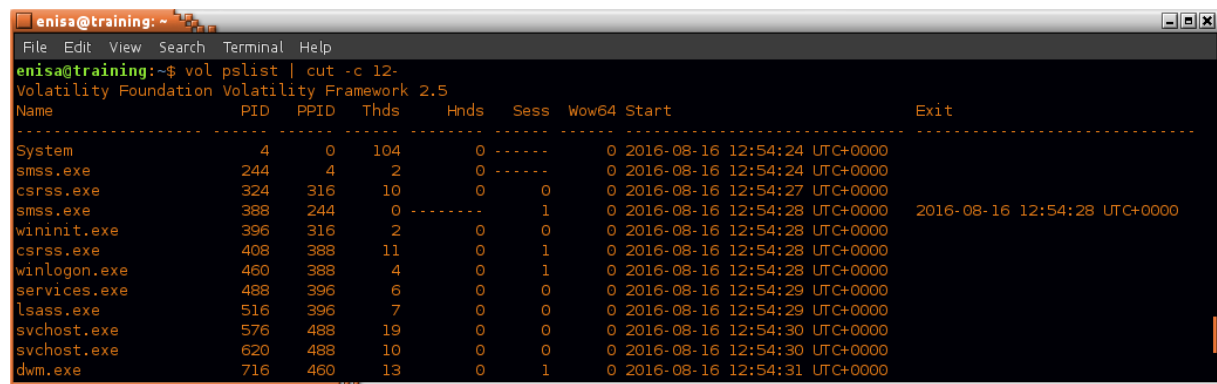

Search the process list for the PIDs of processes containing malicious code from the previous task:

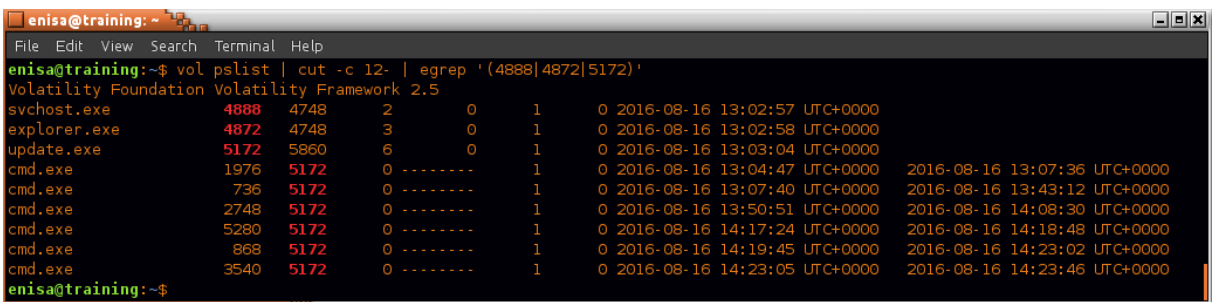

Search for parent processes of explorer.exe, svchost.exe and update.exe (PIDs: 4748 and 5860):

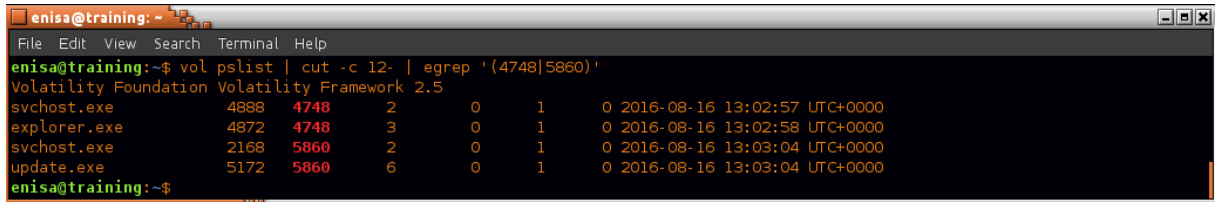

Check the command line which was used to start given process using the *dlllist* plugin:

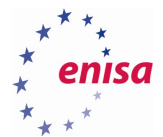

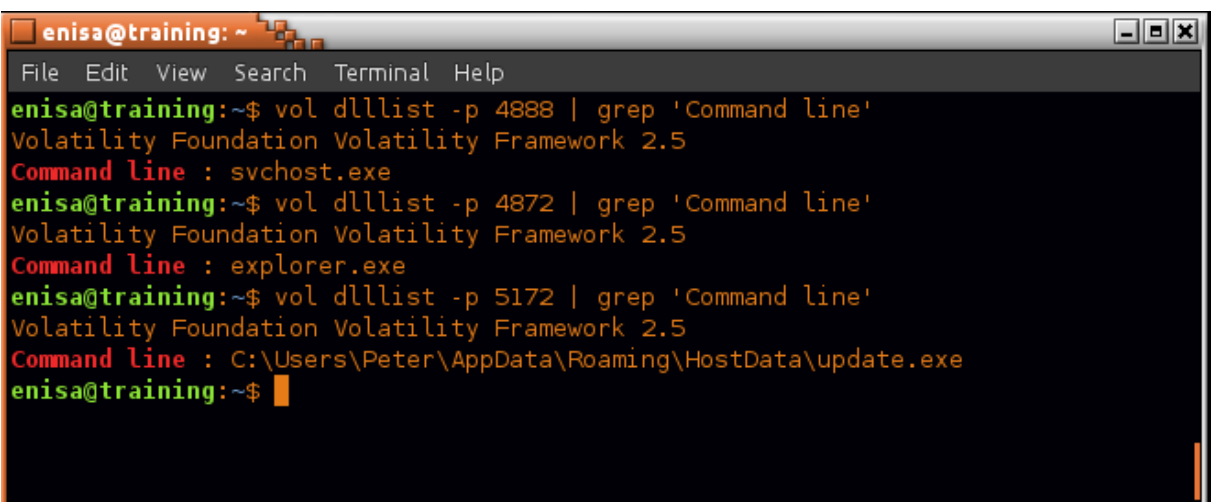

Search for the processes named *explorer.exe*:

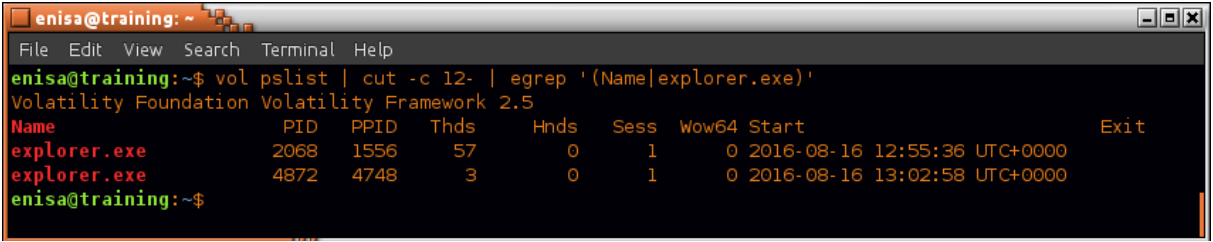

## <span id="page-13-0"></span>**Network artefacts analysis**

Search memory for artefacts of network connections using the *netscan* Volatility plugin.

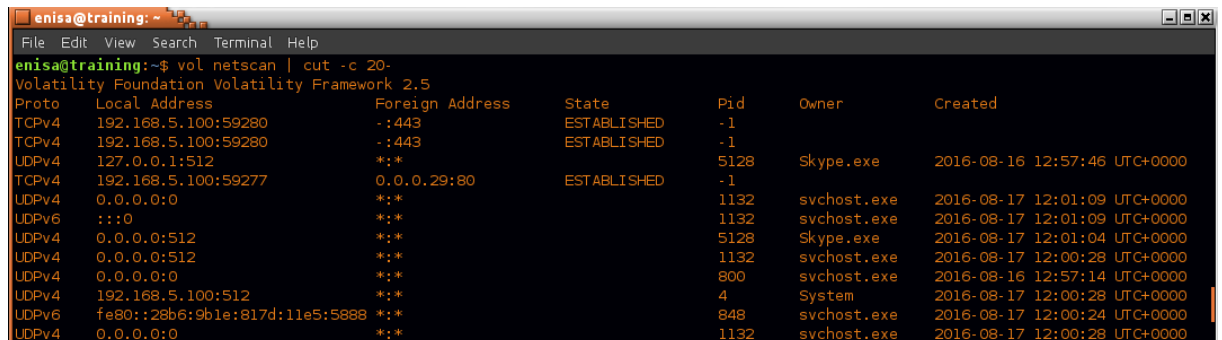

Inspection of the list can reveal a few connections to nonstandard TCP ports:

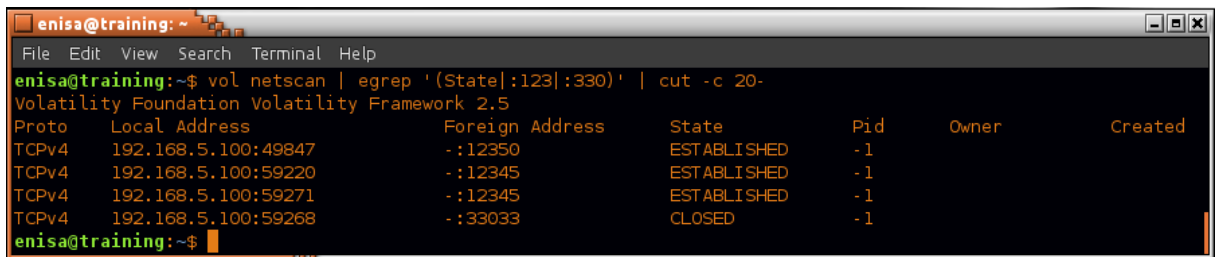

There were also some connections to tcp/80 (HTTP) and tcp/443 (HTTPs):

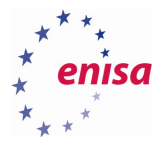

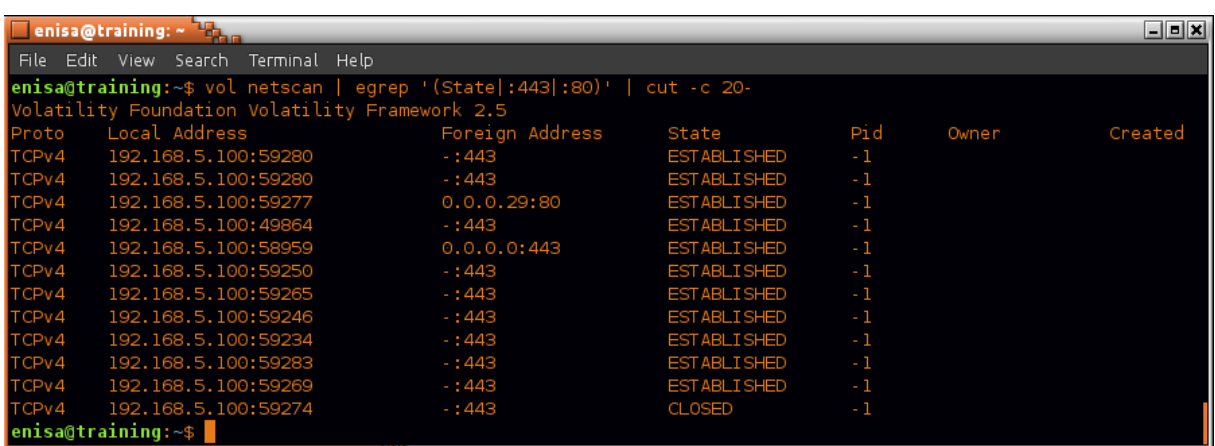

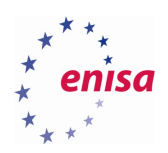

## <span id="page-15-0"></span>5. Disk analysis

## <span id="page-15-1"></span>**Mounting Windows partition and creating timeline**

List partitions present on the disk image:

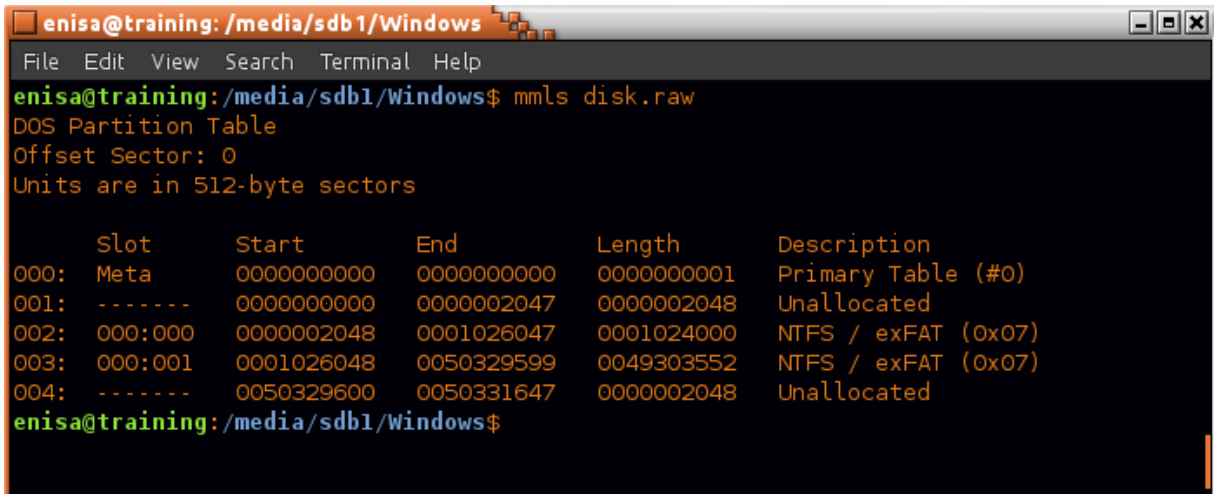

Mount partition 003 at /mnt/part\_c:

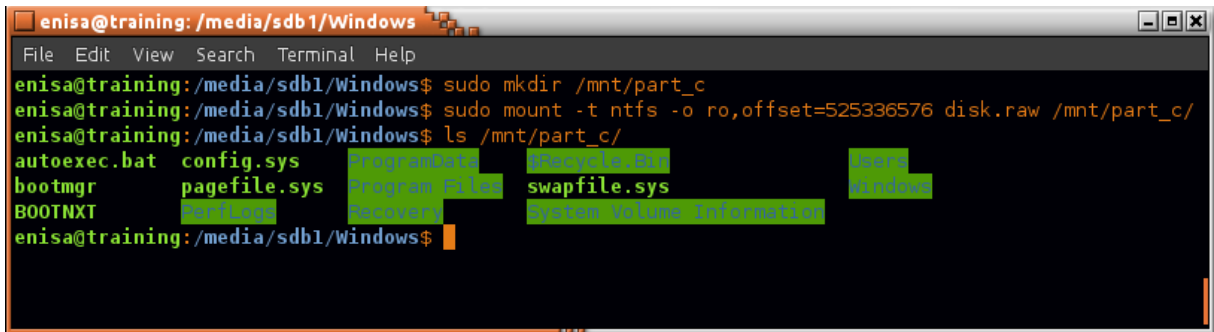

Start Autopsy (system menu -> Forensic Tools -> Autopsy 2.24):

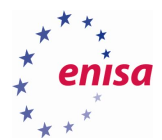

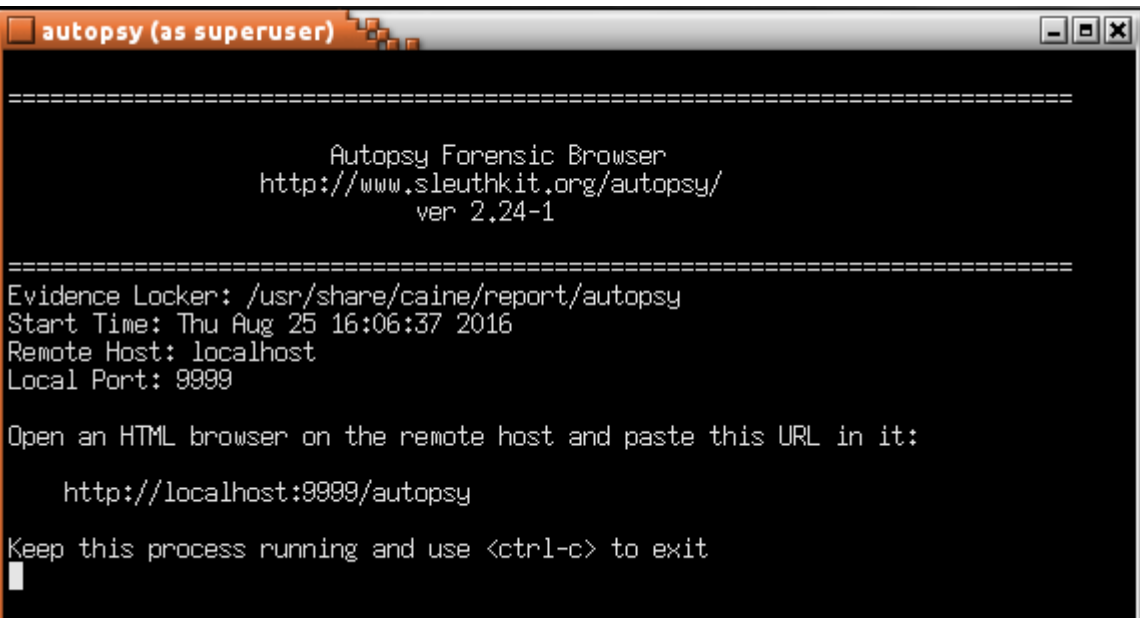

If the web browser wasn't yet started in the system, it should start now. Otherwise open new tab in browser and go to [http://localhost:9999/autopsy.](http://localhost:9999/autopsy)

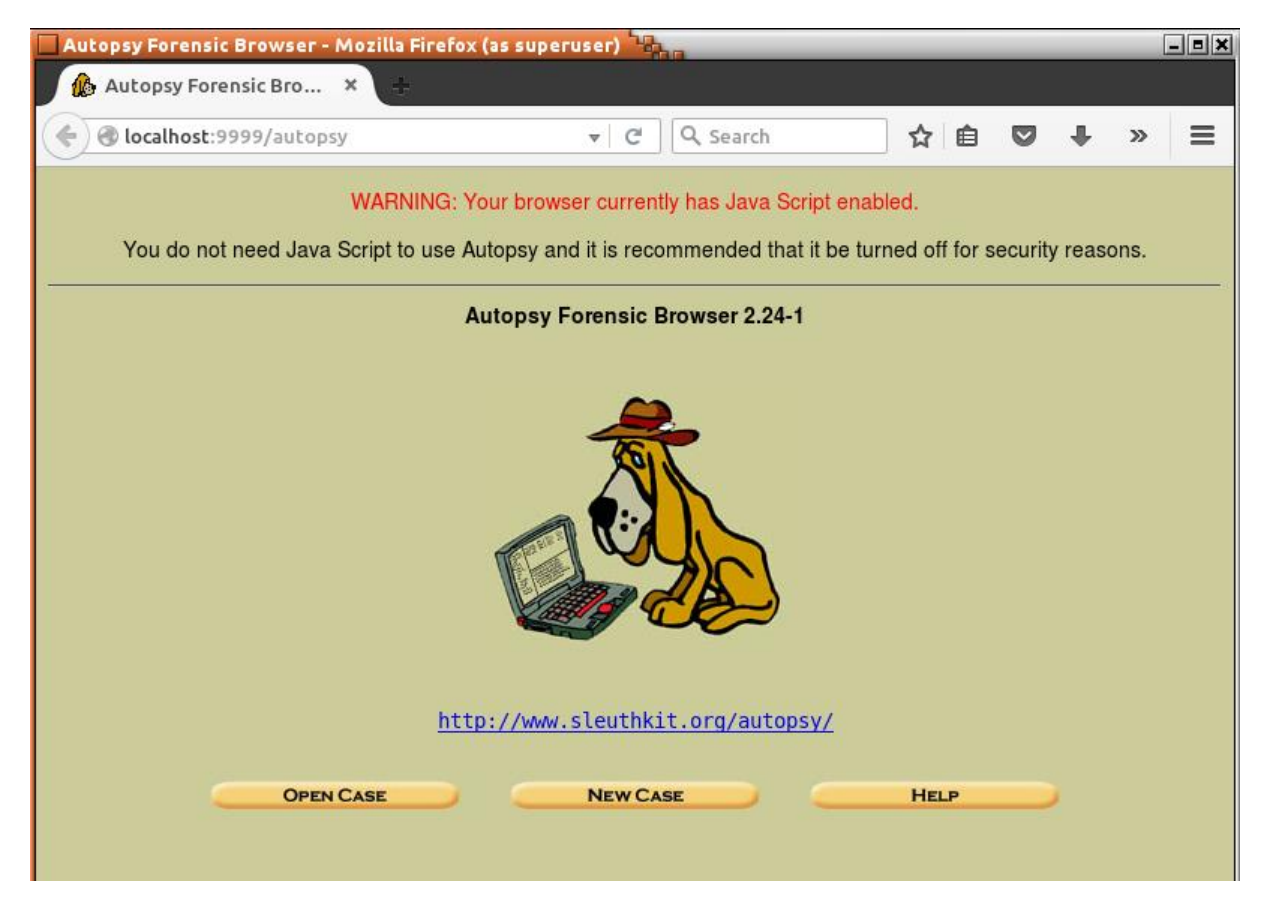

Create new case by clicking "New Case" and then filling the form as presented on the screenshot below. Then click "New Case" again.

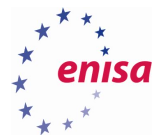

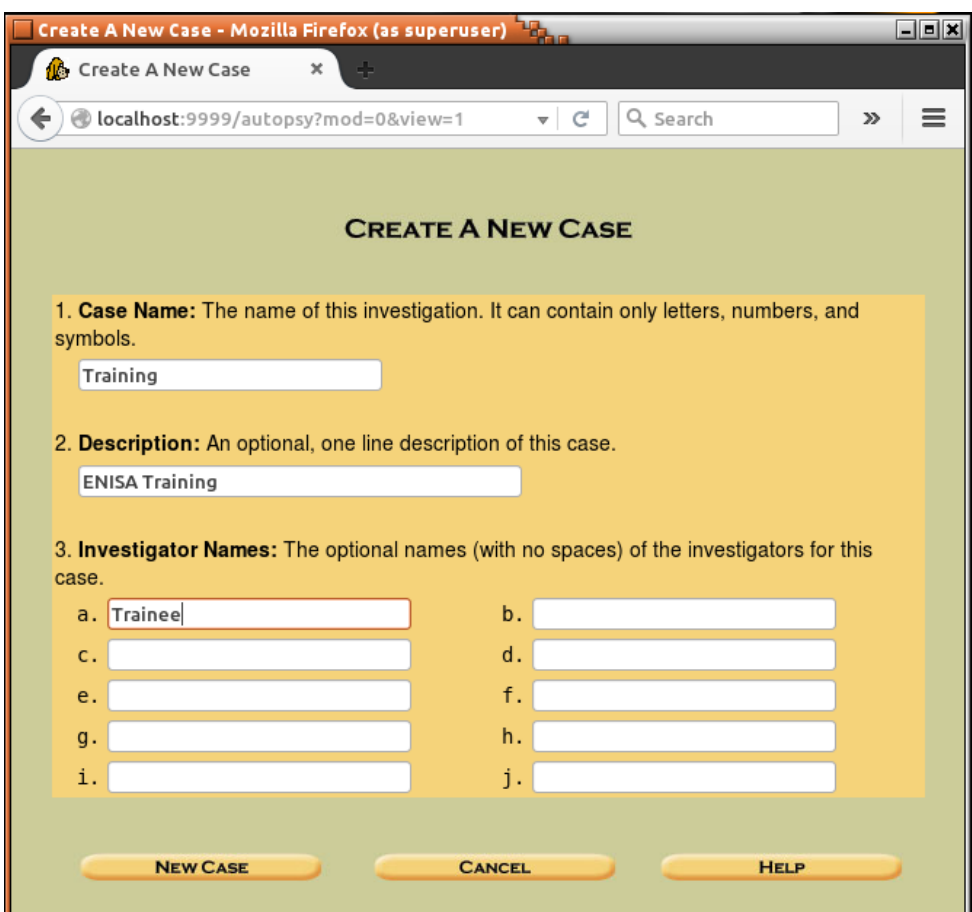

On the next page you will be informed about path to the case files (including some intermediate results). Click "Add Host".

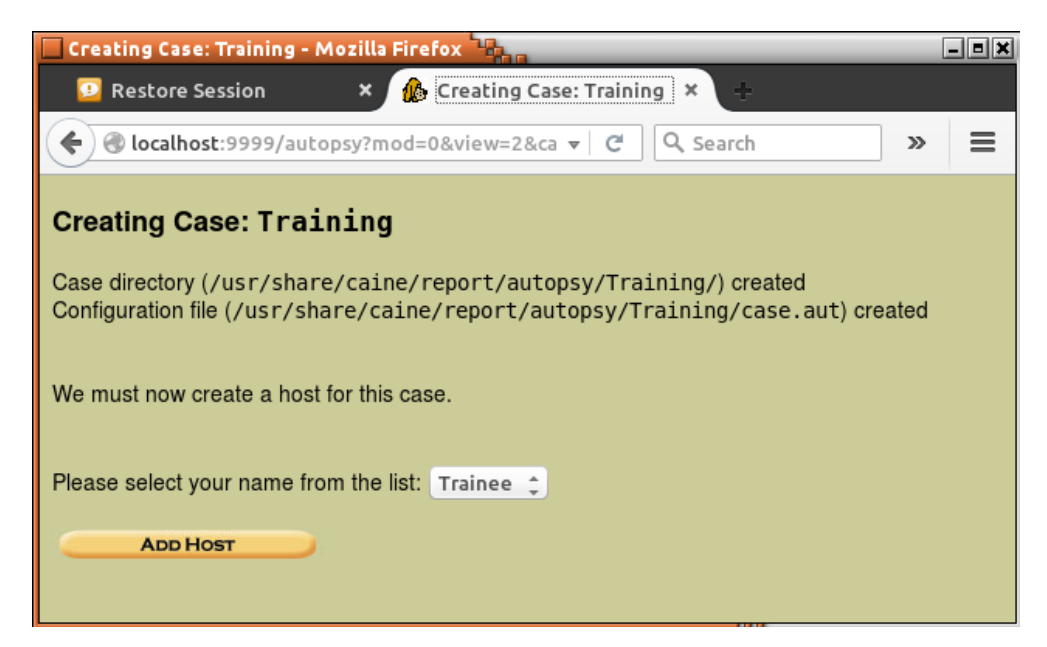

On the next page, specify at least a Host Name and then click "Add Host". It's also worth to specify GMT time zone to be sure this time zone will be used for displaying times during file analysis.

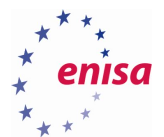

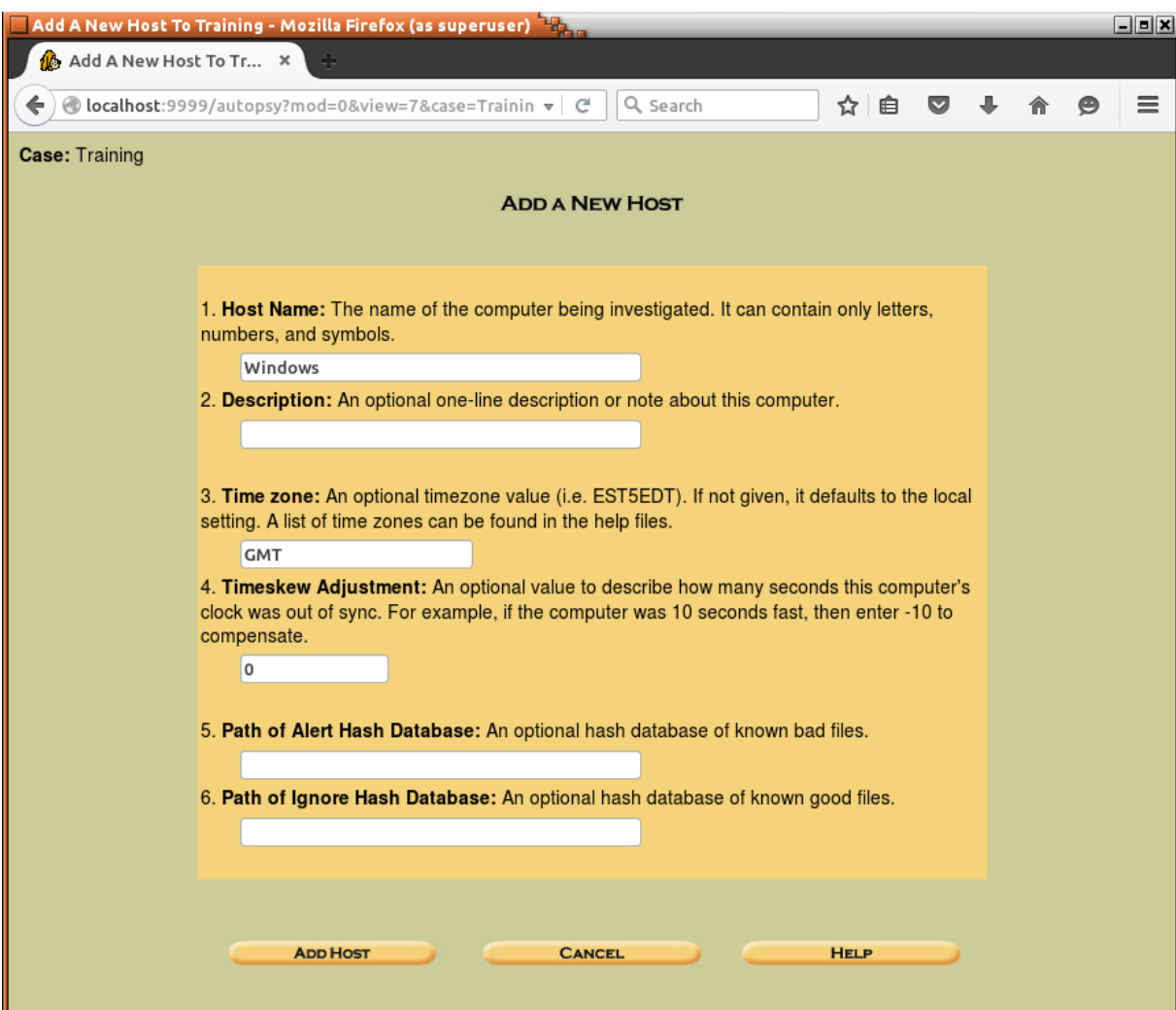

### Click "Add Image".

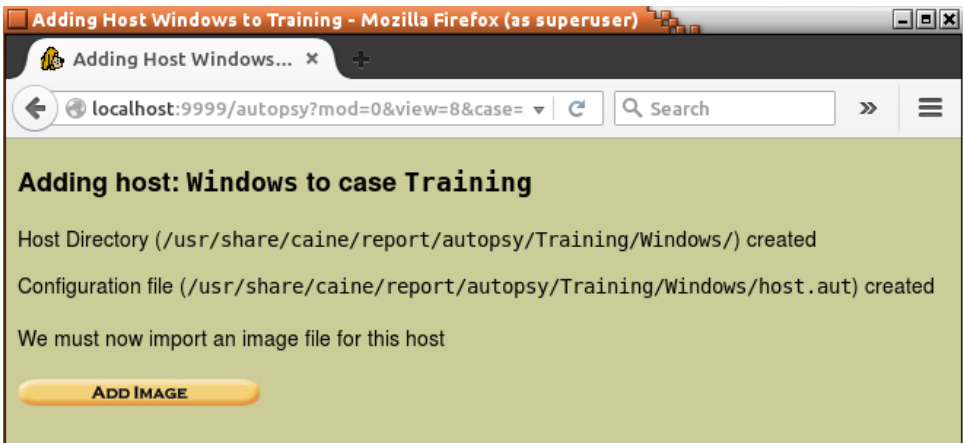

The next step will be to add disk image as an evidence file. To add a new image click "Add Image" and then "Add Image File".

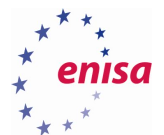

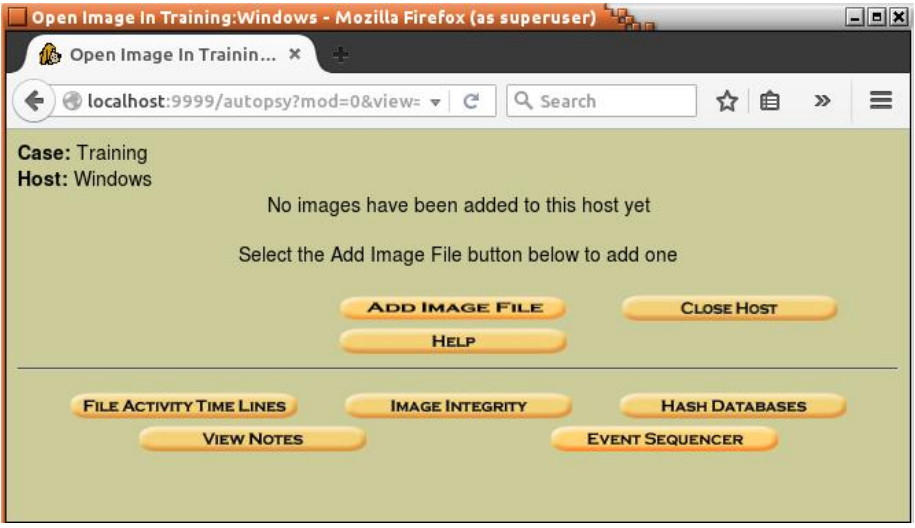

In the next form specify the path to the disk image and check if Type is set to *Disk*.

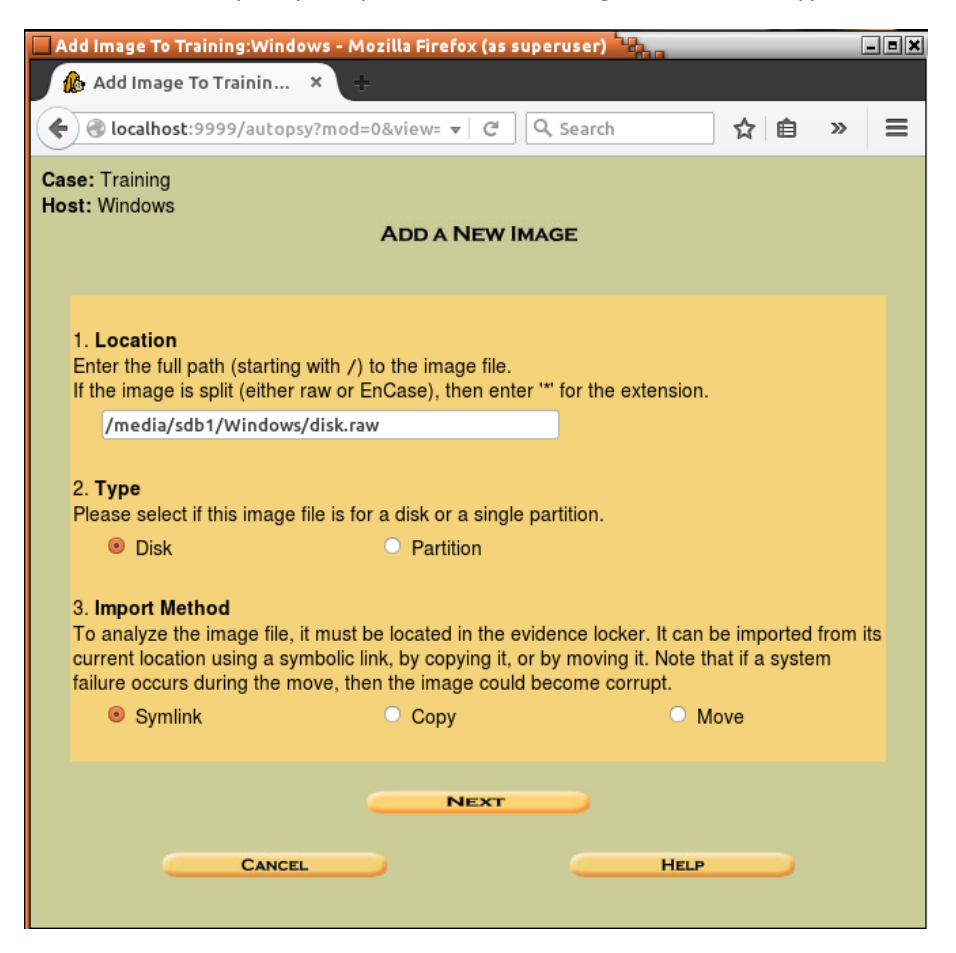

Now Autopsy will analyse partition table on the provided disk image and let user decide which partitions add to the case. In this case, it should be enough to add only the main Windows partition.

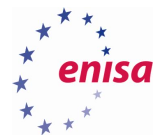

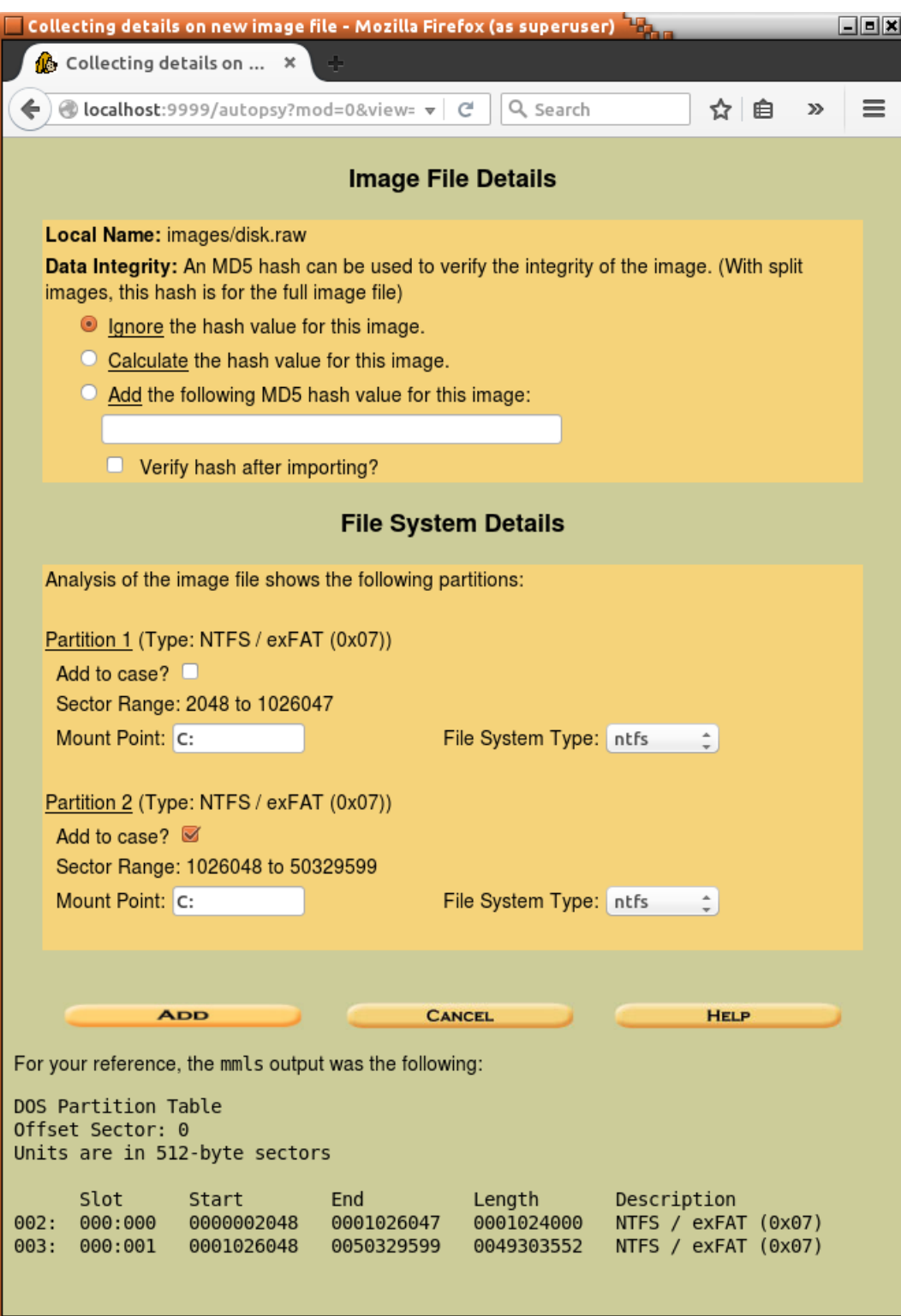

After clicking "Add", Autopsy will display information that a new image was added and linked with the case. At this point, the analyst can decide whether to add an additional image file or proceed with the analysis. Click "Ok" since there are no more evidence files to add.

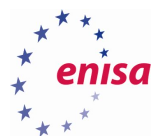

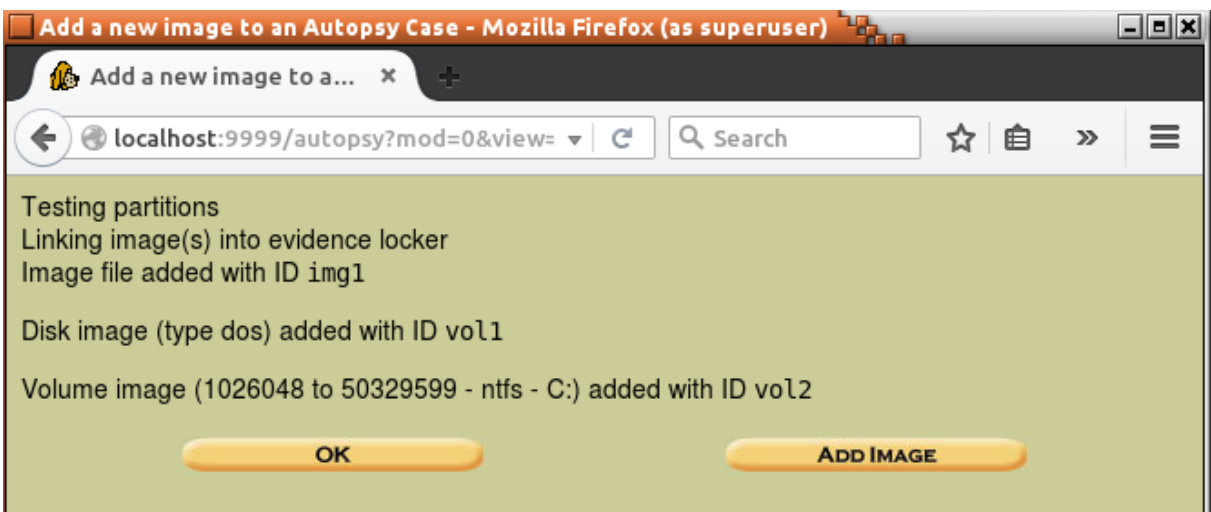

Now the main analysis panel should open.

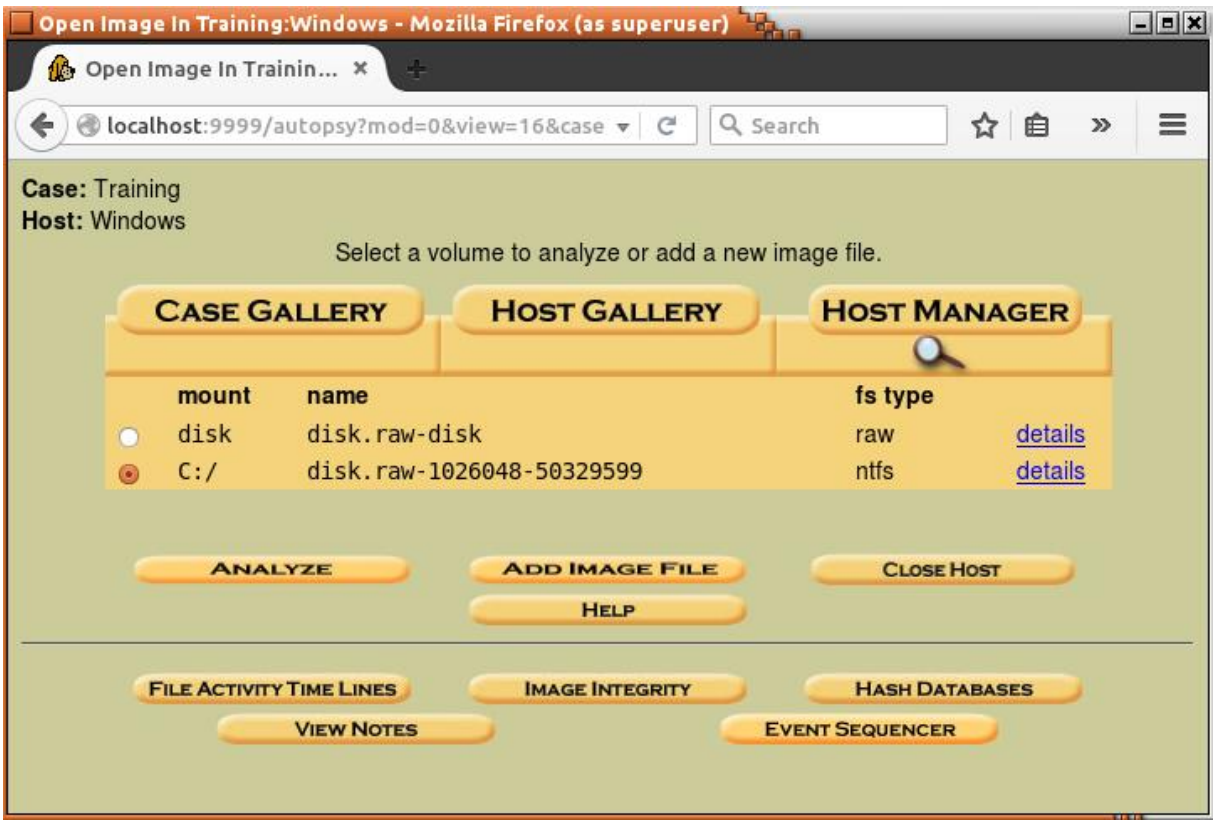

Create a file activity timeline which will be quite useful during later analysis. To create a timeline, select partition C:\ and click "File Activity Time Lines".

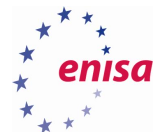

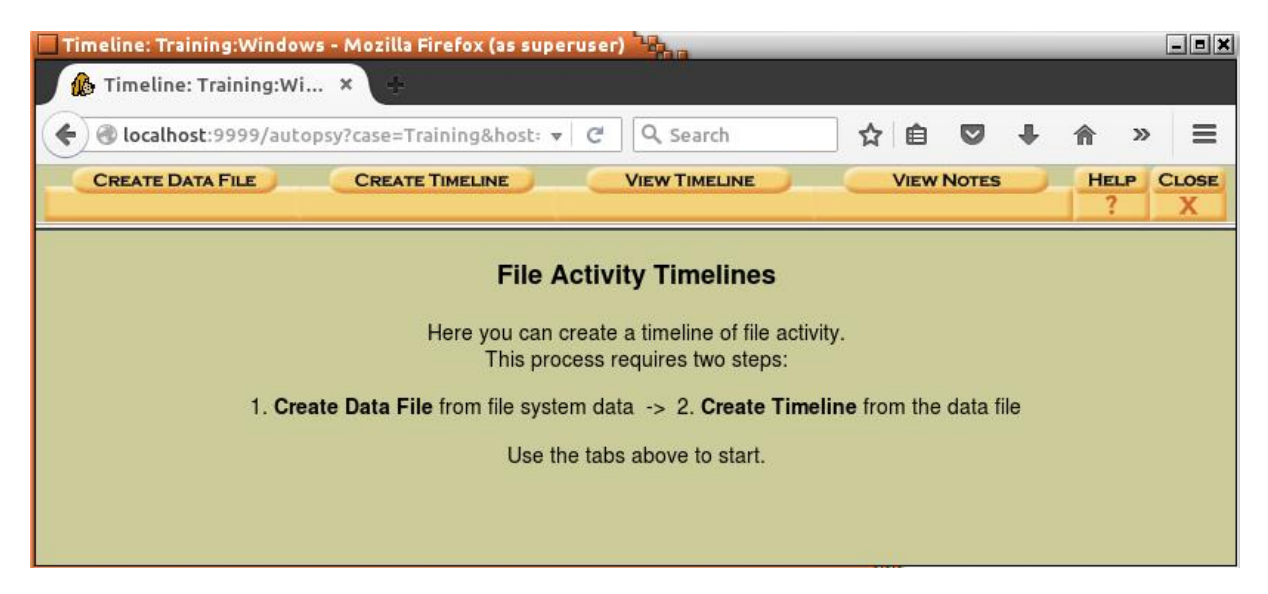

Select all options as presented on the screenshot below and click "Ok":

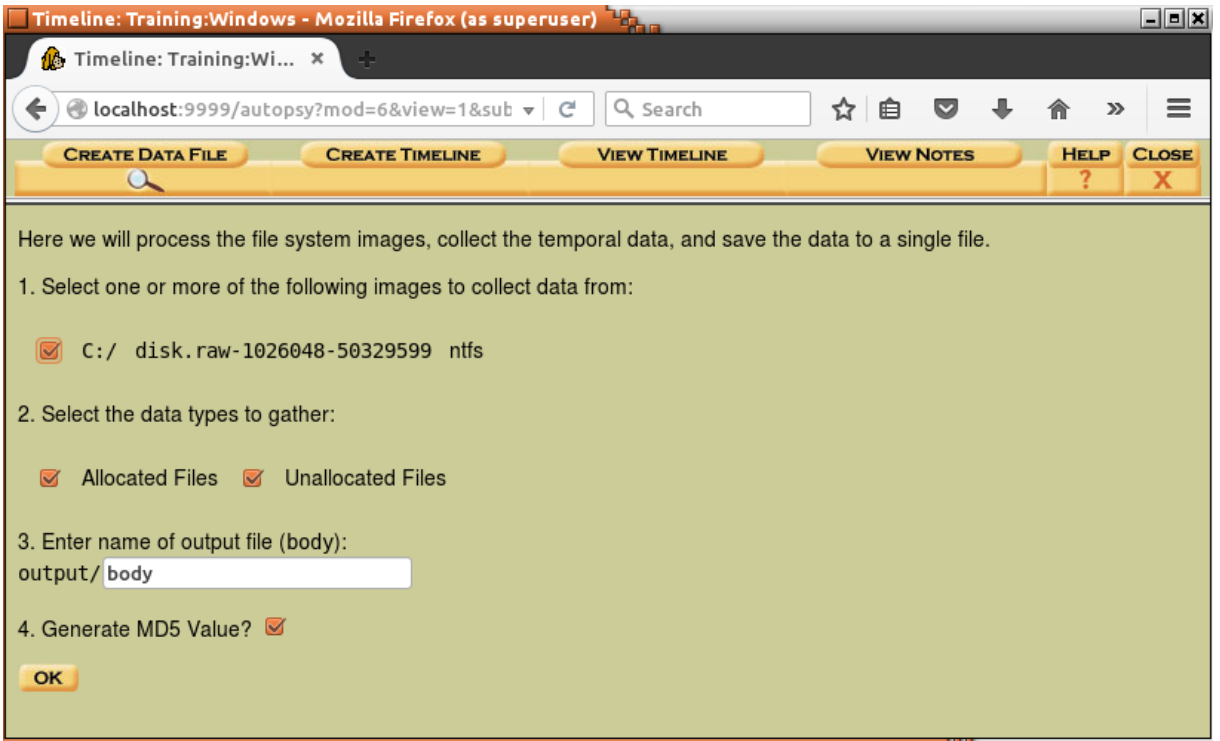

Now Autopsy will start the analysis of the filesystem on the C:\ partition. Depending on the partition size and number of files this might take some time.

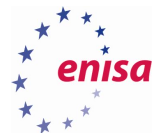

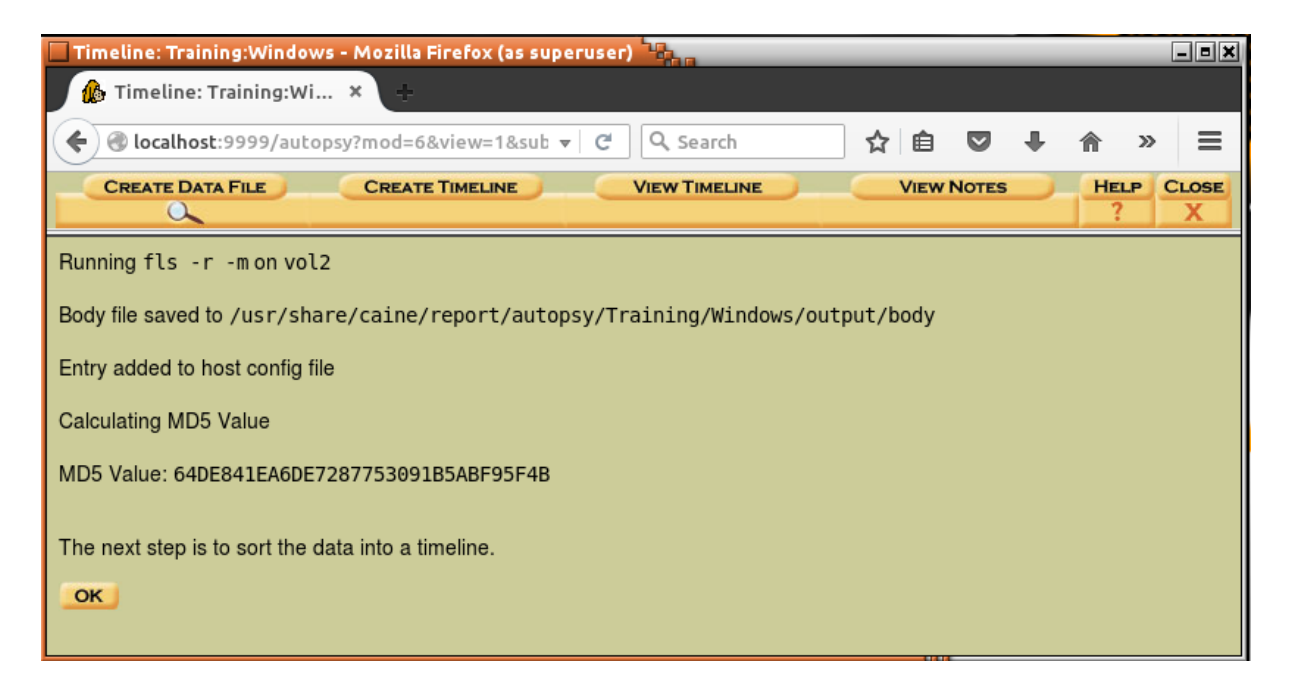

Fill the form as presented on the screenshot below and click "Ok".

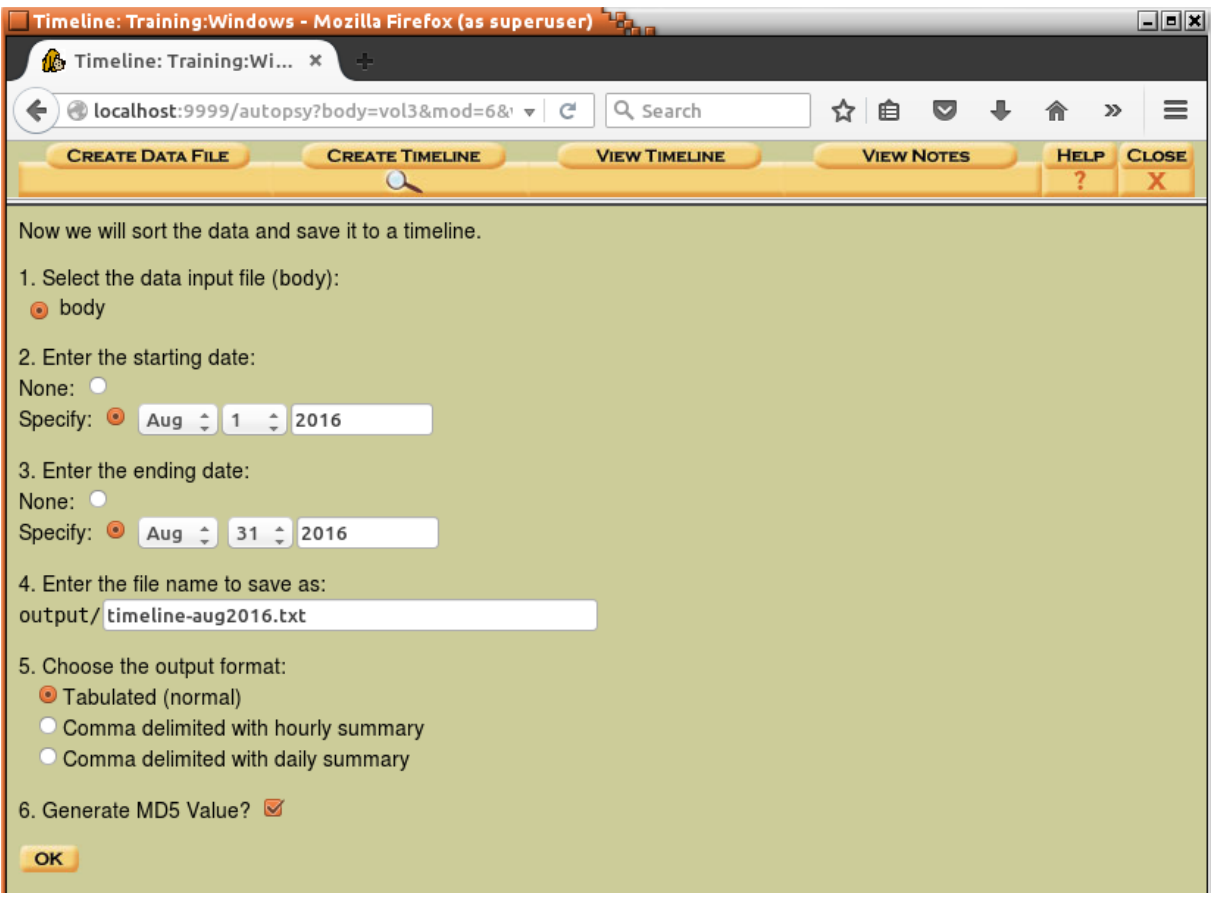

As a result timeline will be created. Path to this file is <case\_path>/Windows/output/timeline-aug2016.txt.

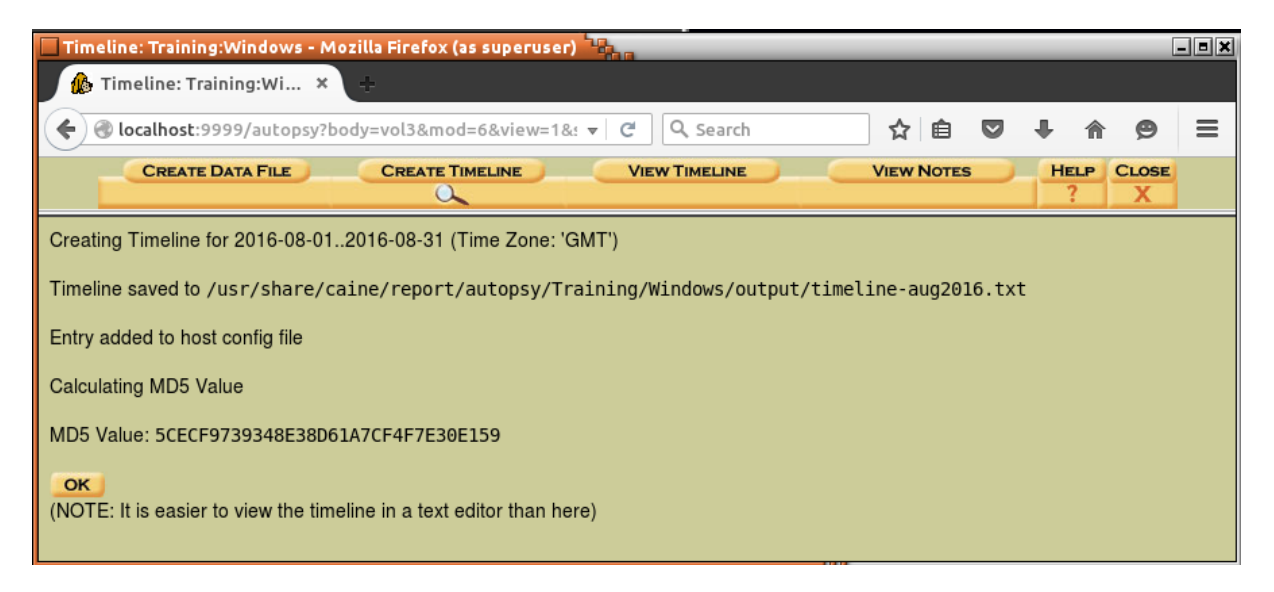

If opening a timeline in a browser leads to a browser crash try opening it in a text editor (e.g. vim, nano).

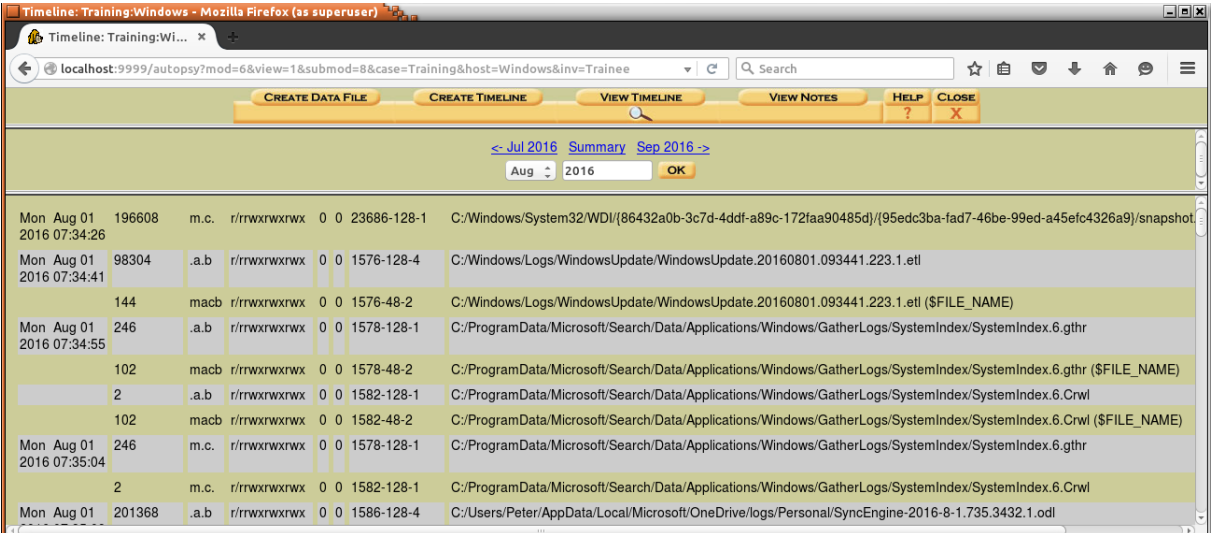

### <span id="page-24-0"></span>**Antivirus scan**

Perform an antivirus scan of the mounted filesystem.

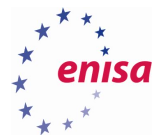

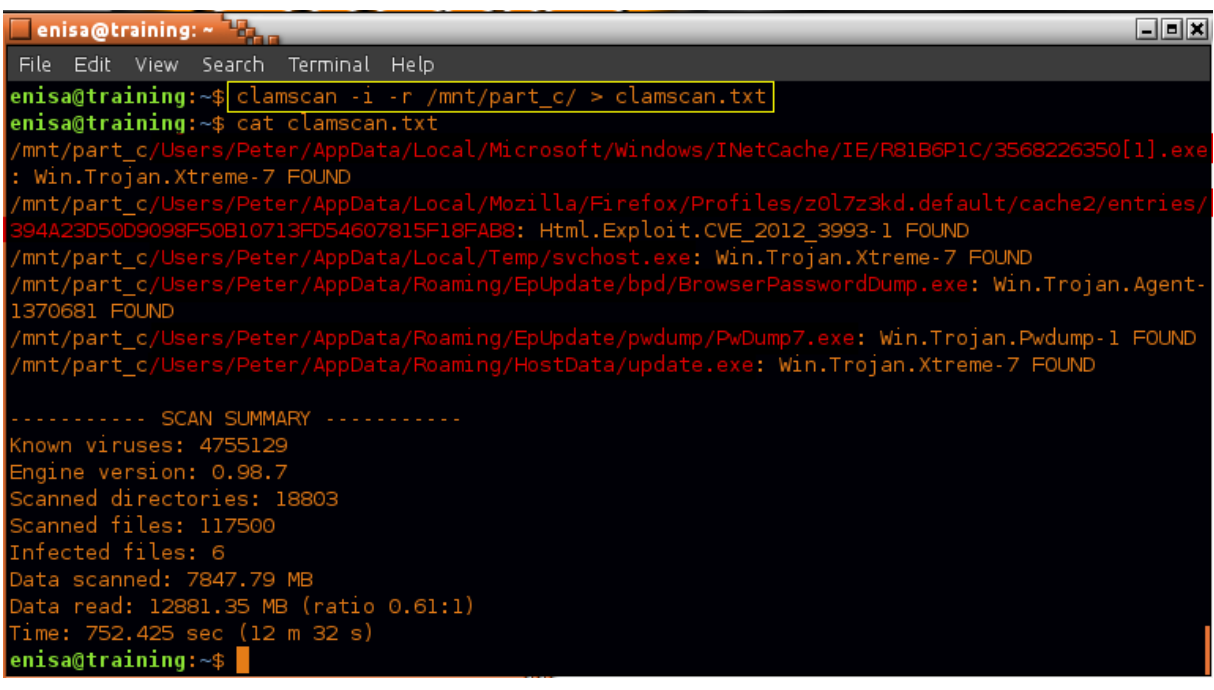

## <span id="page-25-0"></span>**Filesystem analysis**

Start by searching on the timeline (either in browser or text editor) for update.exe file which was detected during the memory analysis.

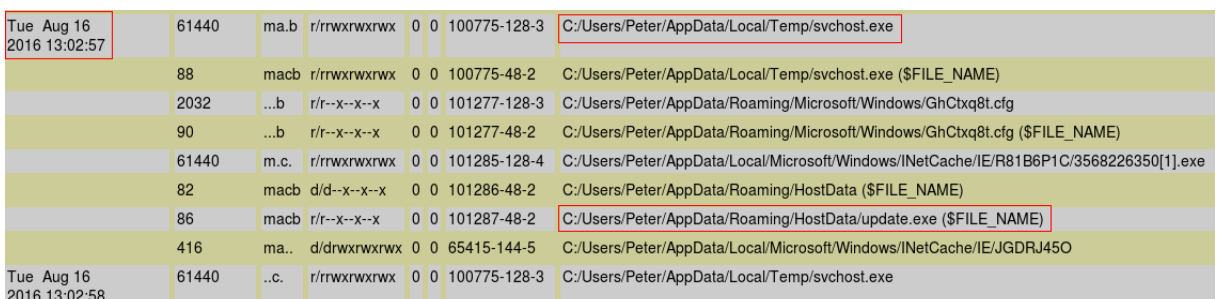

Later at 13:03:04 according to standard \$STANDARD\_INFORMATION attribute, update.exe MFT entry was changed. Note that 13:03:04 is also the time when update.exe process was created according to memory analysis.

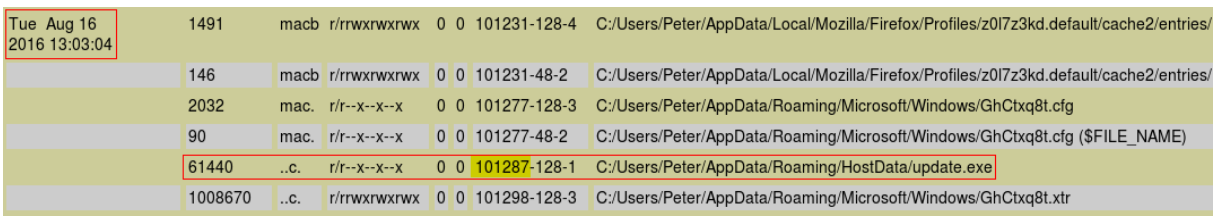

Go back to the main Autopsy panel, choose partition C:\ and click "Analyze".

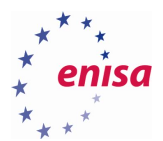

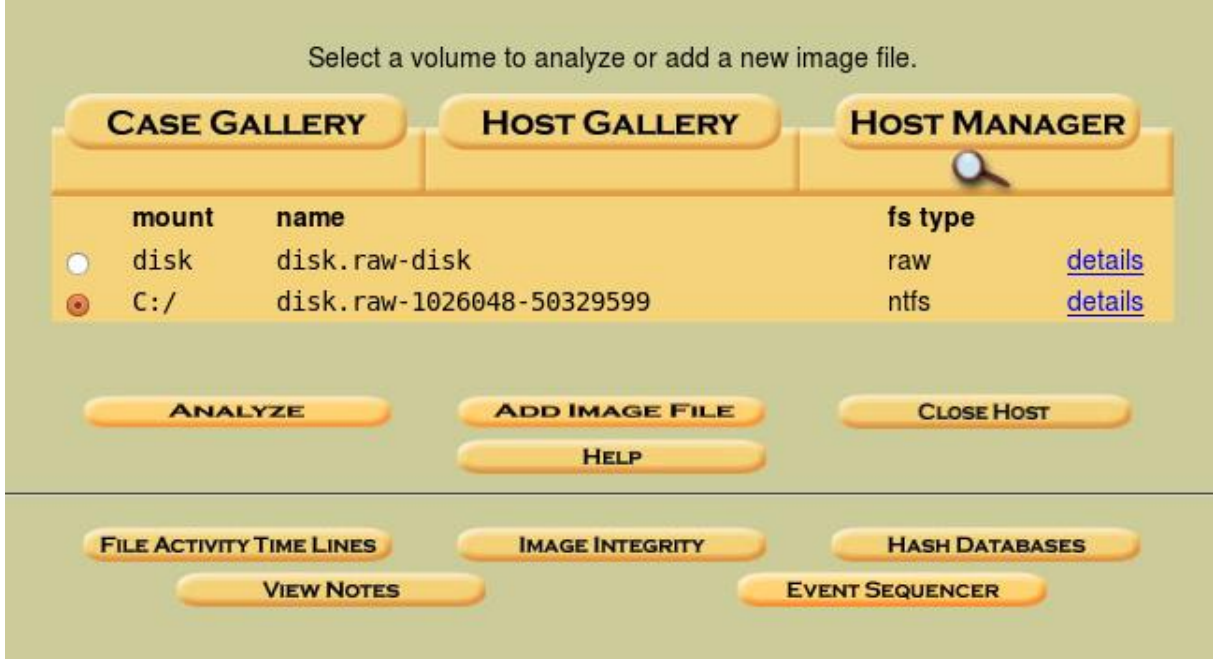

Click "Meta Data" and enter 101287 as MFT Entry Number (value can be read from timeline).

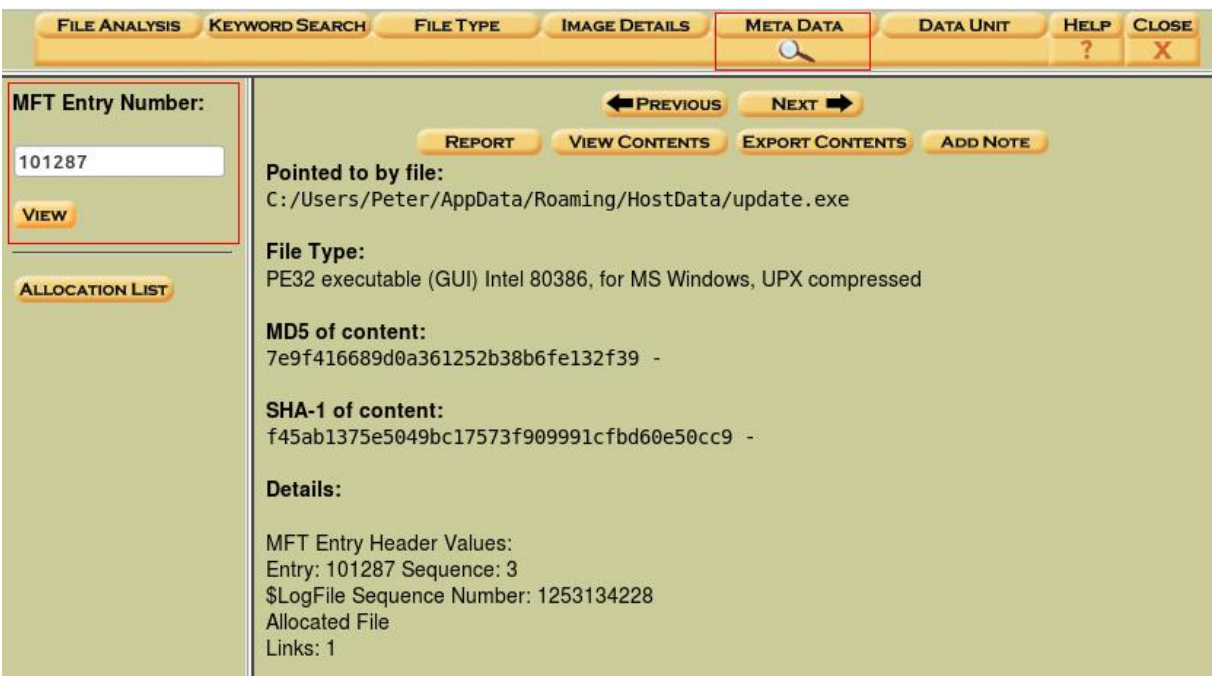

One pretty useful information for the forensic analysis that can be read from this page are MACB timestamp values as read from \$STANDARD\_INFORMATION and \$FILE\_NAME attributes.

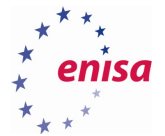

\$STANDARD INFORMATION Attribute Values: Flags: Read Only, Hidden, System Owner ID: 0 Security ID: 1172 (S-1-5-21-1623514716-2111984414-578690546-1001) Last User Journal Update Sequence Number: 290676096 Created: 2005-06-03 07:01:04.013000000 (GMT) File Modified: 2005-06-03 07:01:04.013000000 (GMT) MFT Modified: 2016-08-16 13:03:04.169360400 (GMT) Accessed: 2005-06-03 07:01:04.013000000 (GMT) **\$FILE NAME Attribute Values:** Flags: Archive Name: update.exe Parent MFT Entry: 101286 Sequence: 3

Allocated Size: 61440 Actual Size: 0 Created: 2016-08-16 13:02:57.959113300 (GMT) File Modified: 2016-08-16 13:02:57.959113300 (GMT) MFT Modified: 2016-08-16 13:02:57.959113300 (GMT) Accessed: 2016-08-16 13:02:57.959113300 (GMT)

Go back to the timeline and check what happened shortly before 13:02:57. Quick analysis should reveal that one second before 13:02:57 file 3568226350[1].exe was created.

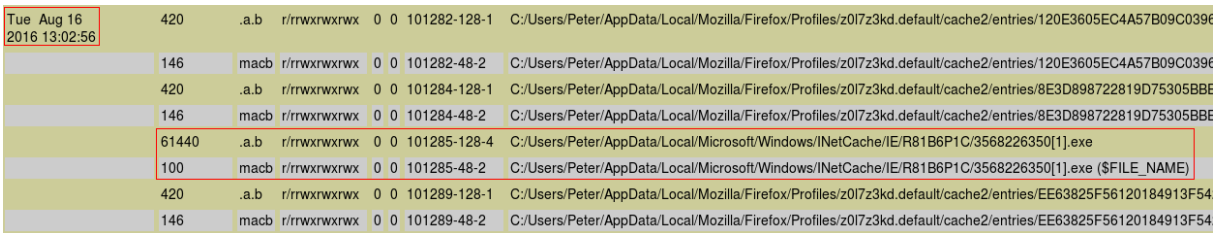

Moreover shortly before that, multiple Firefox cache files were created suggesting Firefox activity. Among those files there is a file in which ClamAV detected an exploit code.

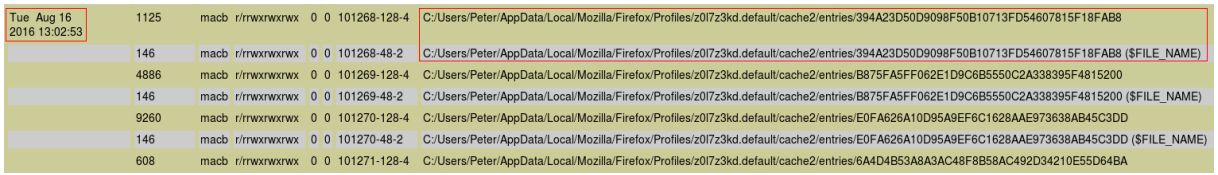

Another way to browse filesystem is to use the Autopsy File Analysis utility. To do this, go to the main Autopsy panel and choose analysis of C:\ partition.

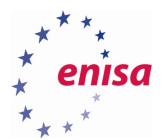

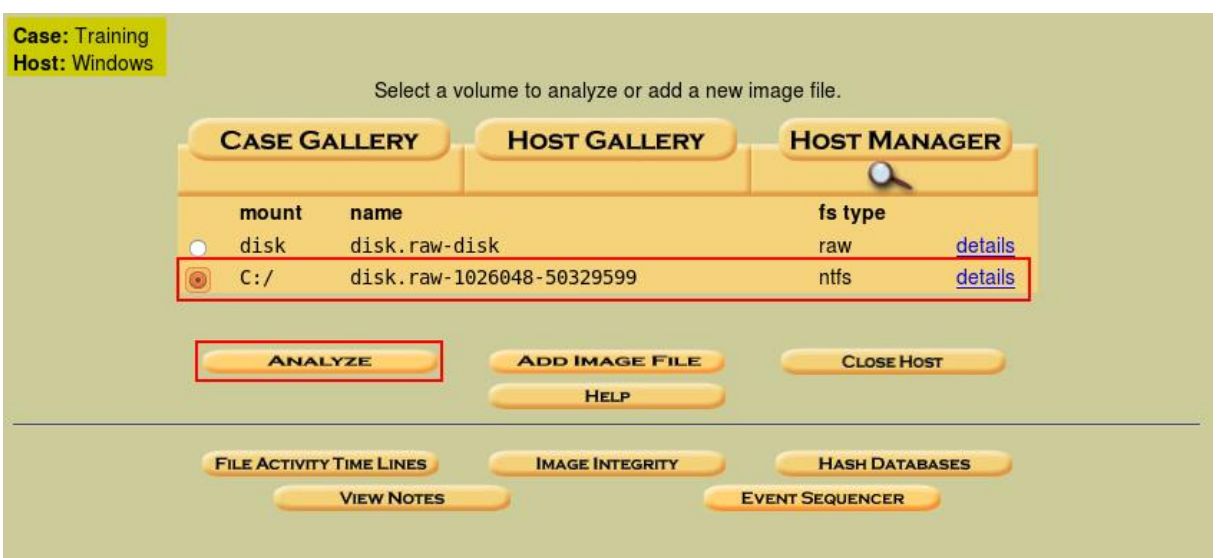

Next, navigate to C:\Users\Peter\AppData\Roaming where two suspicious directories EpUpdate and HostData are located (which were found in previous analysis).

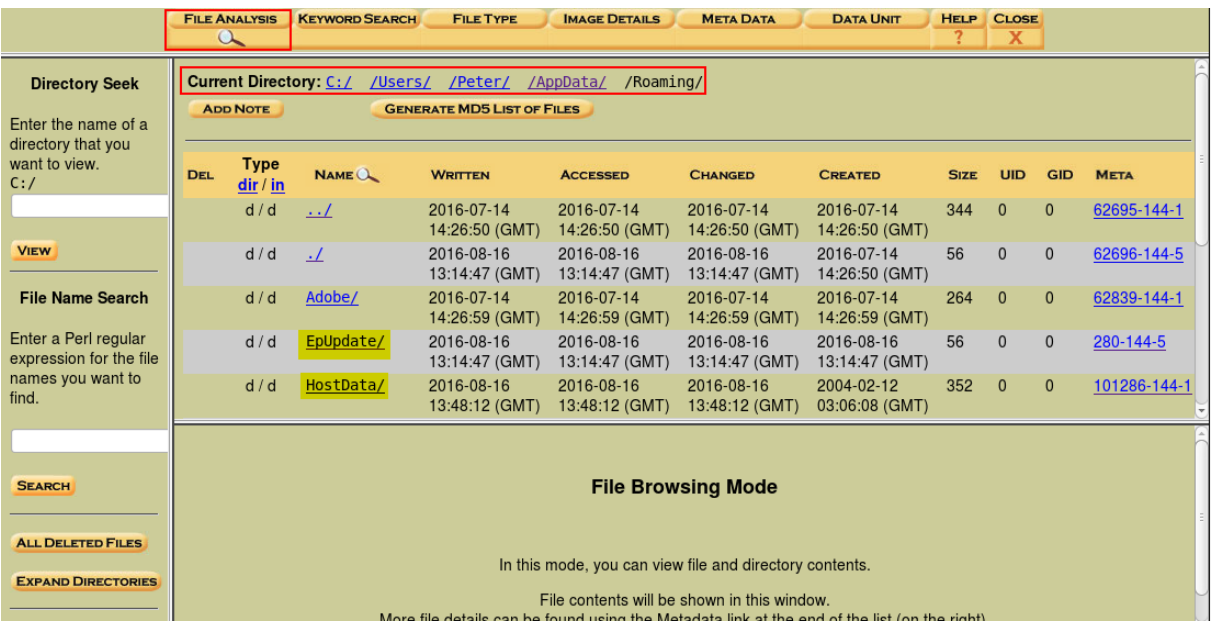

Open EpUpdate/ directory and inspect its contents.

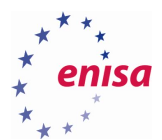

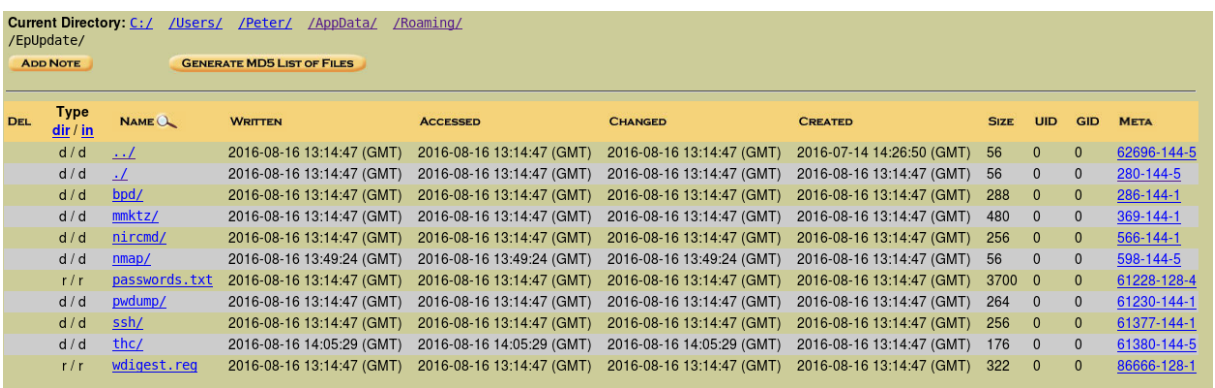

Open new terminal window and change directory to the location of the previously generated *body* file (created by Autopsy during timeline preparation):

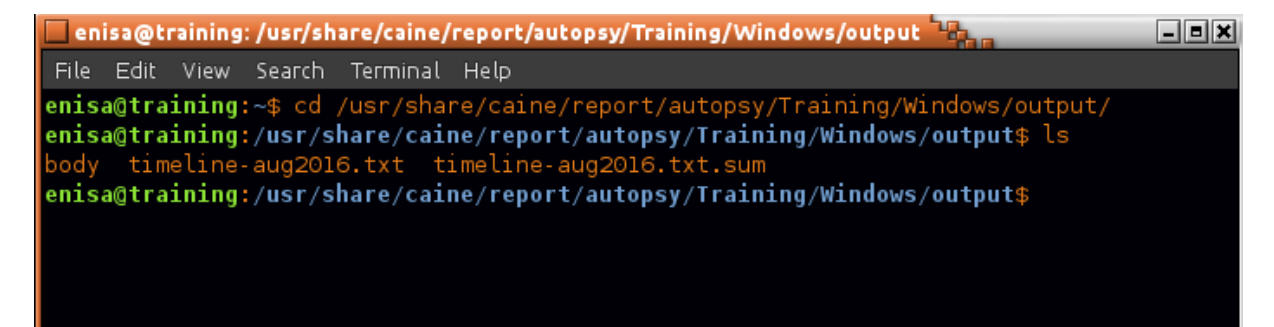

Next, using *mactime* tool generate small timeline and filter results using grep:

```
mactime -z GMT -b body -d 2016-08-16T13:03:00..2016-08-16T13:14:47 | grep 
'C:/Users' | grep '\.exe'
-z – time zone specification
-b – path to body file
-d – output in comma delimited format (makes date present in each row)
```
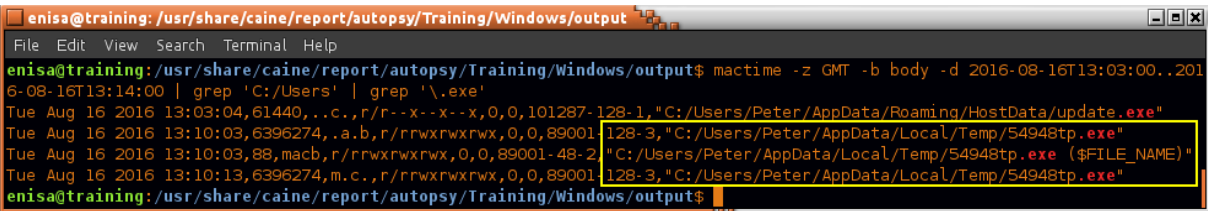

#### <span id="page-29-0"></span>**Application logs analysis**

On Windows 10, the Firefox profile is located at C:\Users\<name>\AppData\Roaming\Mozilla\Firefox, while cache files can be found at C:\Users\<name>\AppData\Local\Mozilla\Firefox.

Go to Users/Peter/AppData/Roaming/Mozilla/Firefox directory on the mounted partition:

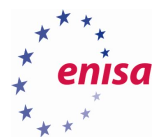

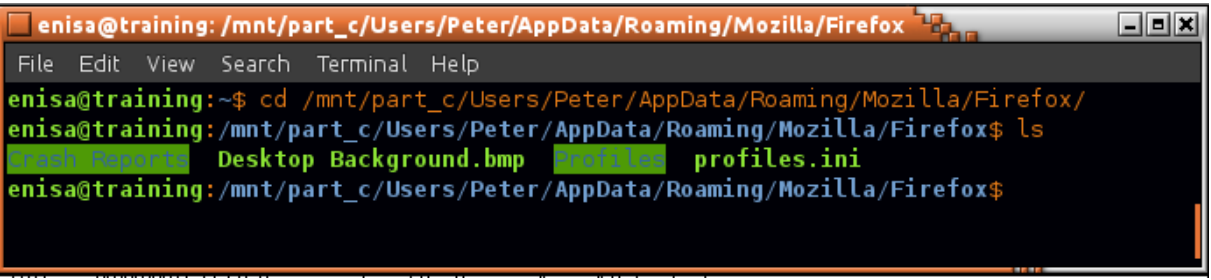

Inspect the *Crash Reports* directory.

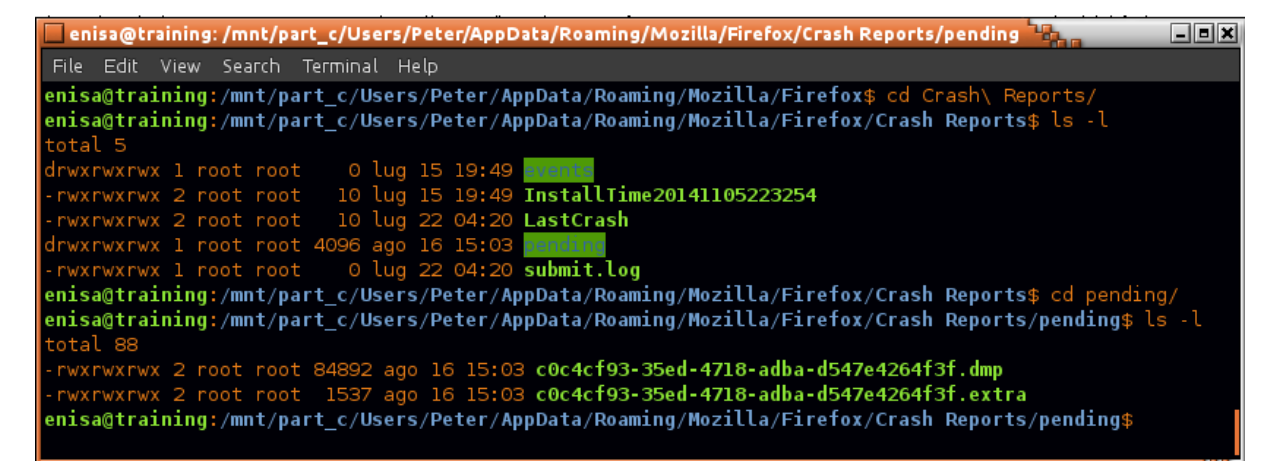

Check in Autopsy timestamps of both crash dump files (.dmp and .extra) from pending subdirectory:

**\$FILE NAME Attribute Values:** Flags: Archive Name: c0c4cf93-35ed-4718-adba-d547e4264f3f.extra Parent MFT Entry: 662 Sequence: 37 Allocated Size: 4096 Actual Size: 1380 Created: 2016-08-16 13:03:16.871458500 (GMT) File Modified: 2016-08-16 13:03:16.872488200 (GMT) MFT Modified: 2016-08-16 13:03:16.872488200 (GMT) Accessed: 2016-08-16 13:03:16.871458500 (GMT)

Open the .extra file in a text editor:

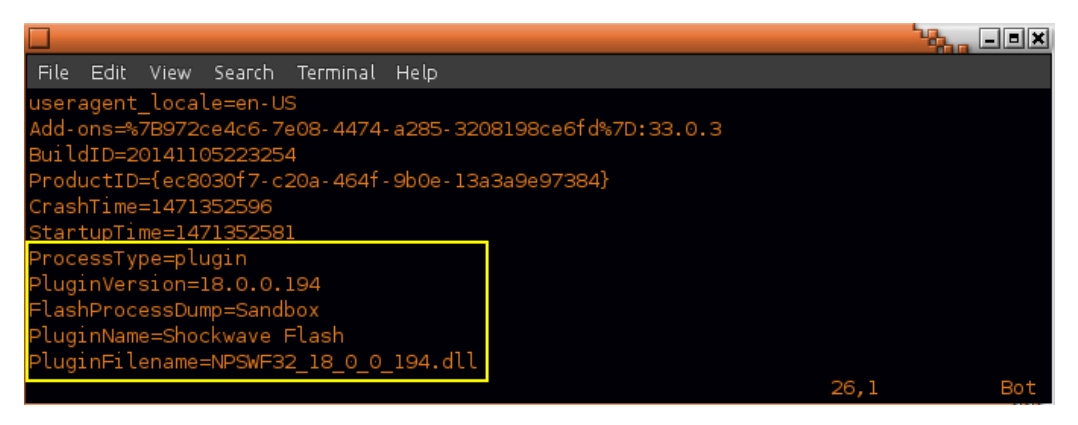

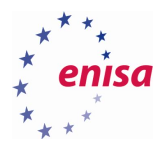

Start BrowserHistoryView tool (~/training/tools/BrowsingHistoryView/BrowsingHistoryView.exe) using Wine. In the *Advanced Options* window, options should be set as shown in the screenshot below.

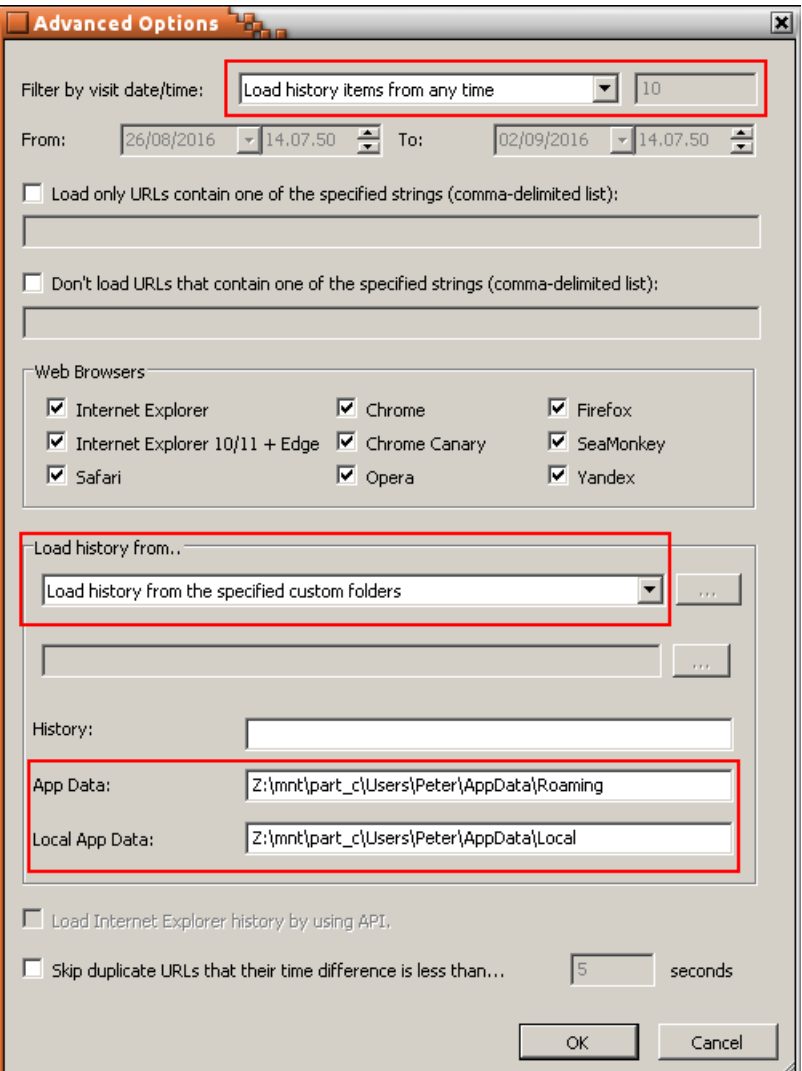

After clicking OK, the history of visited pages should appear. If the list is empty, make sure all options in the Advanced Window were set correctly (Options -> Advanced Options).

Next it's worthwhile to set the time zone to GMT and sort list elements by the *Visit Time* column. Due to a Wine bug, you might need to scroll down and up list to refresh it to make the changes take effect.

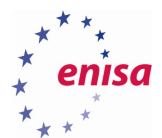

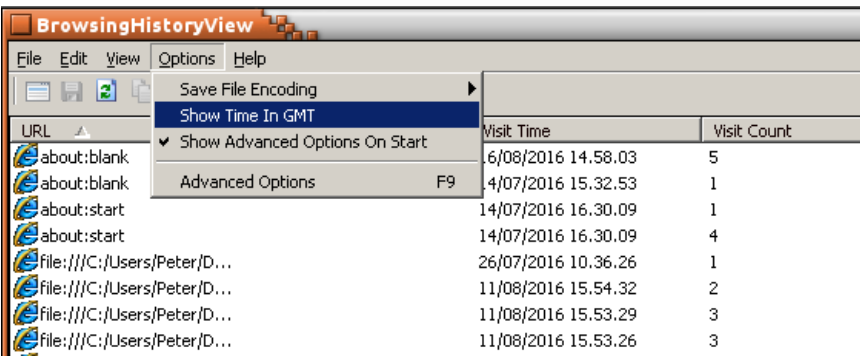

Scroll down to the date of the incident, 16/08/2016, and analyse websites visited by the user.

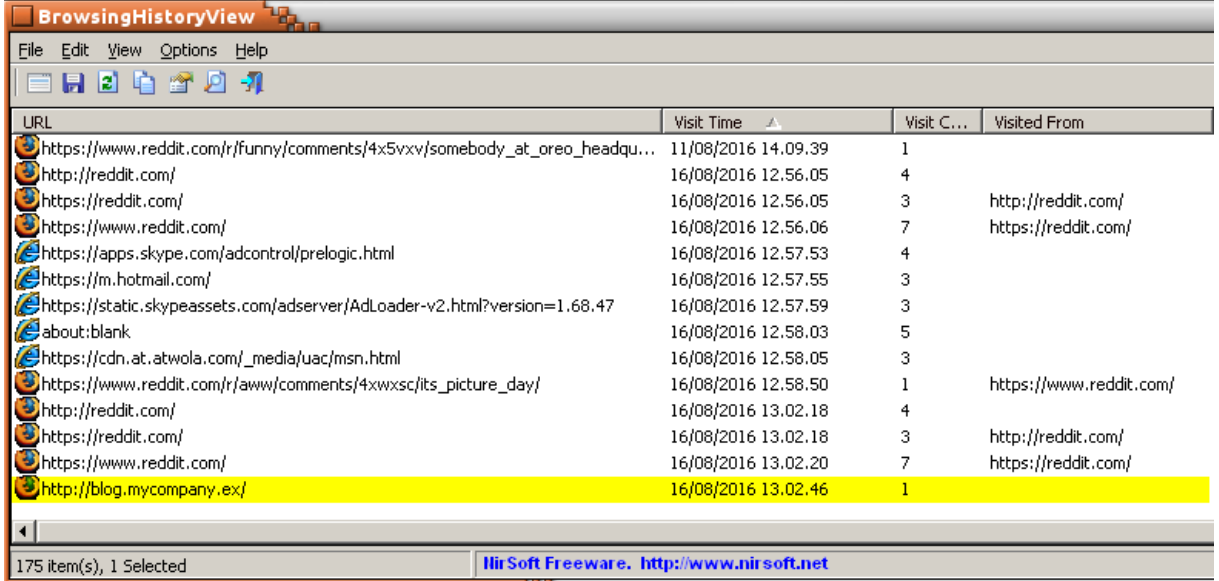

#### Mozilla Firefox cache files are located at

Users\Peter\AppData\Local\Mozilla\Firefox\Profiles\<profname>\cache2:

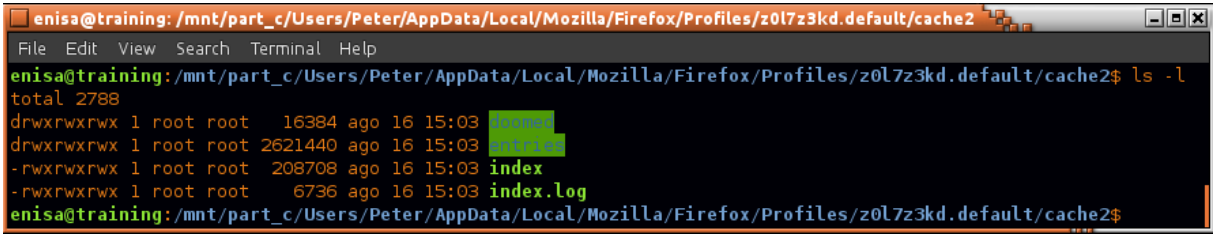

To view Firefox cache use MZCacheView<sup>2</sup>. MZCacheView is located at ~/training/tools/MozillaCacheView/ MozillaCacheView.exe and should be started using Wine.

**.** 

<sup>2</sup> [http://www.nirsoft.net/utils/mozilla\\_cache\\_viewer.html](http://www.nirsoft.net/utils/mozilla_cache_viewer.html)

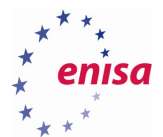

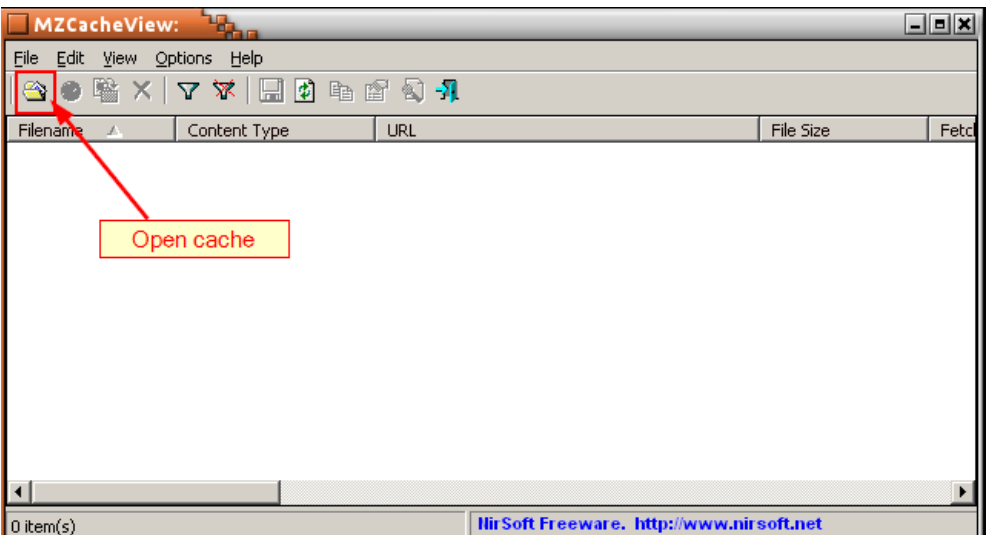

In the next window, specify the path to the cache2 folder:

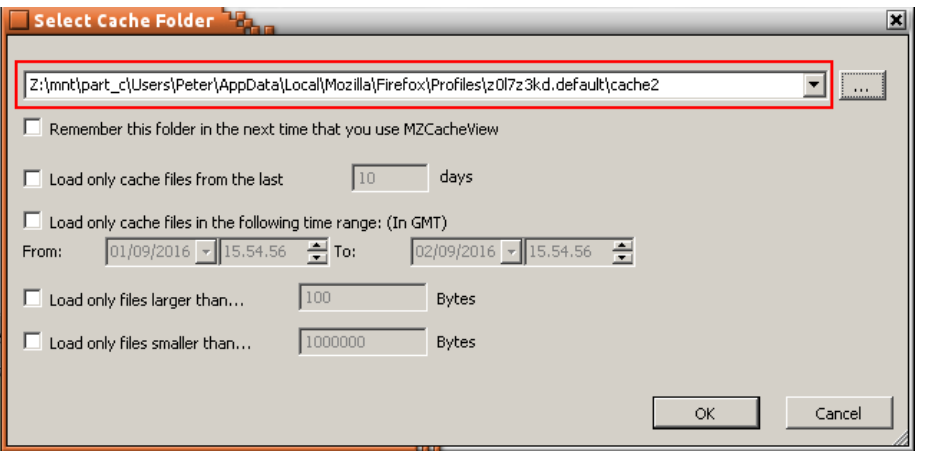

After clicking OK, MZCacheView will load data from the cache files. This operation might take a short time. After the data is fully loaded, change dates to GMT time zone (the same as in Browsing History View tool) and sort content by Last Modified date.

Scrolling down to the date of the incident, shortly after visiting the blog.mycompany.ex website, multiple other files were downloaded from another domain, blog.mysportclub.ex:

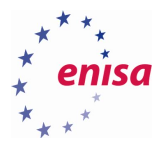

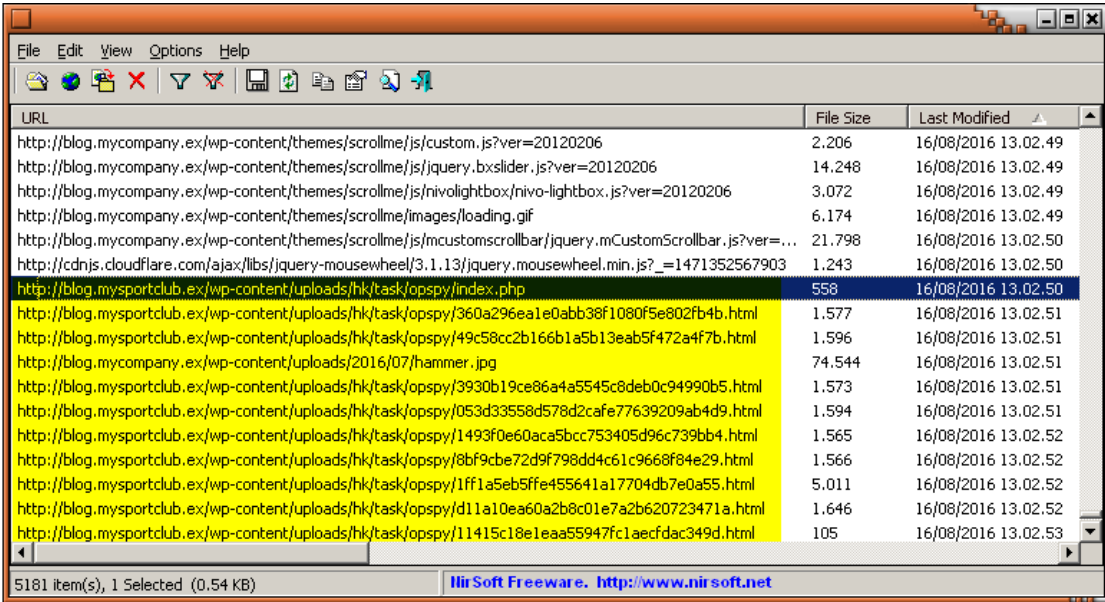

Export cache files to separate directory for further analysis and to keep evidence data in one place.

To export cache data, select all entries related to blog.mysportclub.ex domain. Then right click on selected items and choose *"Copy Selected Cache Files To…"*.

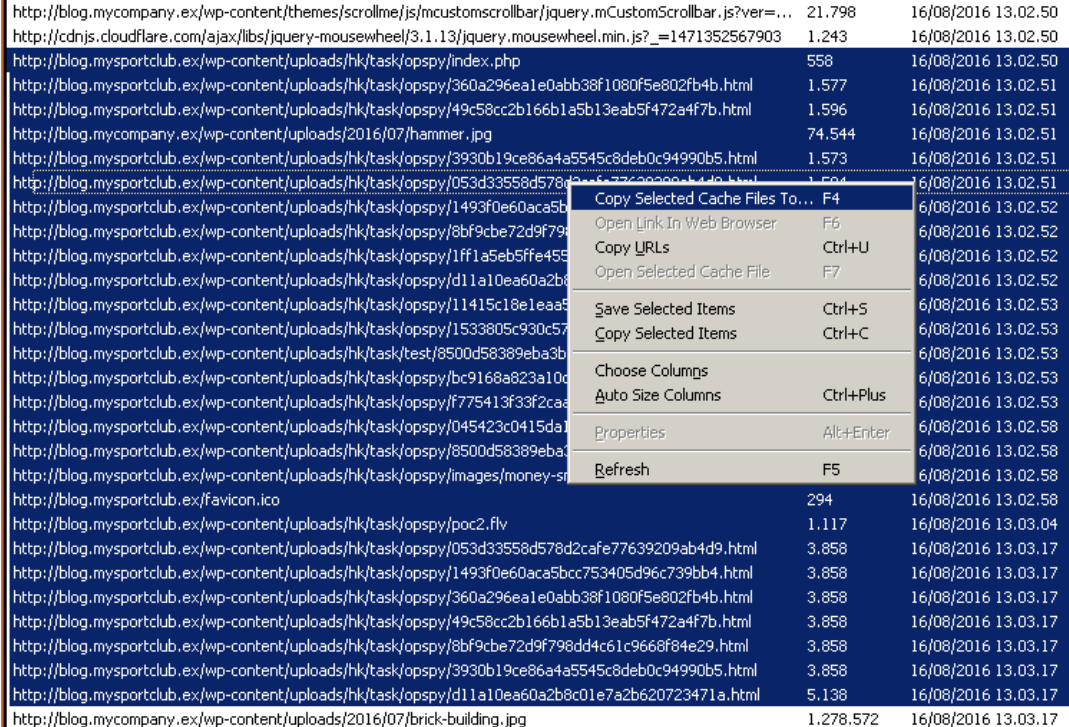

http://blog.mycompany.ex/wp-content/uploads/2016/07/brick-building.jpg

In the next window, specify an output directory (if this directory doesn't exist it should be created first!).

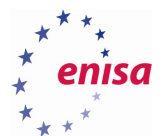

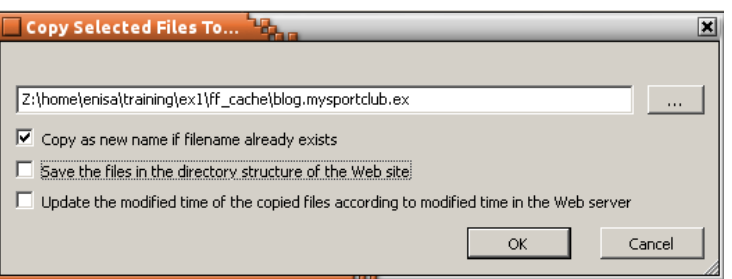

The same should be repeated for blog.mycompany.ex domain (changing only the output directory).

Perform an analysis of the exported cache files. A good starting point would be an analysis of the index file of the blog.mycompany.ex website:

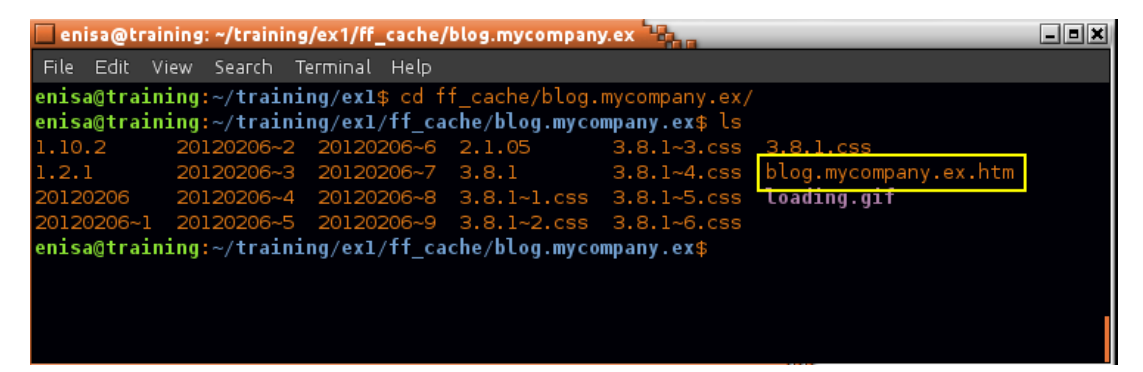

After opening it in a text editor, notice strange script at line 153:

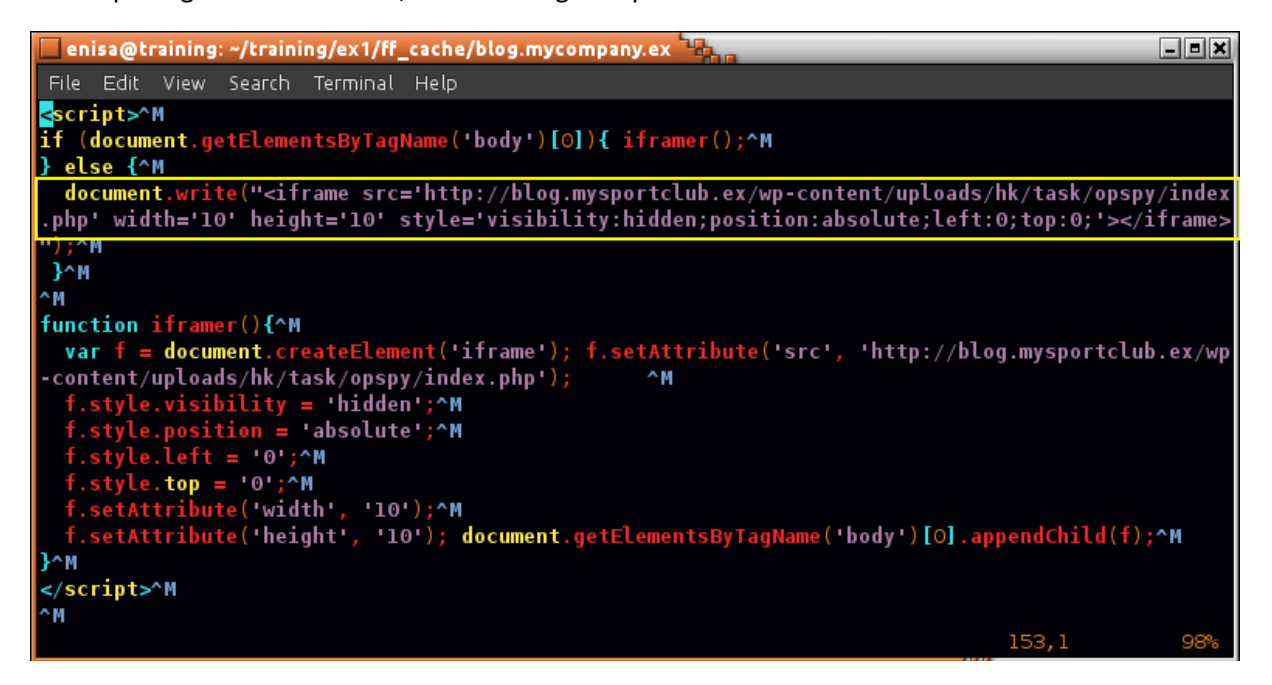

Now switching to the analysis of cache files from blog.mysportclub.ex, open /wpcontent/uploads/hk/task/opspy/index.php file (previously saved to blog.mysportclub.ex as index.php.htm).

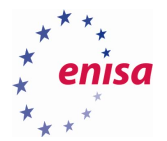

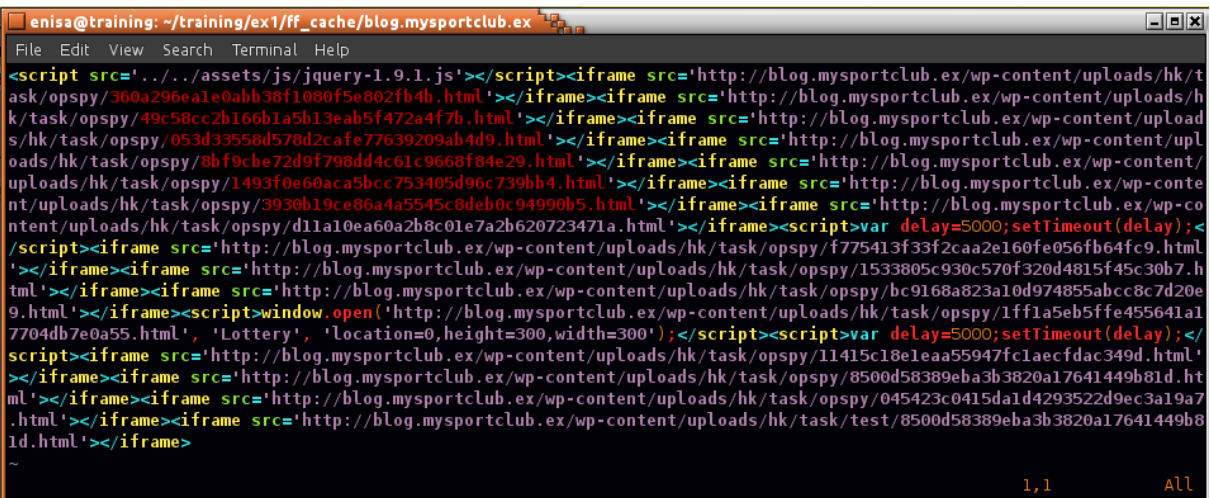

Try to search for svchost.exe occurrences in cache files.

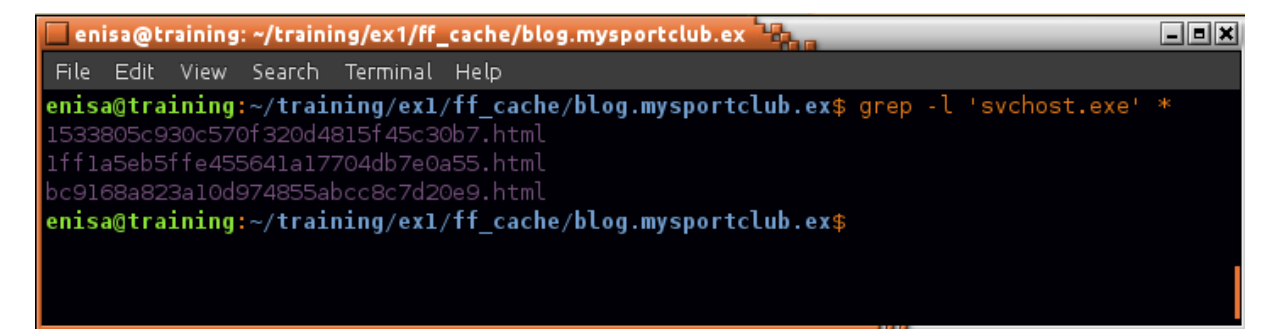

Open the first file found. Additionally to make viewing easier it's good to replace all '\n' phrases with actual characters of new line.

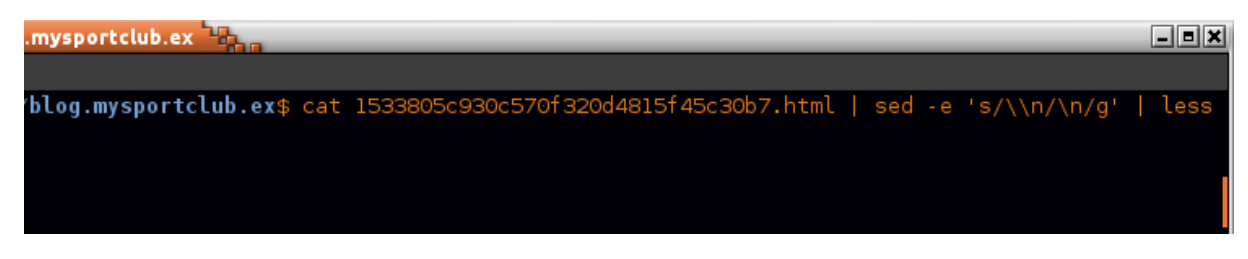

Scroll down to the middle of the file where *cmd* variable is defined.

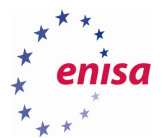

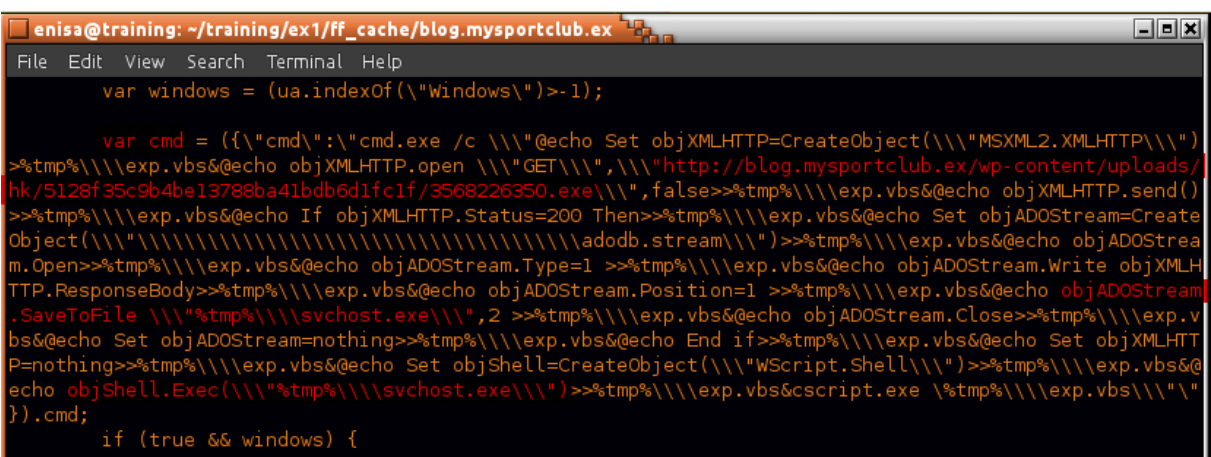

## <span id="page-37-0"></span>**Decompiling Python executable**

Filesystem analysis revealed that at 13:10:03 UTC suspicious executable 54948tp.exe was created at %TEMP% path.

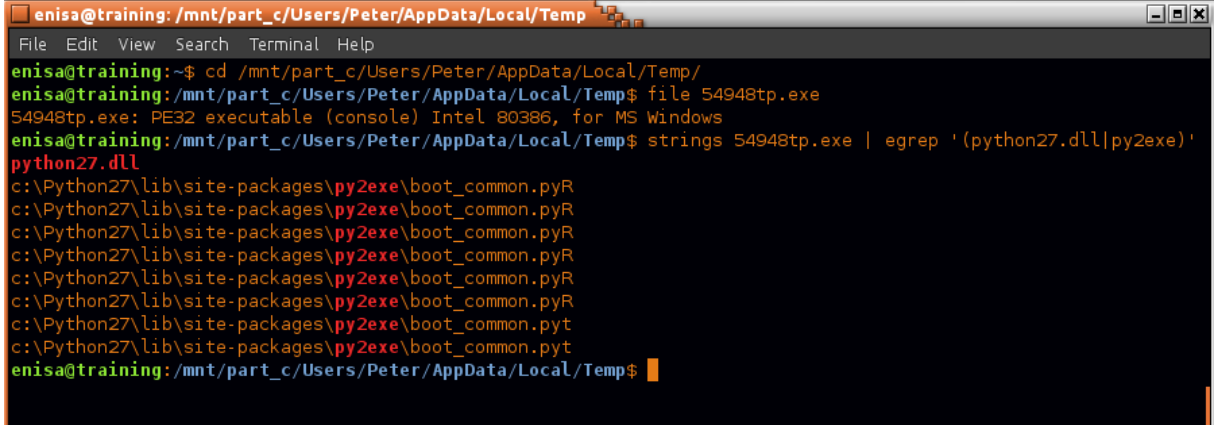

Extract from executable .pyc files using unpy2exe<sup>3</sup> script. Two .pyc files should be extracted.

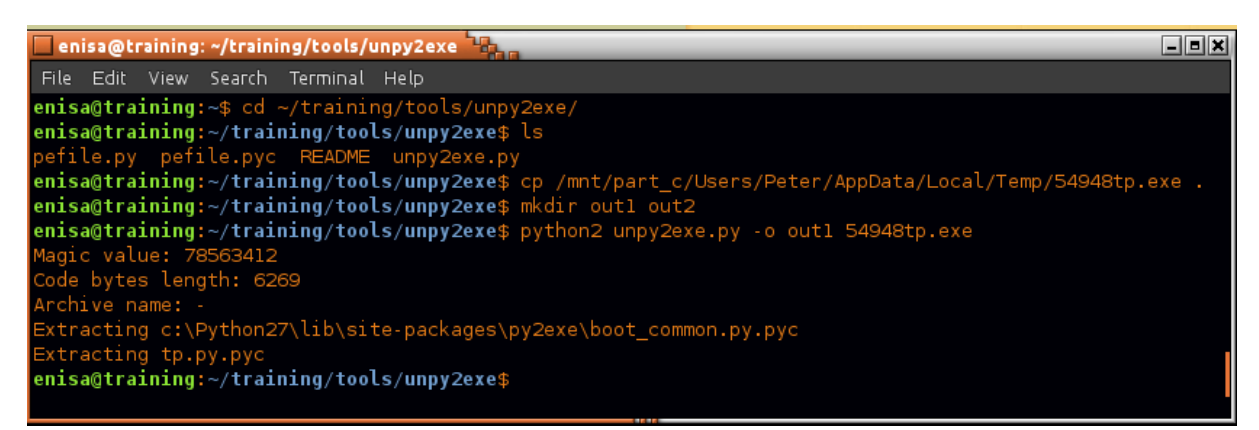

Next using uncompyle6<sup>4</sup> tool try decompiling the bytecode in .pyc files to the original python code.

**.** 

<sup>3</sup> <https://github.com/matiasb/unpy2exe>

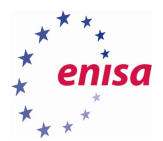

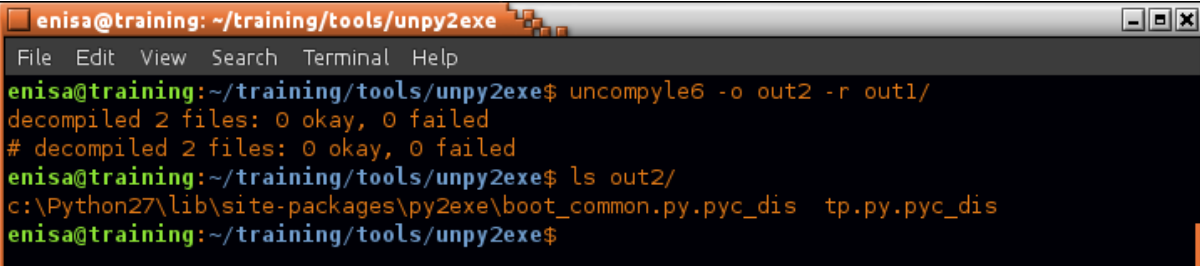

Inspect the code found in tp.py.pyc\_dis file.

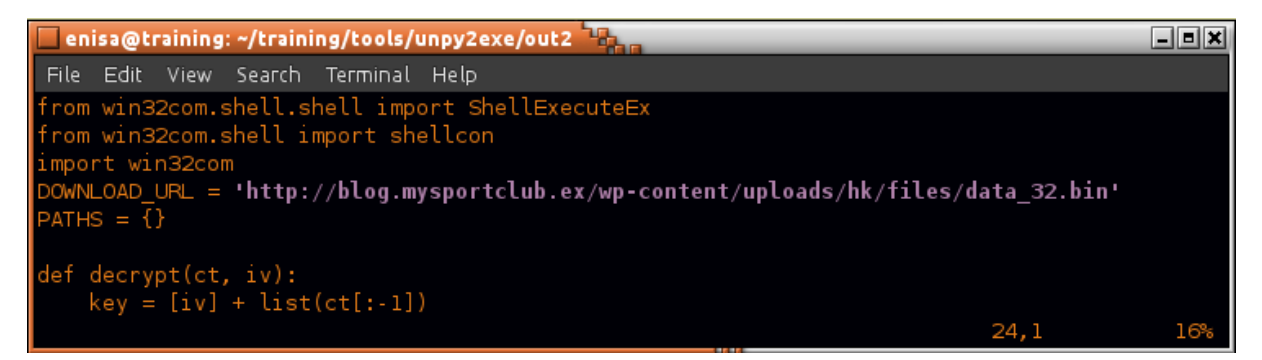

Find *get\_toolz* function in the code:

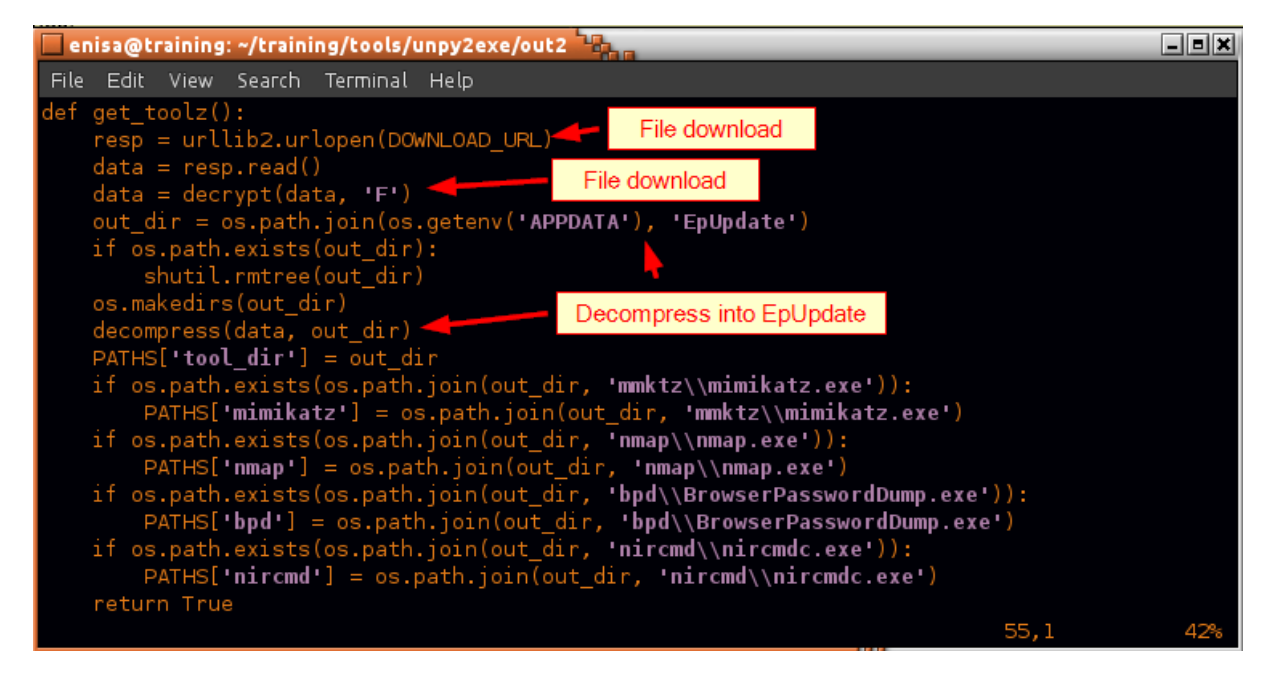

Find and inspect *main* function.

**.** 

<sup>4</sup> <https://pypi.python.org/pypi/uncompyle6/>

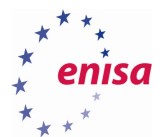

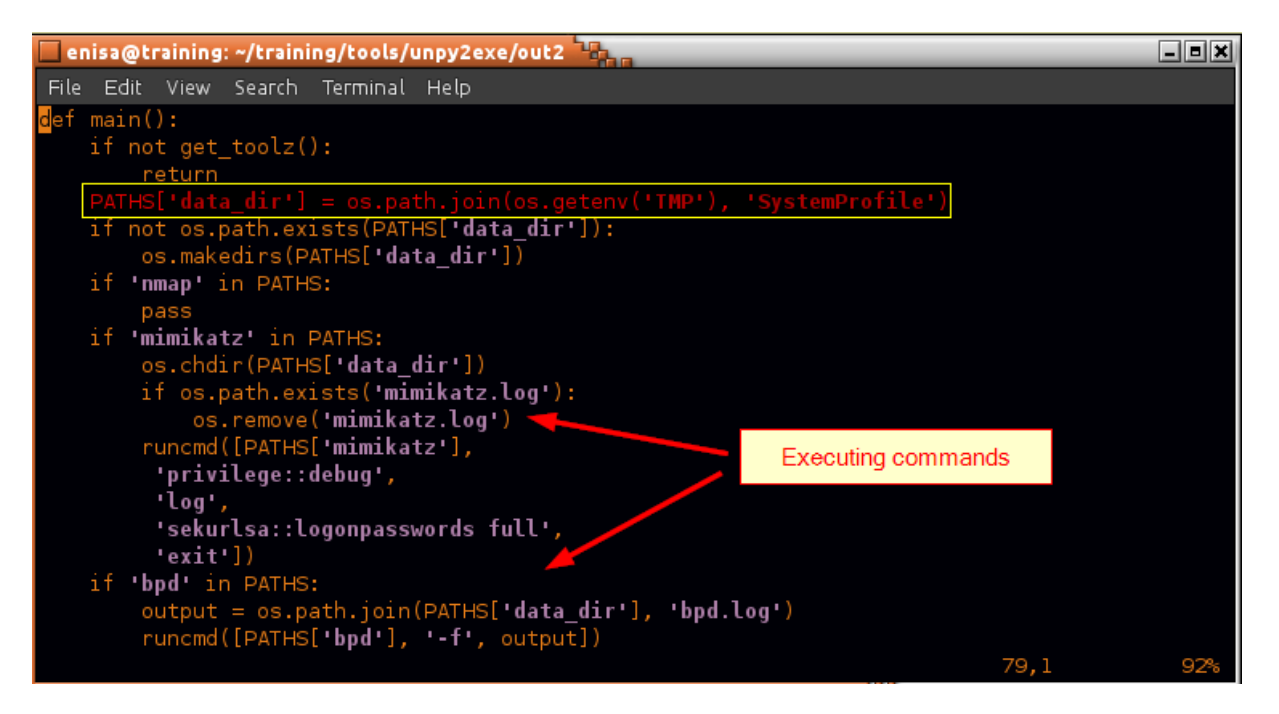

Next, check in Autopsy referenced %TMP%/*SystemProfile* directory.

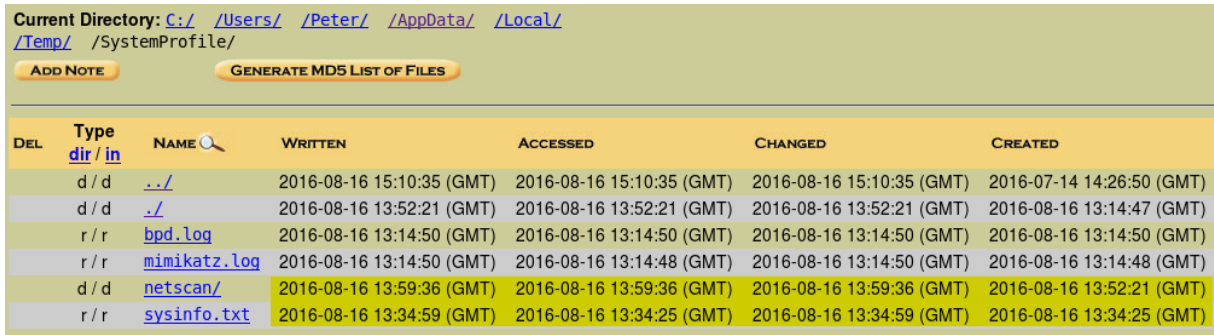

Inspect sysinfo.txt file.

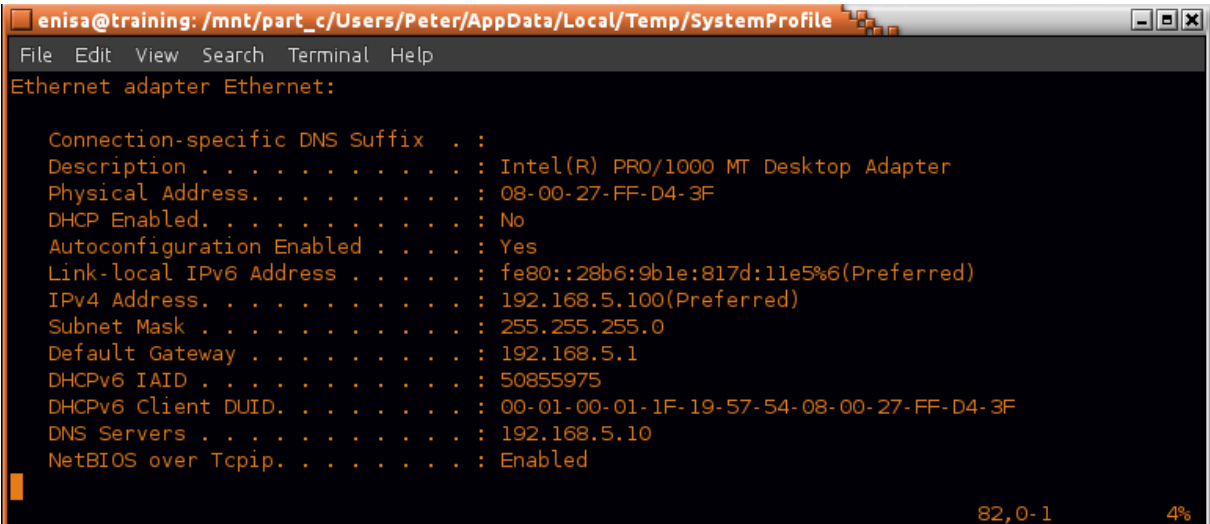

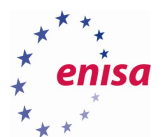

#### Check SystemProfile/netscan/ directory.

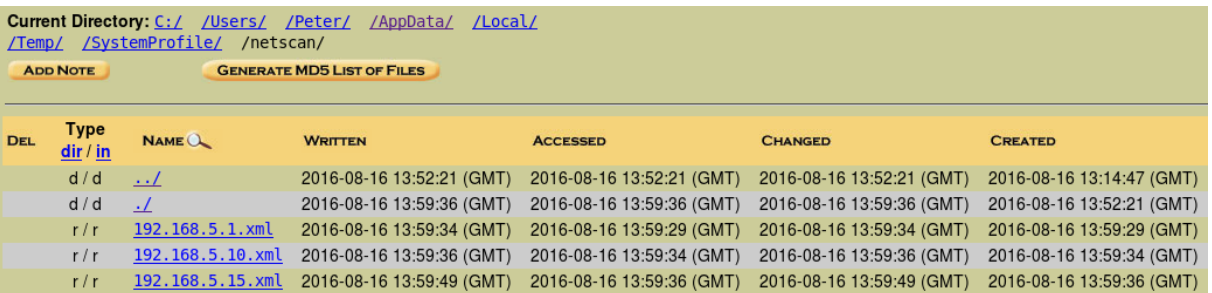

Check contents of the .xml files found in netscan/ directory.

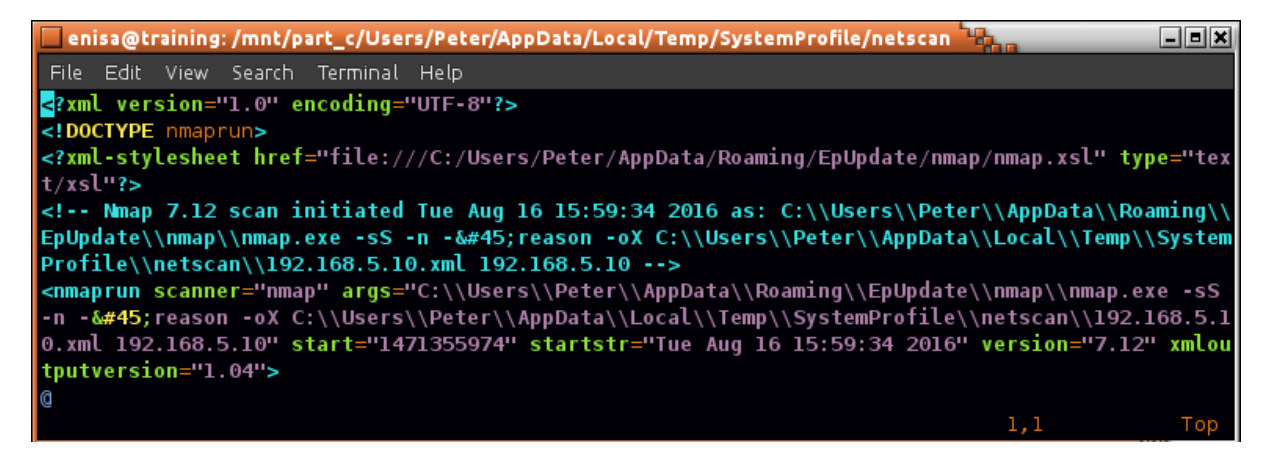

#### <span id="page-40-0"></span>**Prefetch analysis**

**.** 

To parse Windows 10 prefetch files use 505Forensics script<sup>5</sup>. Script can be found at  $\gamma$ training/tools/win10\_prefetch/. Run this script and save its output to prefetch.csv file. Then open prefetch.csv file in LibreOffice Calc.

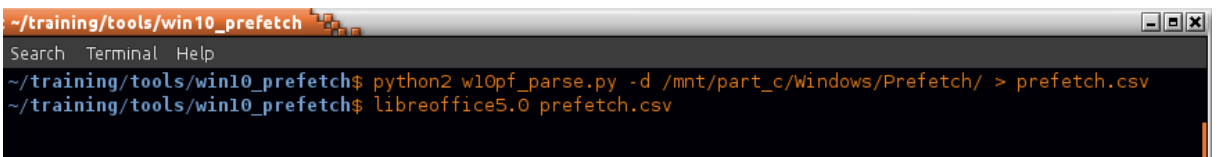

LibreOffice should correctly propose separating values by commas. In the Text Import window just click Ok.

<sup>5</sup> <http://www.505forensics.com/windows-10-prefetch/>

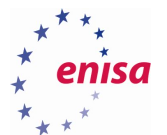

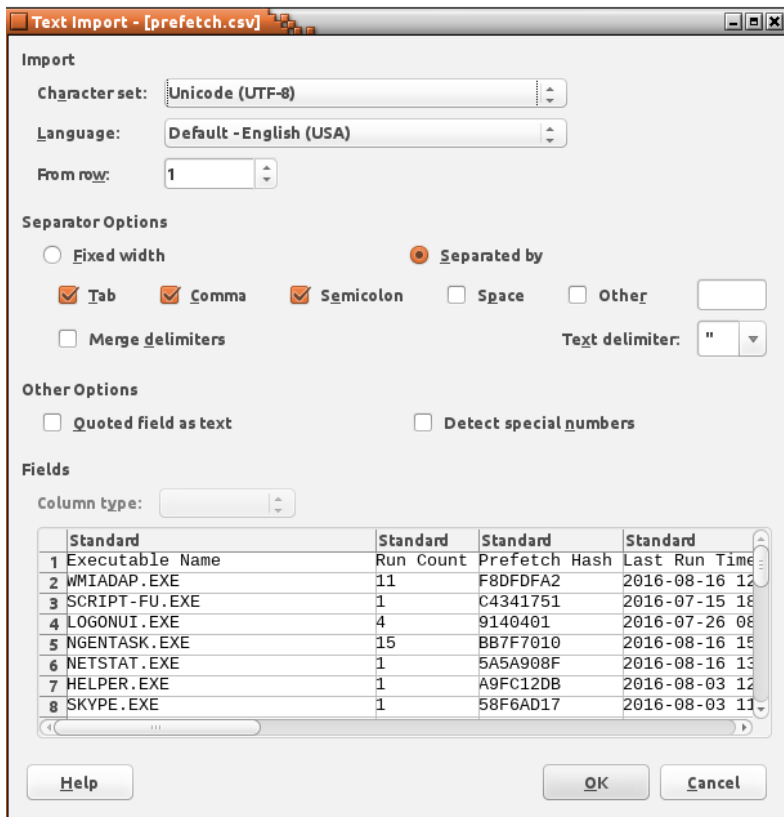

Select all data cells and from Data menu choose sort. Then choose column D (Last Run Time 0) for primary sort key (Sort Key 1).

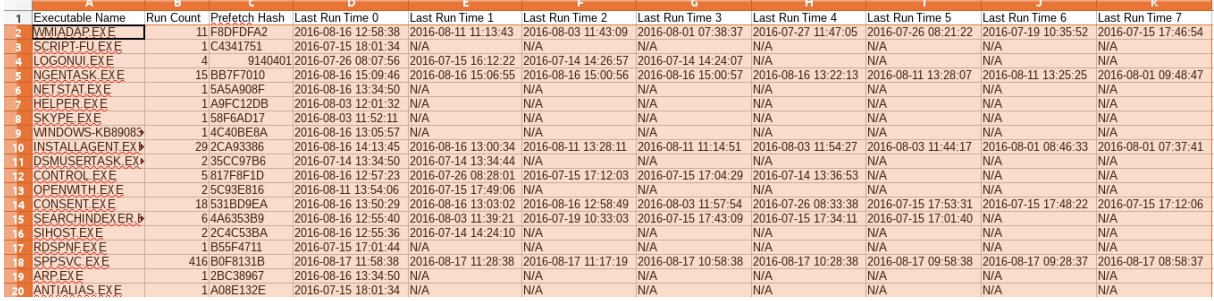

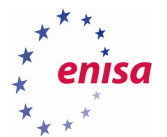

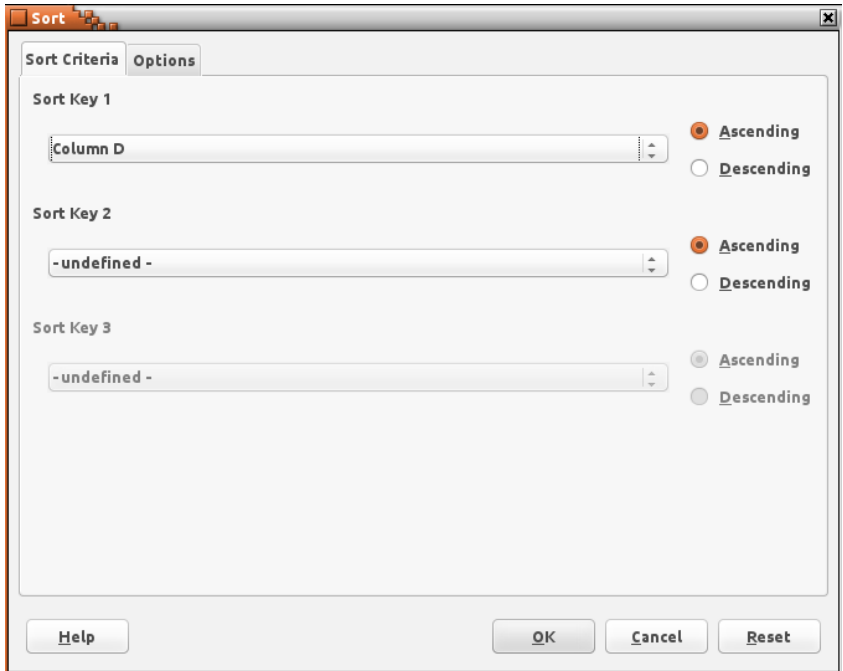

Table data should now be sorted by last run time of the binaries.

Scroll down to the time of the incident.

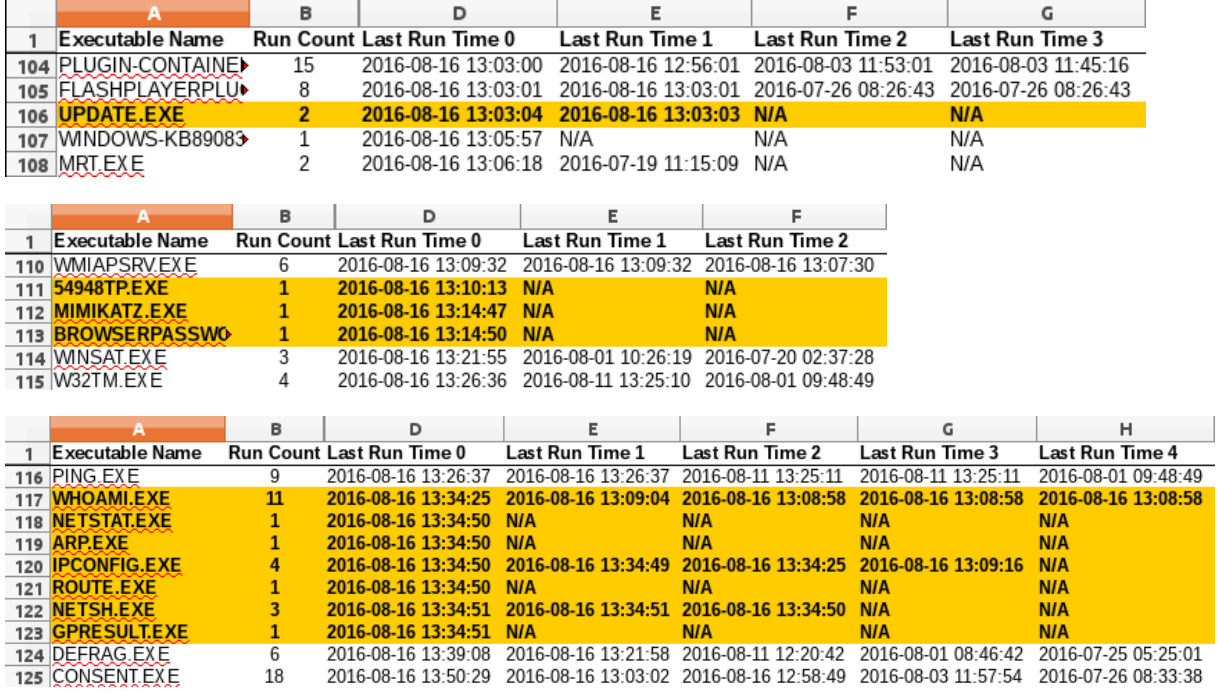

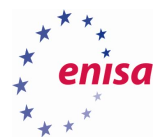

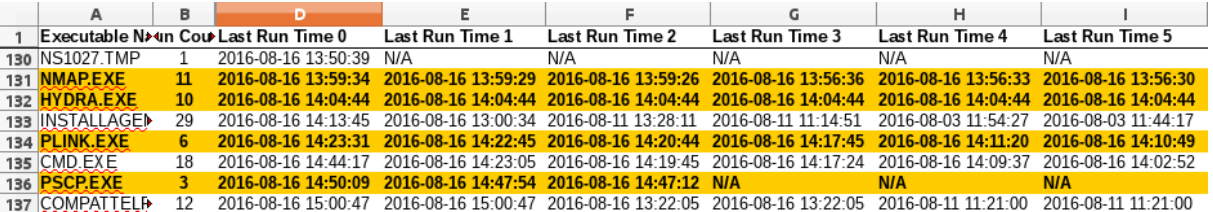

## <span id="page-43-0"></span>**System logs analysis**

Copy all Windows logs from Windows\System32\winevt\Logs to ~/training/ex1/winevt/evtx/.

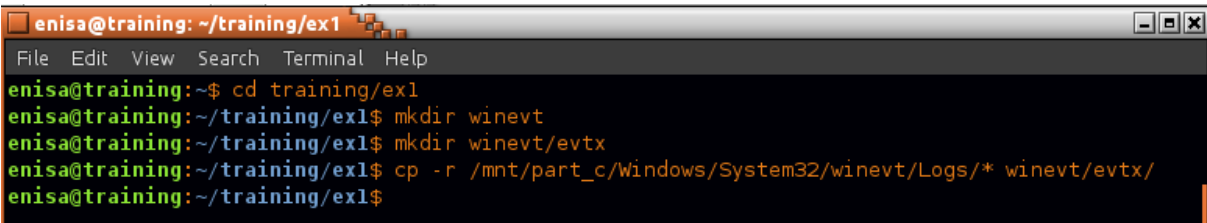

Convert previously copied EVTX files to XML format using evtxdump.pl utility.

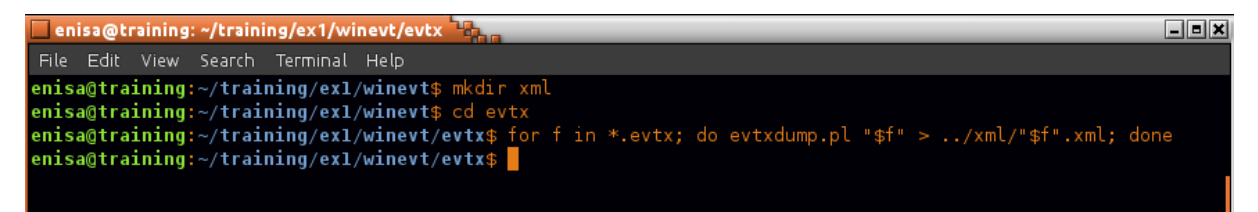

List all logs in XML format.

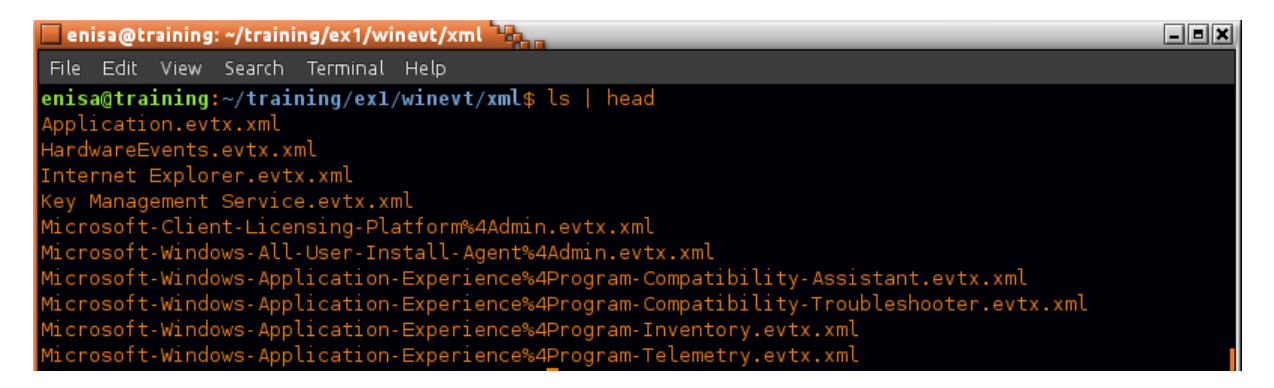

Open any of the XML files and inspect XML structure of system logs.

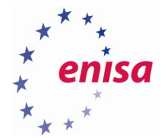

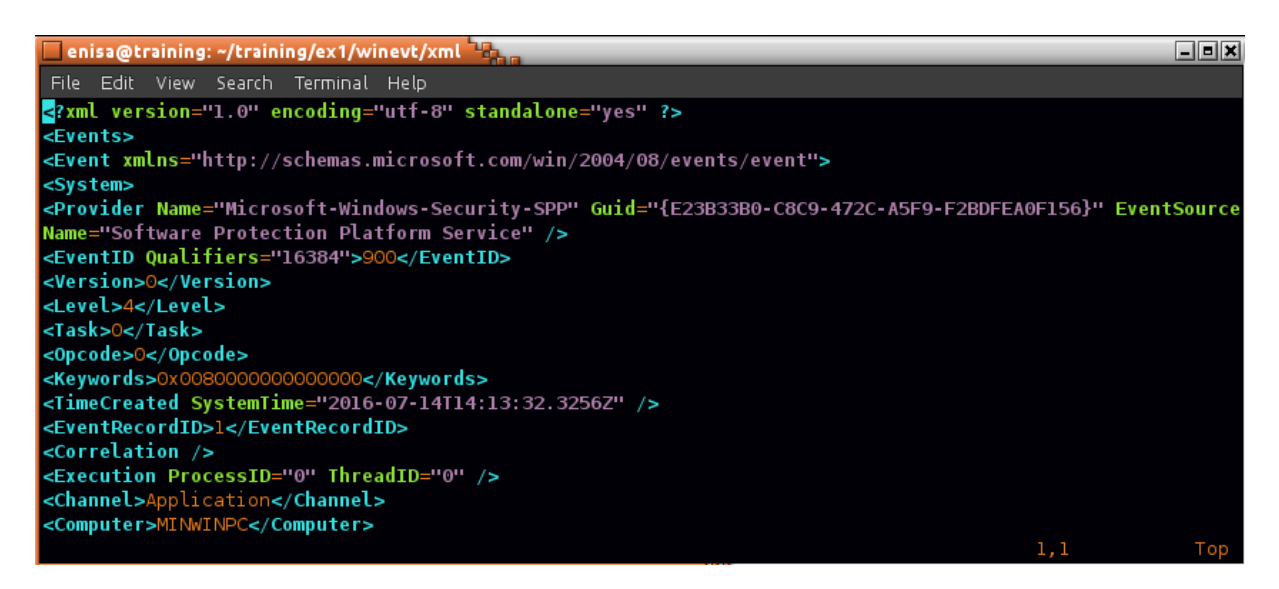

Run ~/training/tools/logparse.py script with --help parameter to view script usage information:

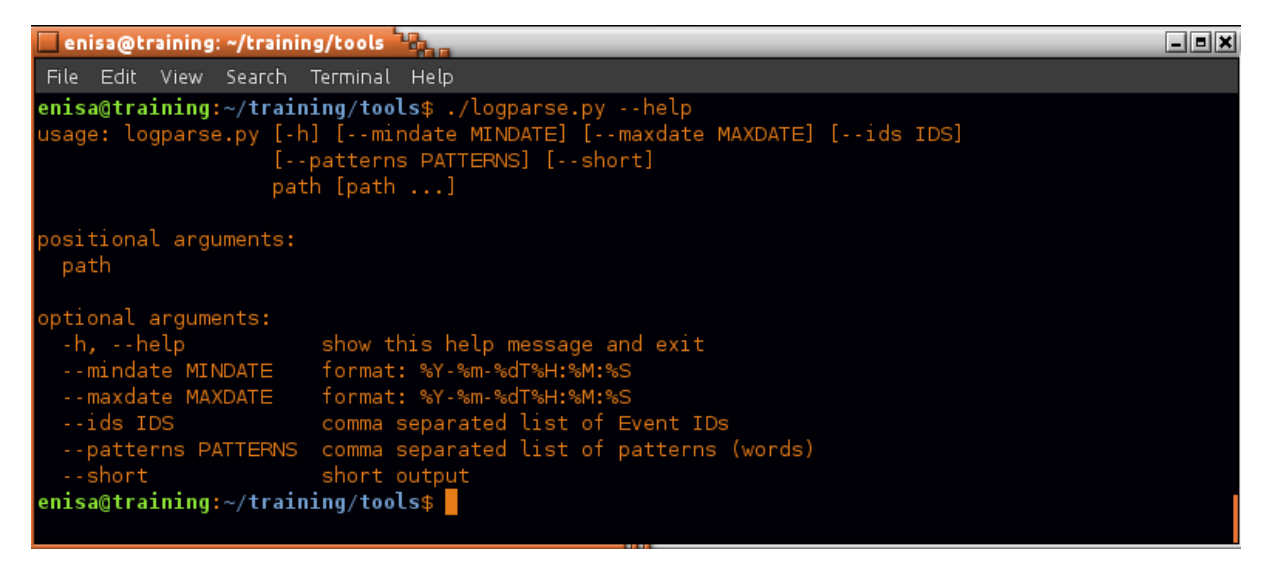

Using logparse.py script search for all events that were logged between 14:03:00 and 14:05:00.

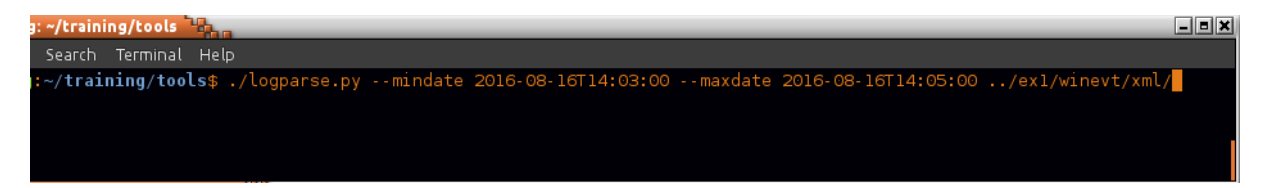

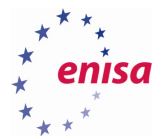

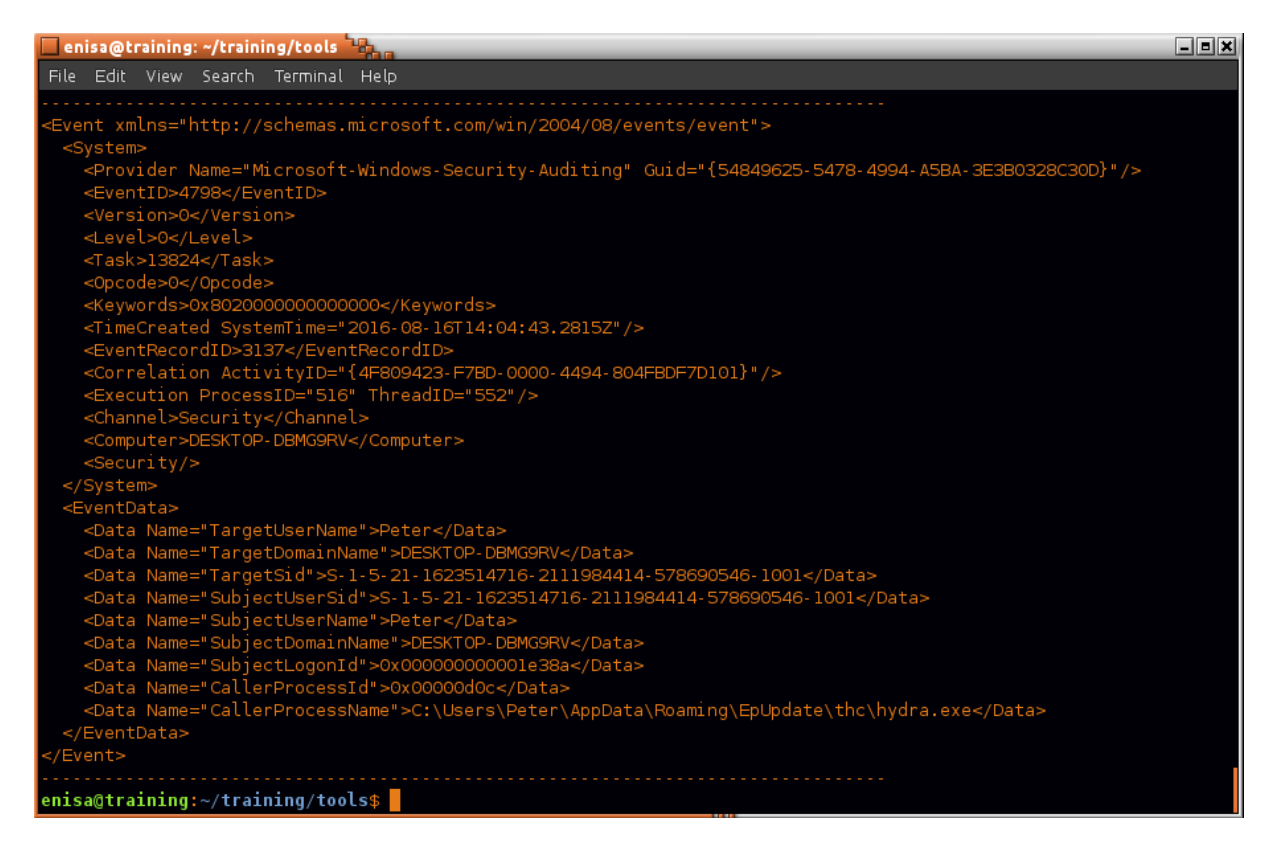

Search for all events mentioning "hydra.exe" phrase – possibly logged at different period of time. This can be done by specifying *pattern* filter to logparse.py.

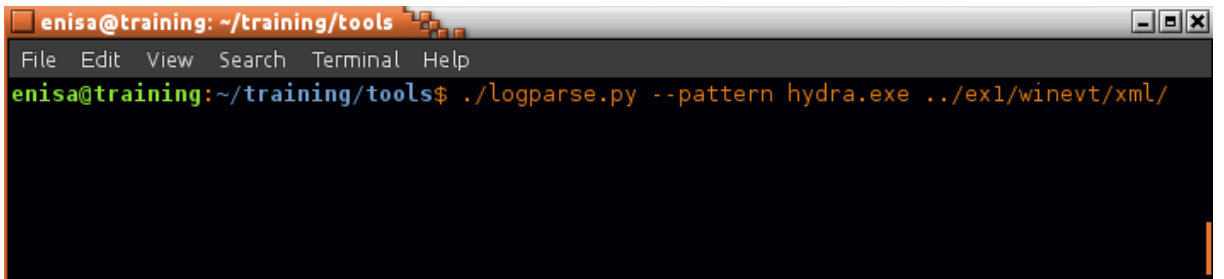

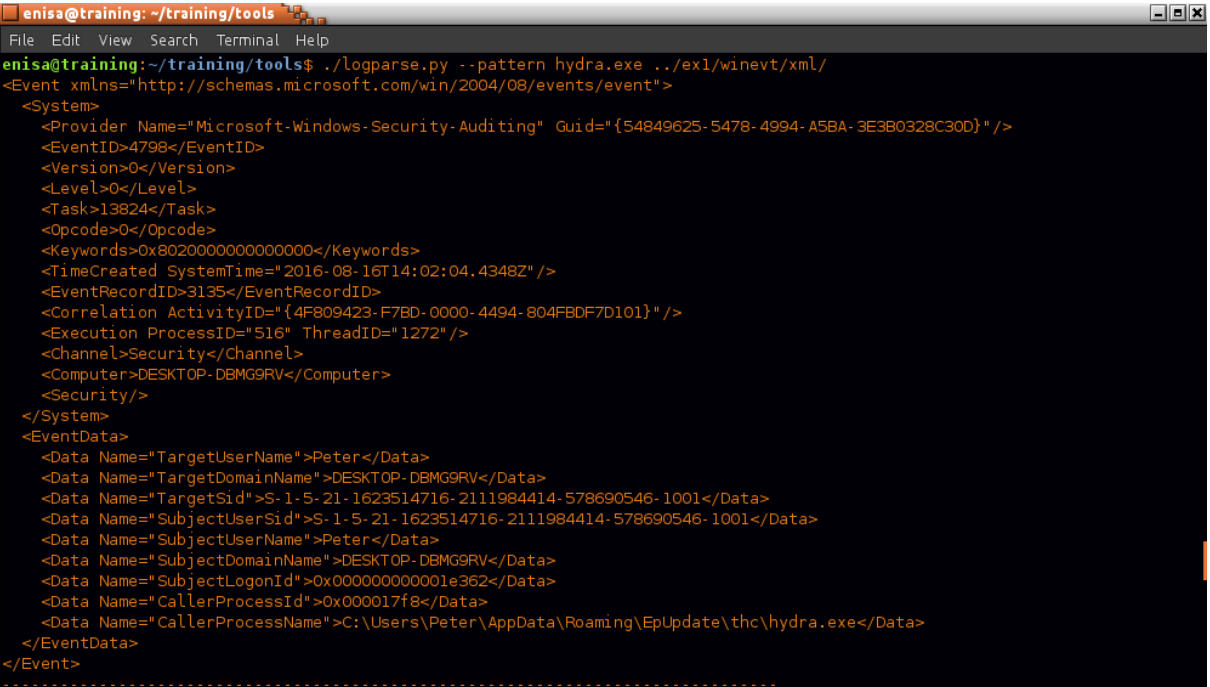

## Search for events with IDs 6005, 6006 or 6008.

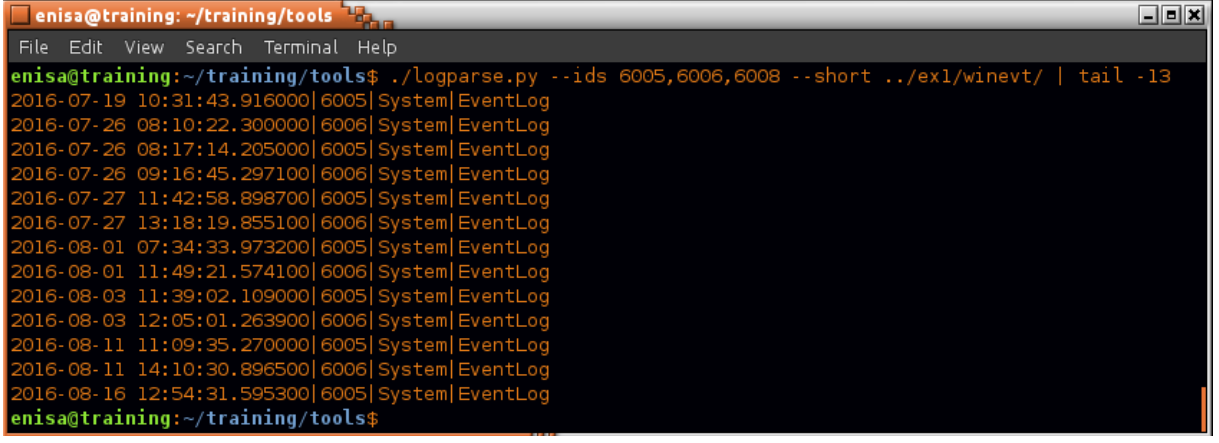

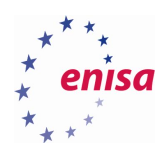

## <span id="page-47-0"></span>6. Registry analysis

## <span id="page-47-1"></span>**Copying and viewing registry**

Copy all registry files to separate directory at ~/training/ex1/registry:

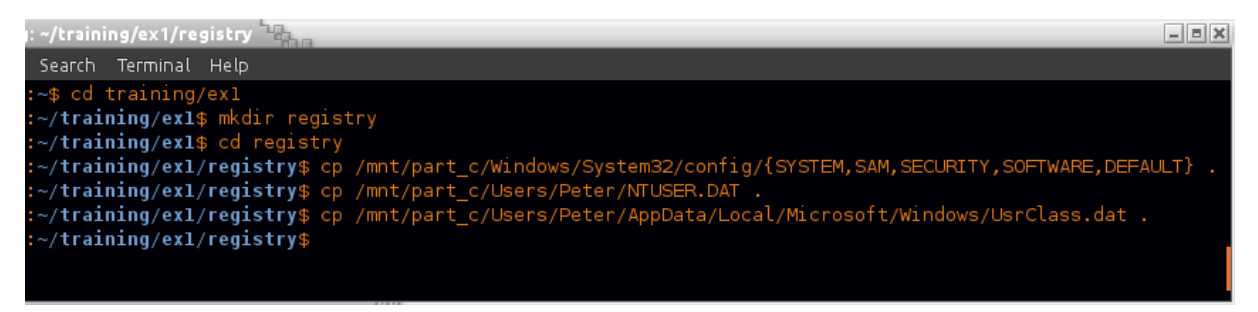

Start Windows Registry Recovery (WRR) tool from ~/training/tools/WRR/WRR.exe using Wine.

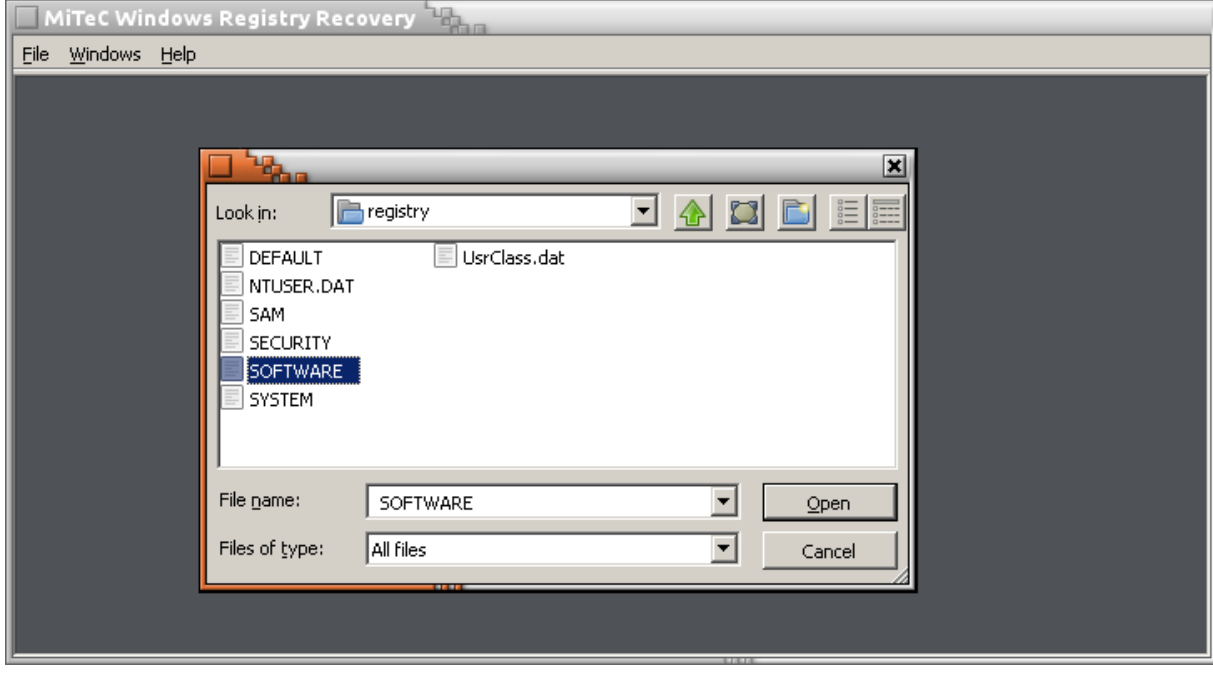

Using WRR open HKLM\Software hive located in SOFTWARE file.

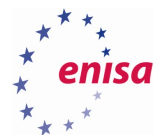

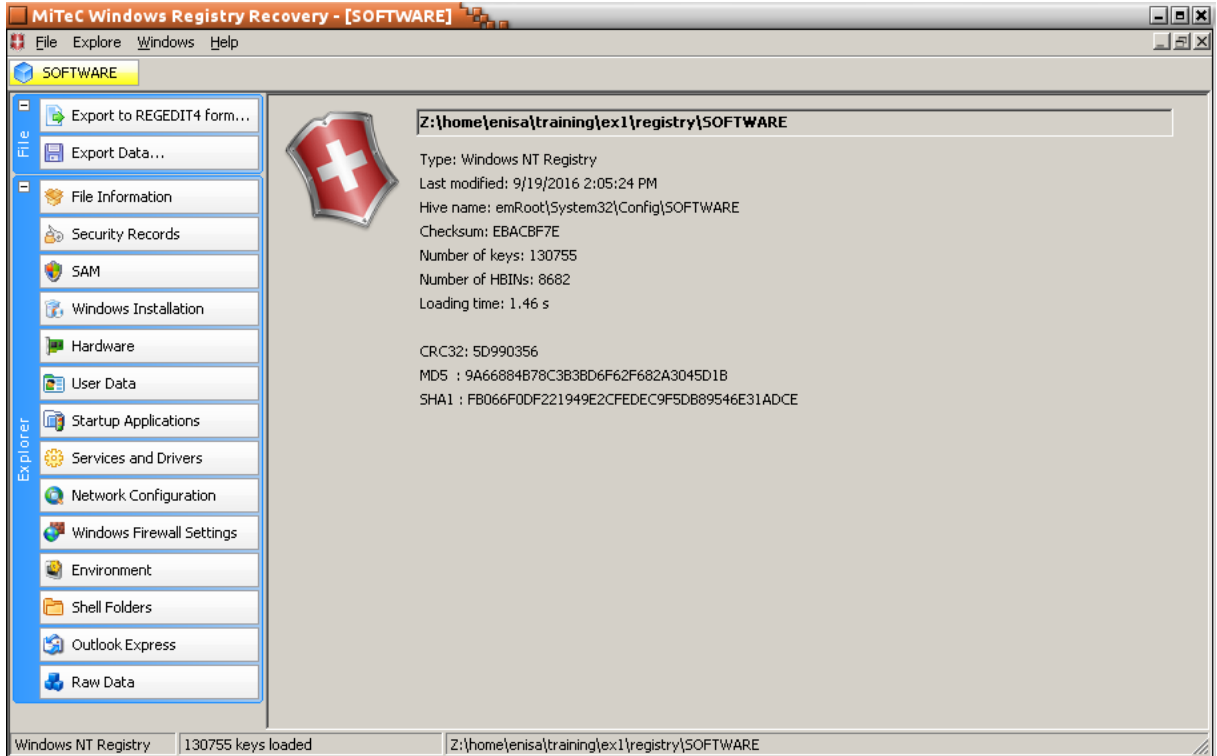

Check what information can be extracted from registry using WRR tool.

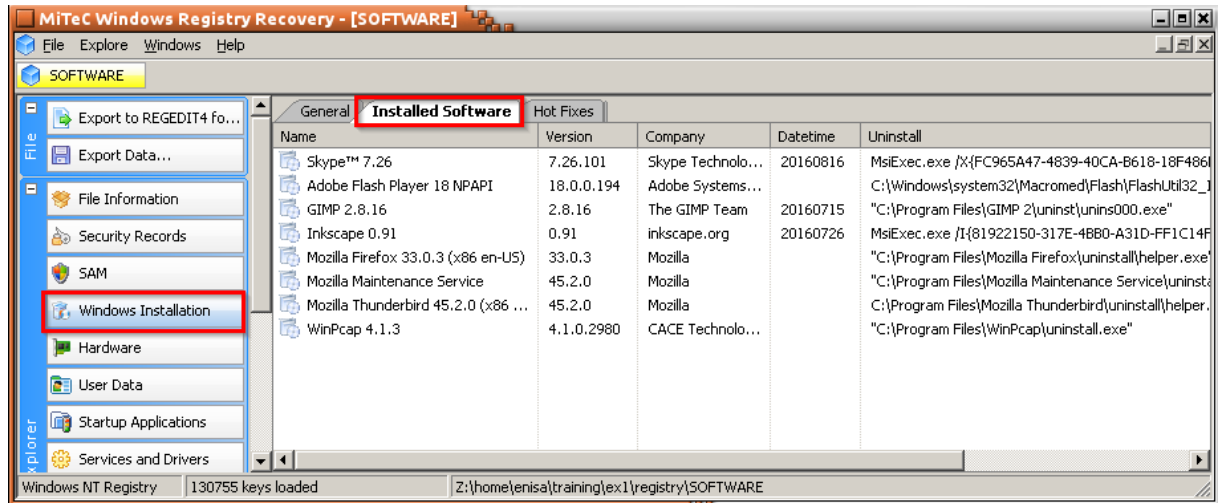

Choose *Raw Data* function from the left panel to view the original registry structure.

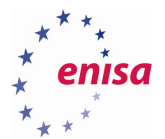

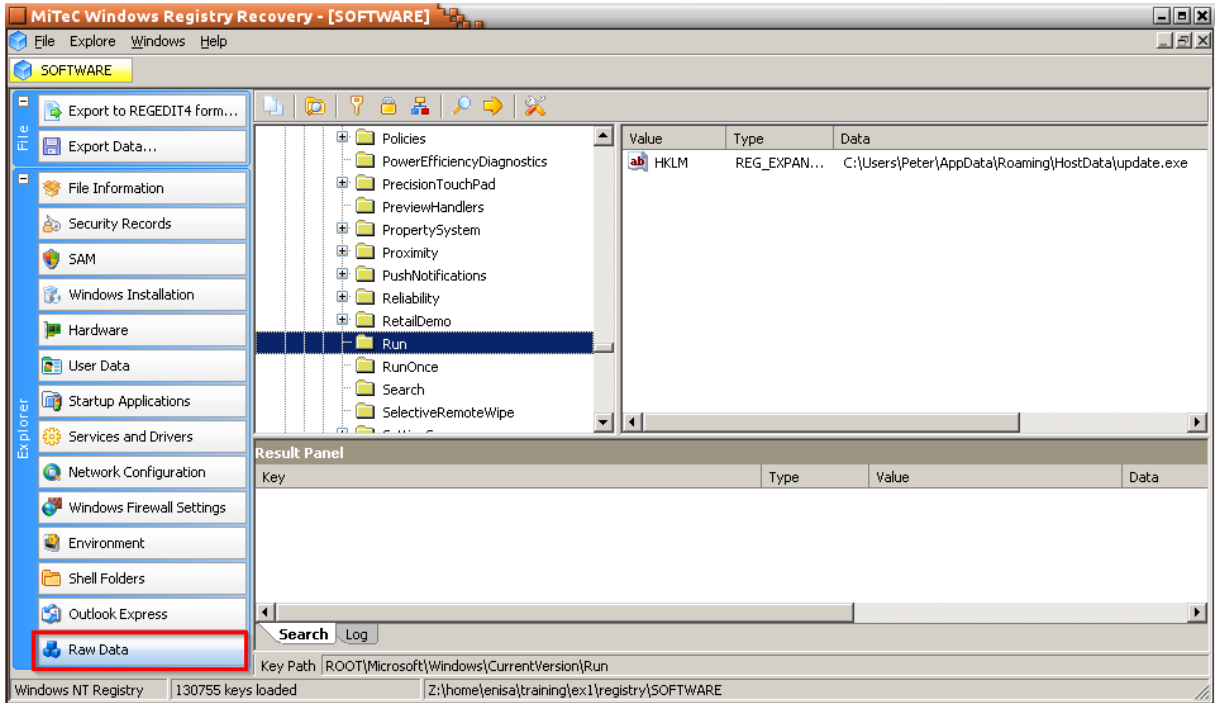

### <span id="page-49-0"></span>**Inspecting registry timeline**

Use *regtime* plugin of RegRipper tool to create timeline.

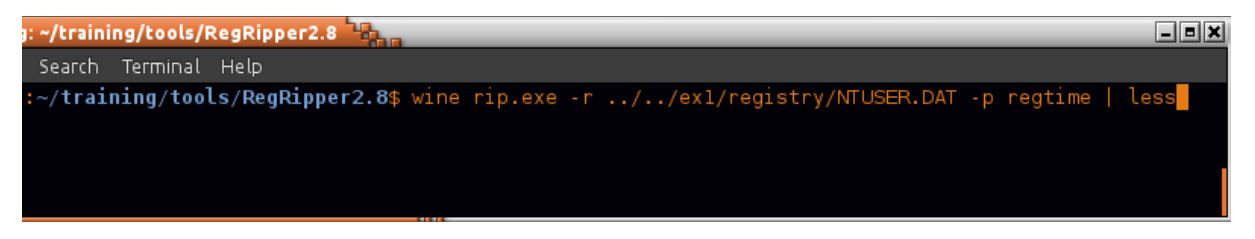

Scroll timeline until date of the incident when GhCtxq8t key was modified.

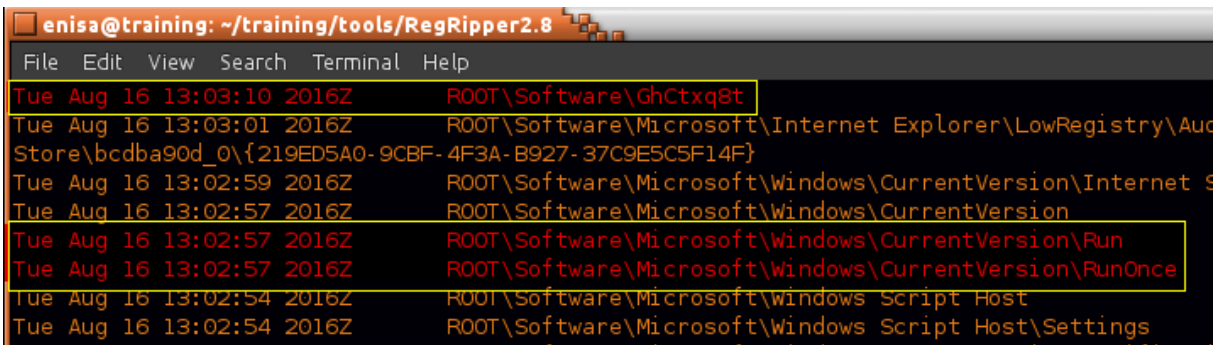

Inspect contents of GhCtxq8t key using WRR tool and *Raw Data* function.

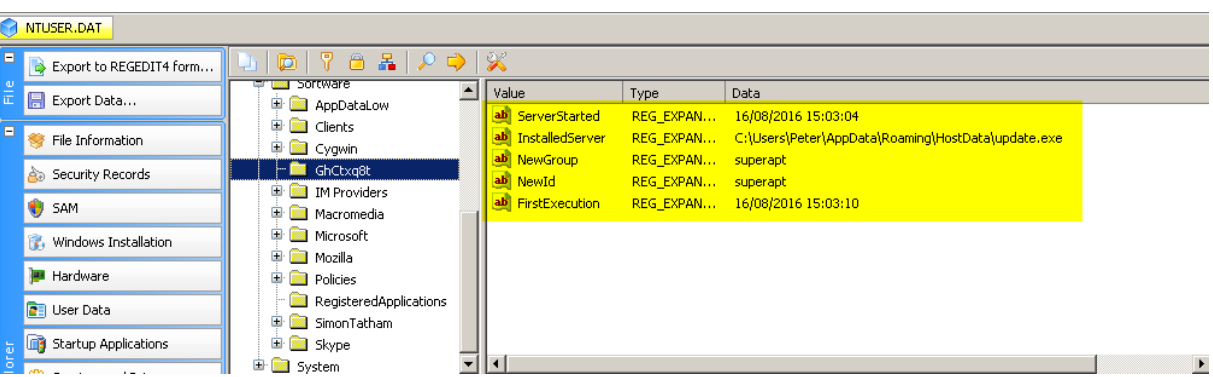

Search for PuTTY related entries on the registry timeline created from NTUSER.DAT file.

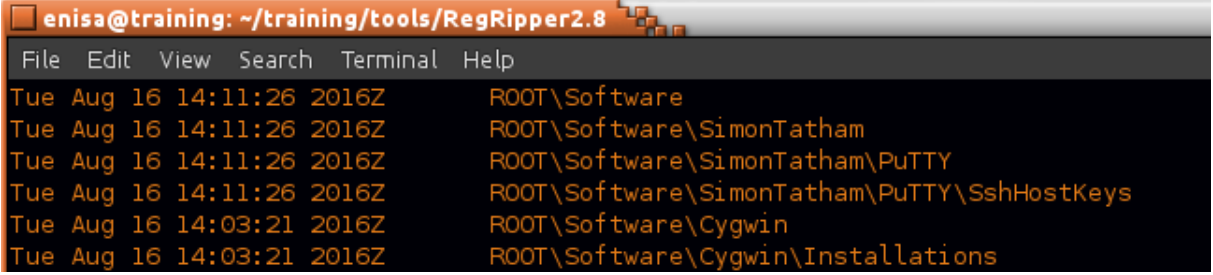

View SshHostKeys key using WRR tool.

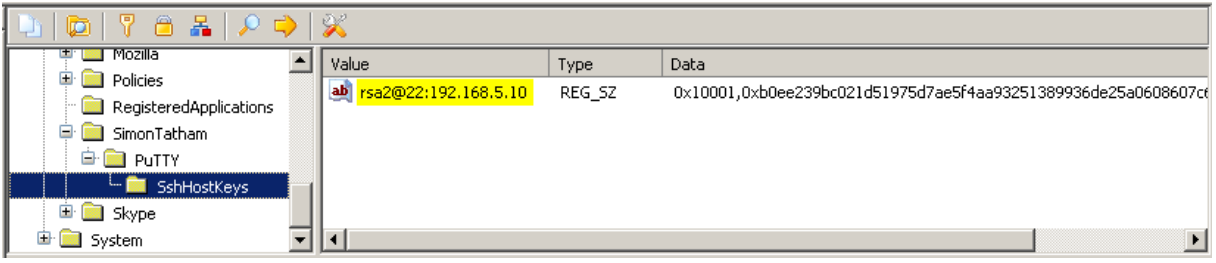

## <span id="page-50-0"></span>**UserAssist**

To quickly decode and extract information about UserAssist use *userassist* plugin from the RegRipper tool:

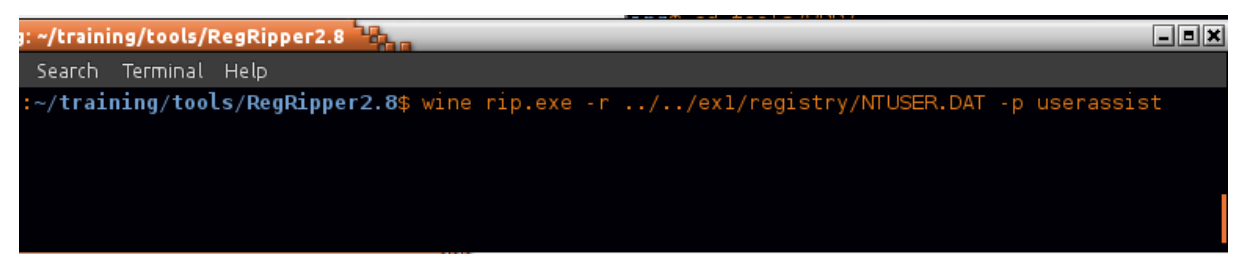

Find the UserAssist entries related to the incident:

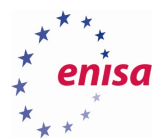

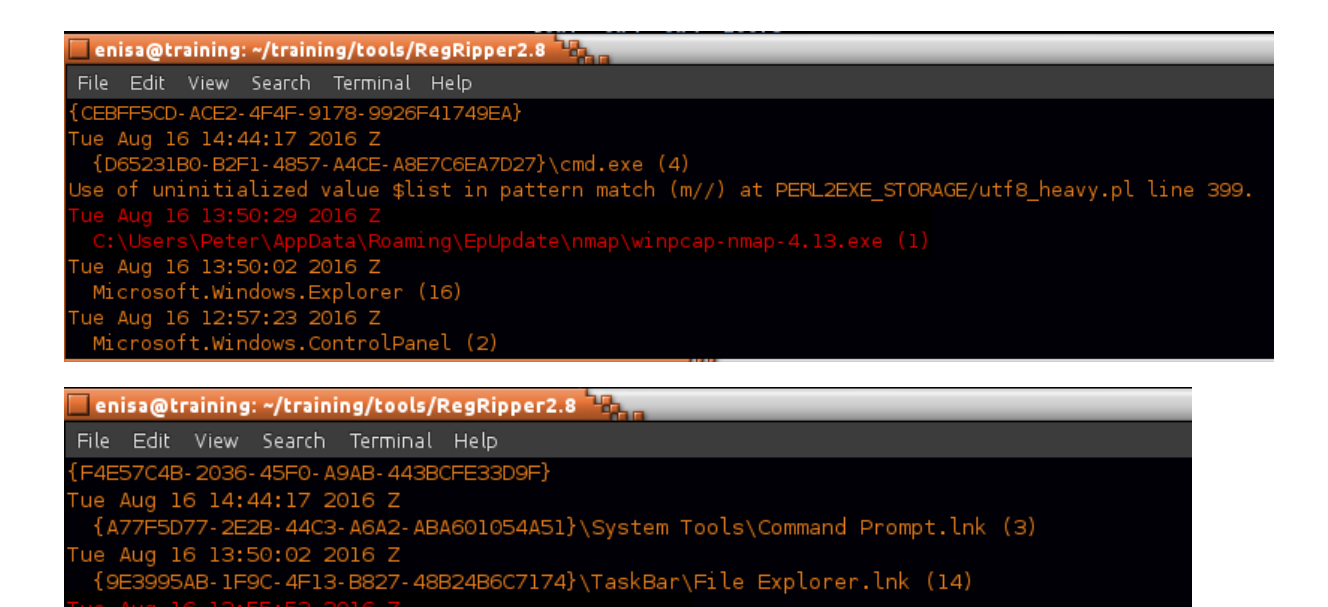

hu Aug 11 13:58:56 2016 Z 48B24B6C7174}\TaskBar\Mozilla Firefox.lnk (4) AB-1F9C-4F13-B827 :50:33 2016 Z

#### <span id="page-51-0"></span>**List of installed applications**

Start by opening with the WRR tool SOFTWARE registry file. Then navigate to Microsoft\Windows\CurrentVersion\Uninstall key:

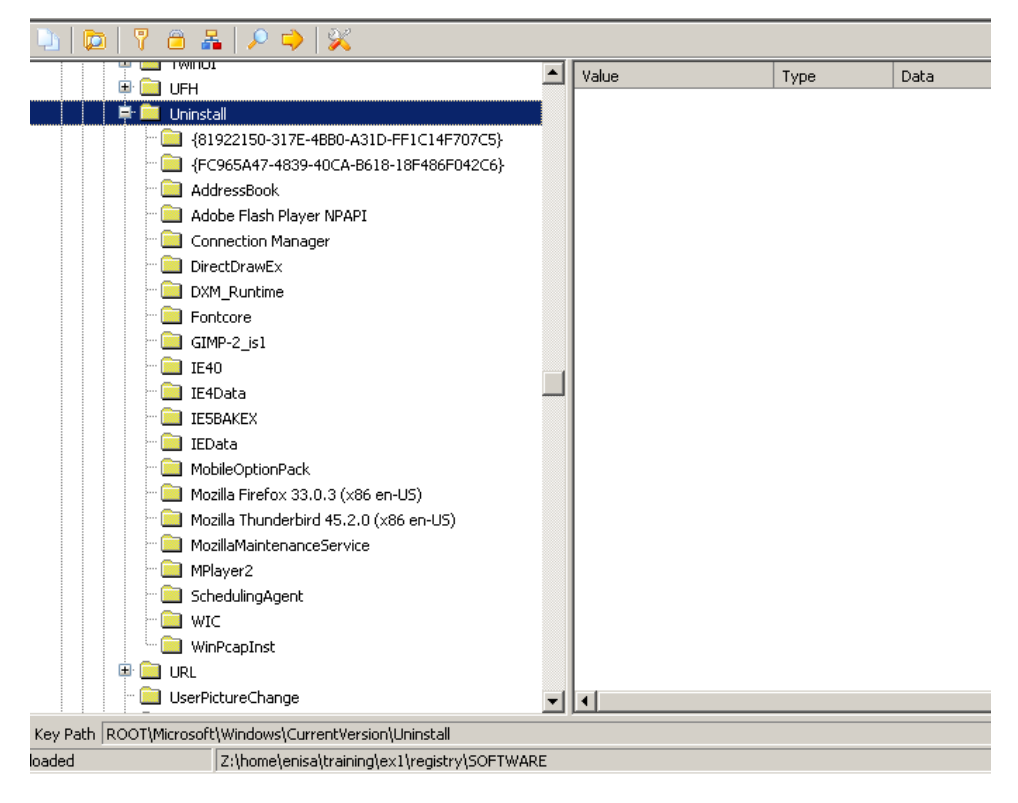

Each Uninstall subkey contains some information about application (varying between subkeys) like installation date, path to uninstall binary, app version or install source.

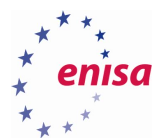

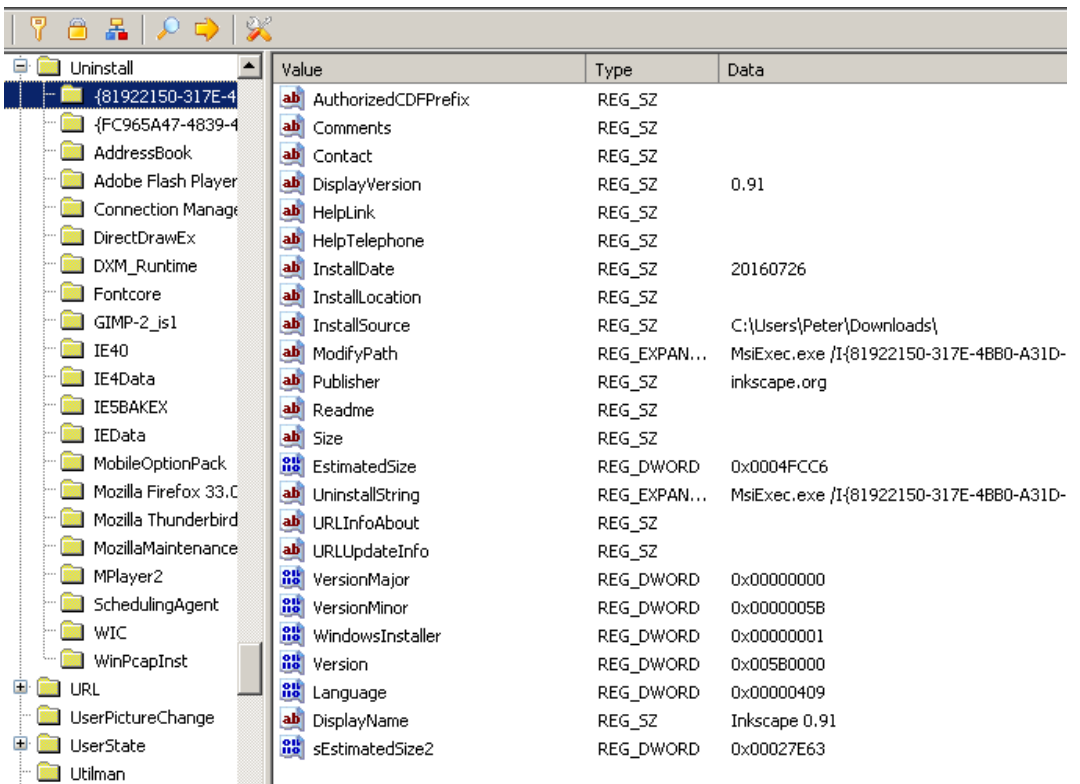

## By browsing subkeys in Uninstall key, check Mozilla Firefox and Adobe Flash Player versions.

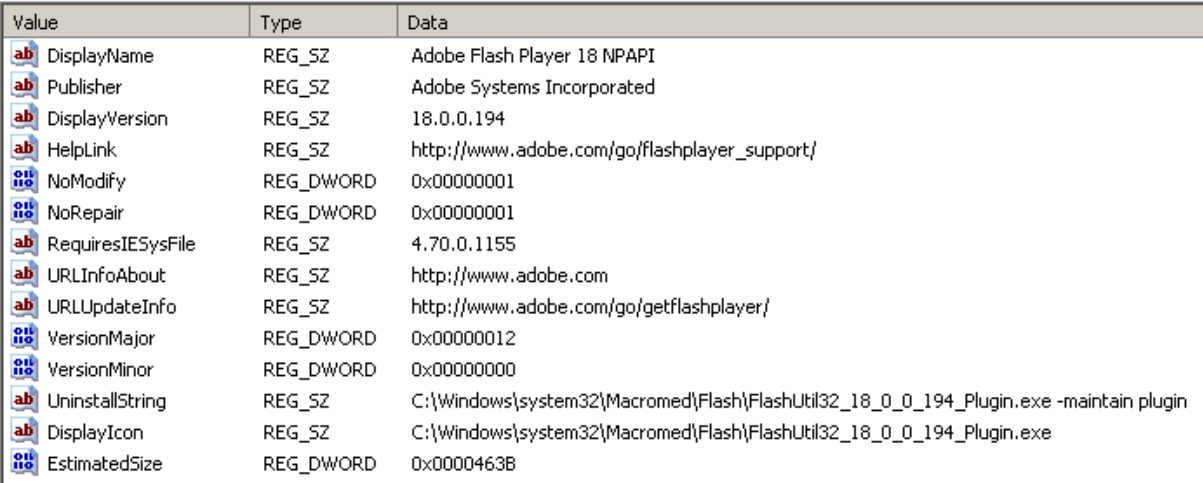

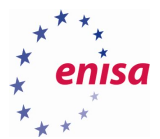

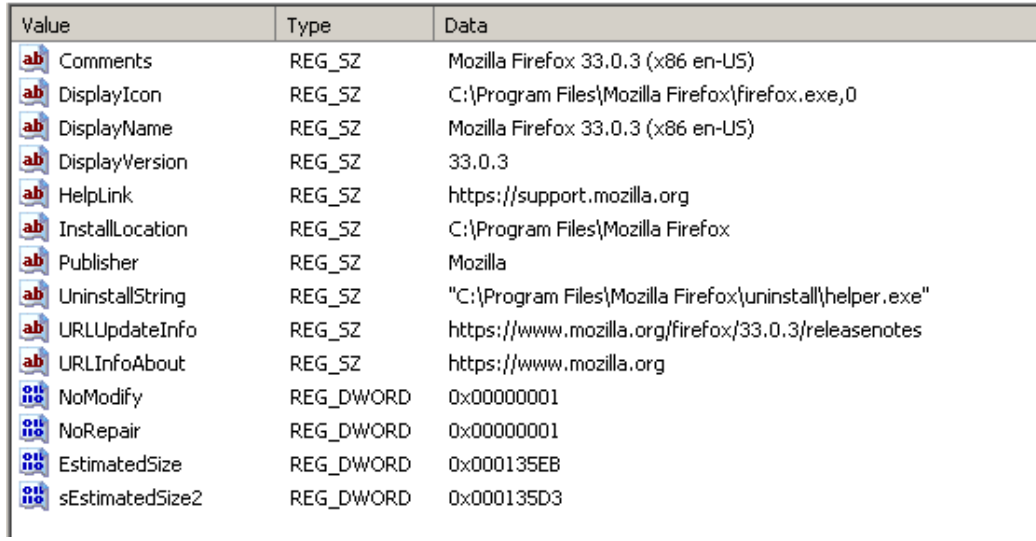

Check the last modification date of WinPcapInst key by right clicking on the subkey and choosing *Properties* from the context menu.

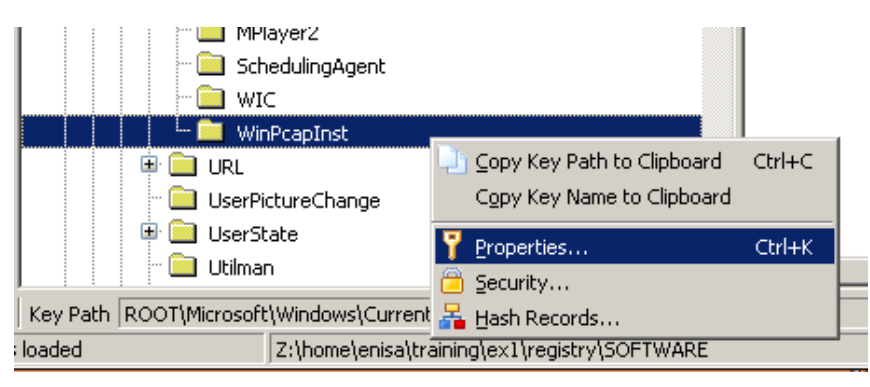

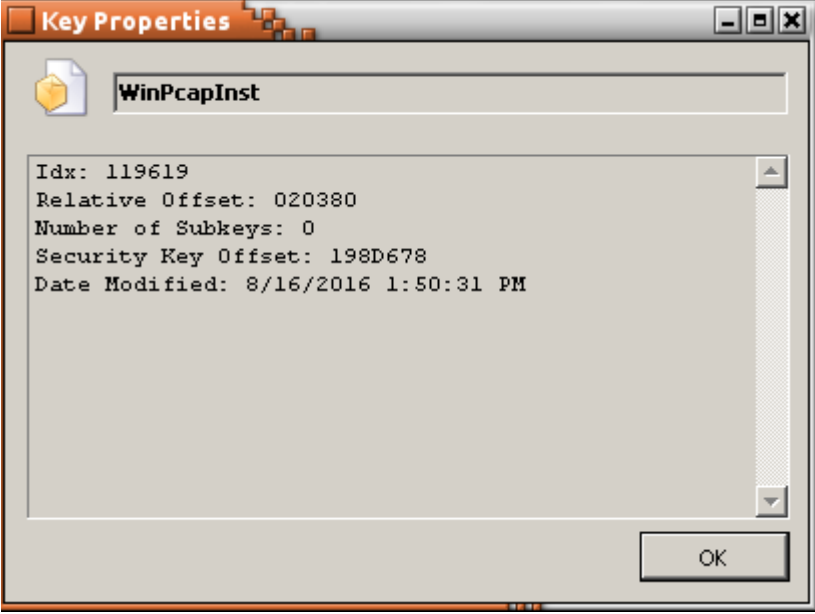

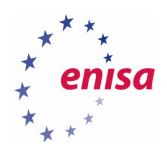

## <span id="page-54-0"></span>7. Building the timeline

To get better picture of the whole incident at the end it's worth to build timeline with all timestamps collected from different sources. List below presents all timestamps obtained from the previous tasks.

Observations that should be correlated with other logs (network logs, logs from other hosts) were additionally bolded.

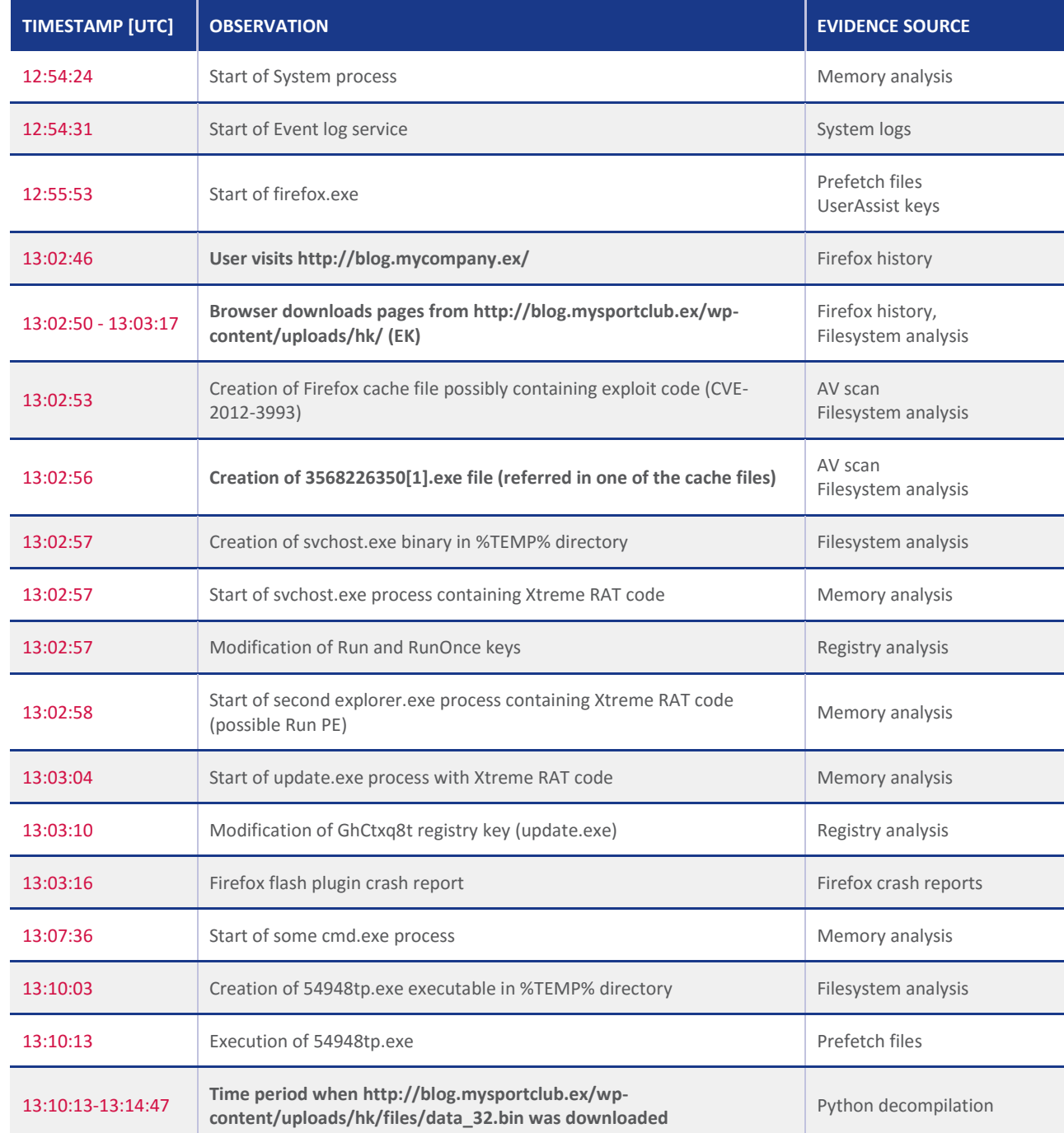

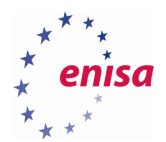

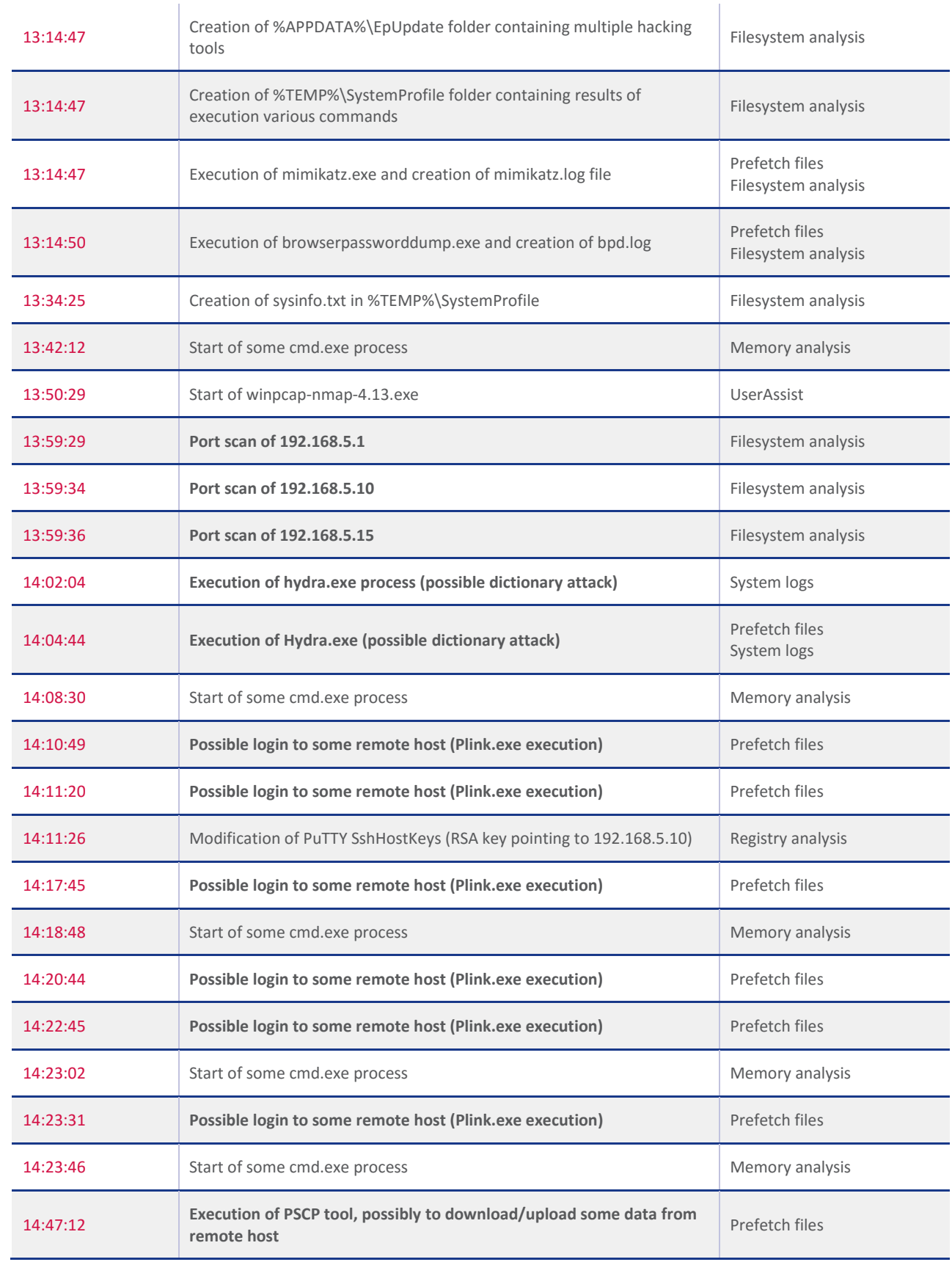

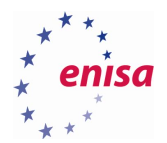

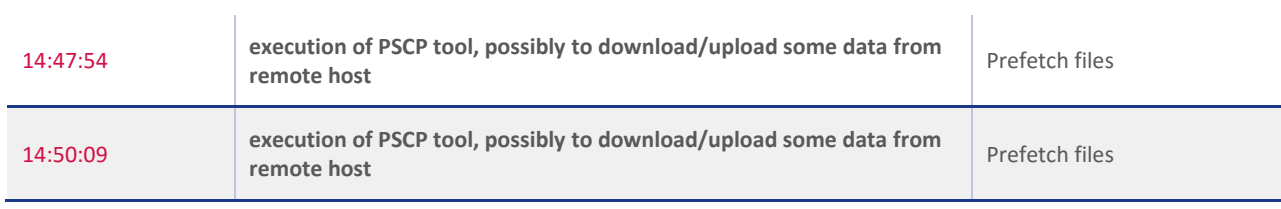

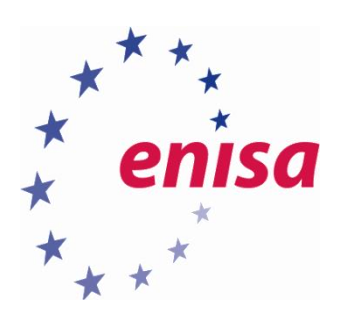

# ENISA

European Union Agency for Network and Information Security Science and Technology Park of Crete (ITE) Vassilika Vouton, 700 13, Heraklion, Greece

# Athens Office

1 Vass. Sofias & Meg. Alexandrou Marousi 151 24, Athens, Greece

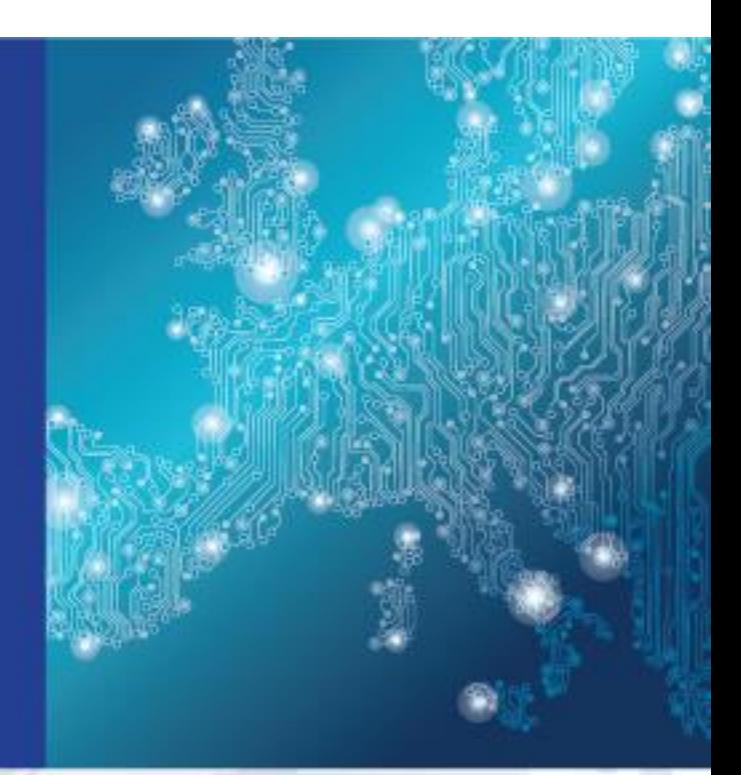

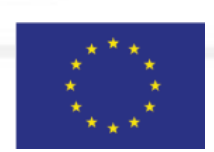

PO Box 1309, 710 01 Heraklion, Greece Tel: +30 28 14 40 9710 info@enisa.europa.eu www.enisa.europa.eu

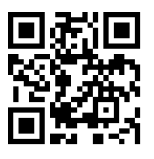